# iqom E-nyugta

Copyright © 2022 by IQOM Kft. All Rights Reserved.

## **Tartalomjegyzék**

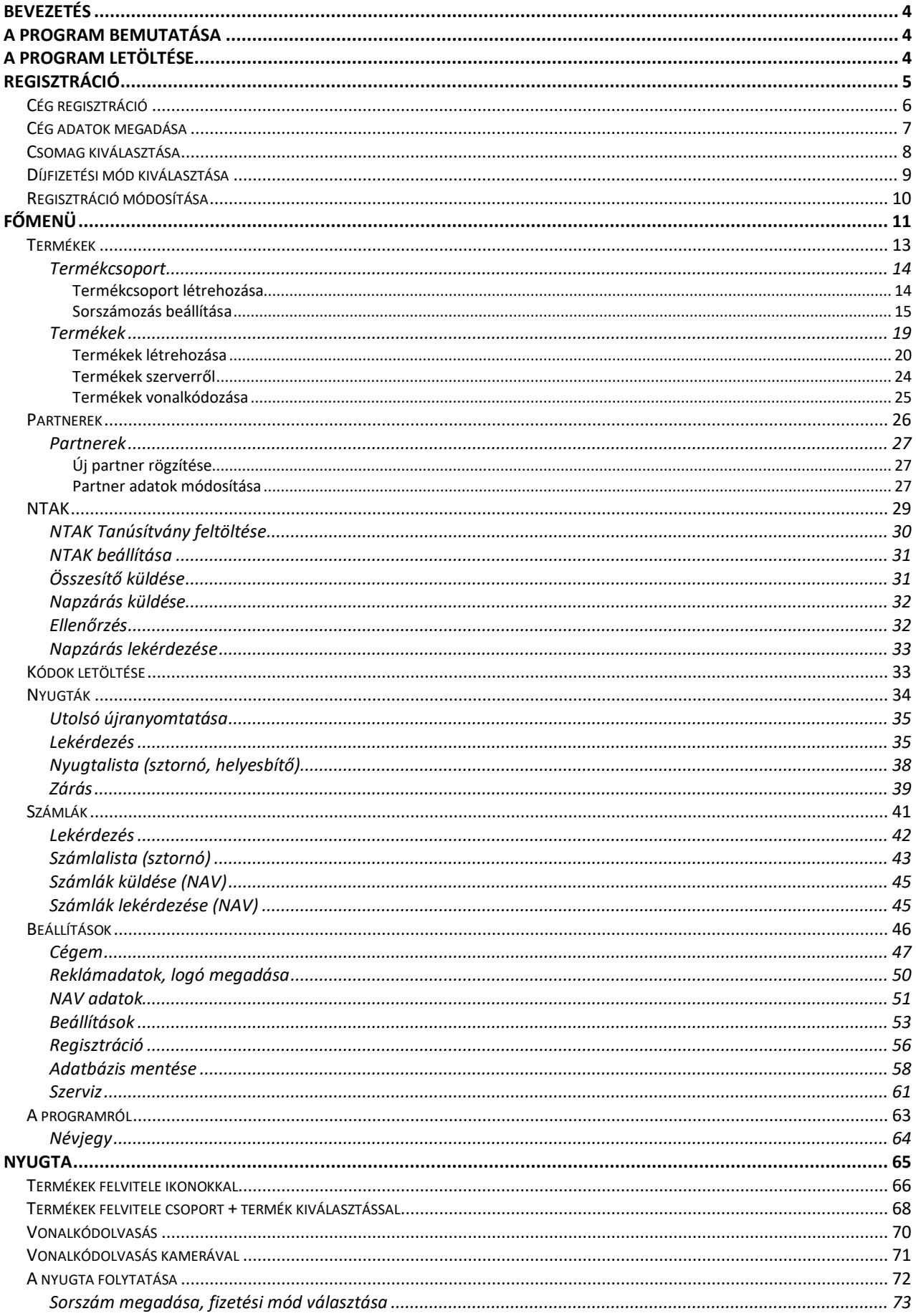

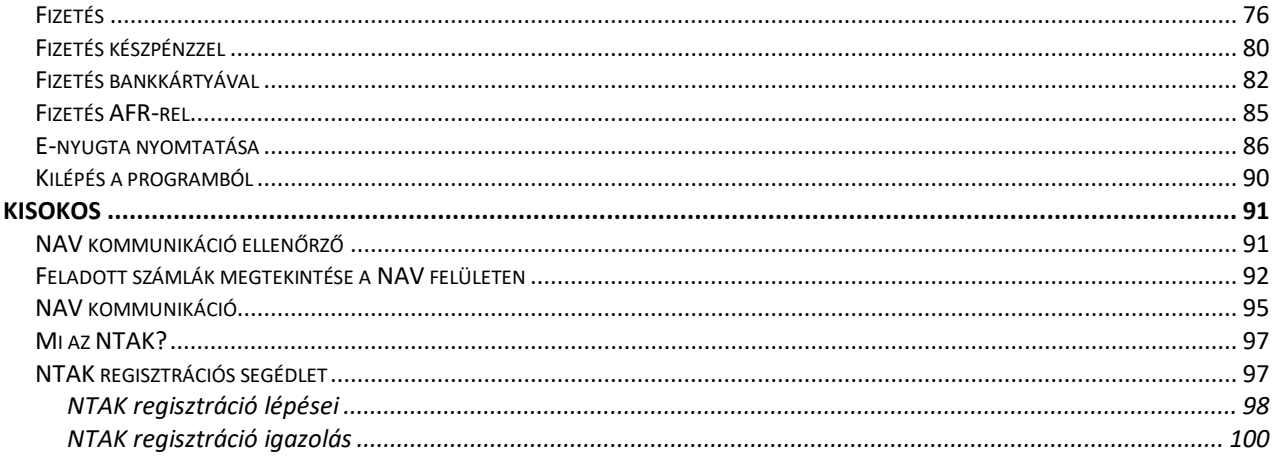

#### <span id="page-3-0"></span>**Bevezetés**

Nyugtát kiállítani lehet pénztárgéppel, papír alapon, de hamarosan már bármilyen kézi eszközzel. E feladat megkönnyítésére született ez a program, amivel nem csak kiállíthatja az e-nyugtát, de a myPOS eszközeivel azonnal ki is fizettetheti bankkártyával, vagy AFRen alapuló azonnali átutalással.

A kinyomtatott nyugta fejlécébe logó elhelyezésére is van lehetőség, ráadásul a nyugta láblécébe pedig saját reklámszöveget vagy akár sorszámot is elhelyezhetünk - manuálisan vagy automatikusan.

Az e-nyugta kiállítás mellett, ha a vevőnek nyugta helyett számlát szeretnénk kiállítani, úgy online számla kiállítására is van lehetőség, melyet a myPOS okostermináljaival azonnal ki is lehet nyomtatni.

#### <span id="page-3-1"></span>**A program bemutatása**

A program indítása az iqom e-nyugta feliratú ikonra kattintással indítható, melyben termékeinket és szolgáltatásainkat tételesen be tudjuk rögzíteni és a sikeres értékesítésről e-nyugtát vagy számlát lehet kiállítani, opcionálisan pedig NTAK adatot is lehet küldeni. Ez egy igazán univerzális vállalkozói alkalmazás.

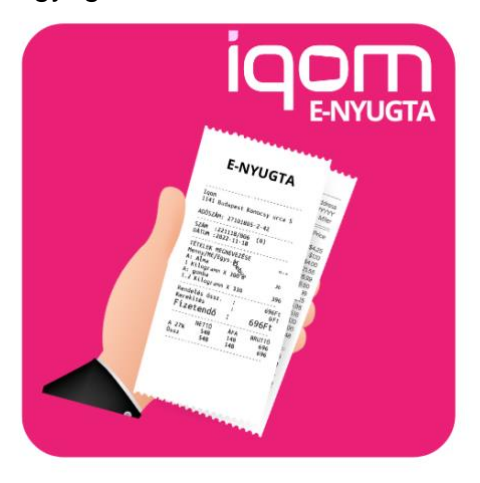

# E-Nyugta

#### <span id="page-3-2"></span>**A program letöltése**

A program letölthető myPOS okosterminálokon található AppMarket alkalmazásból vagy a Google Play áruházból Android eszközökre.

#### <span id="page-4-0"></span>**Regisztráció**

A program használatához, megbízható mobiladatforgalom, Wi-Fi vagy Wi-Fi hotspot hálózati kapcsolat használata szükséges.

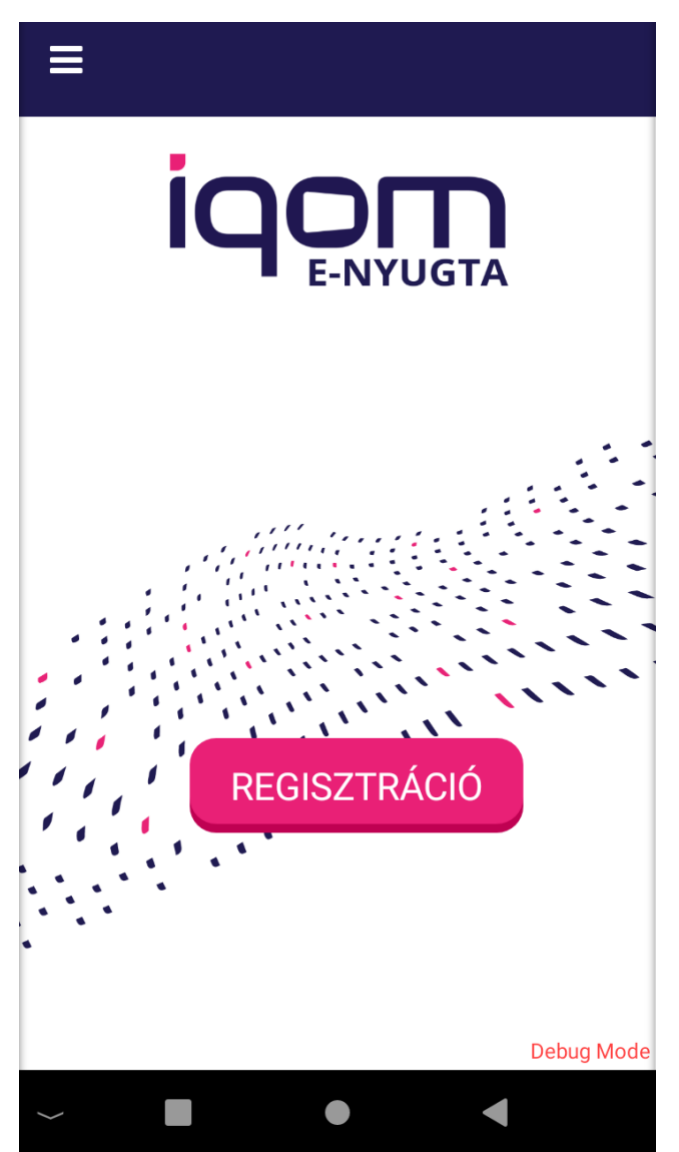

A regisztráció megkezdéséhez koppintson a "Regisztráció" gombra.

A myPOS okosterminálokon történő regisztráció során a sikeres regisztráció érdekében az eszközt feltétlen csatlakoztassa megbízható Wi-Fi vagy Wi-Fi hotspot hálózathoz.

A myPOS adatkártya harmadik fél által fejlesztett applikációk adatforgalmának lebonyolítására nem használható.

E-Nyugta

#### <span id="page-5-0"></span>**Cég regisztráció**

A regisztráció során az e-nyugta alkalmazás használatához fel kell vinnie cége adatait.

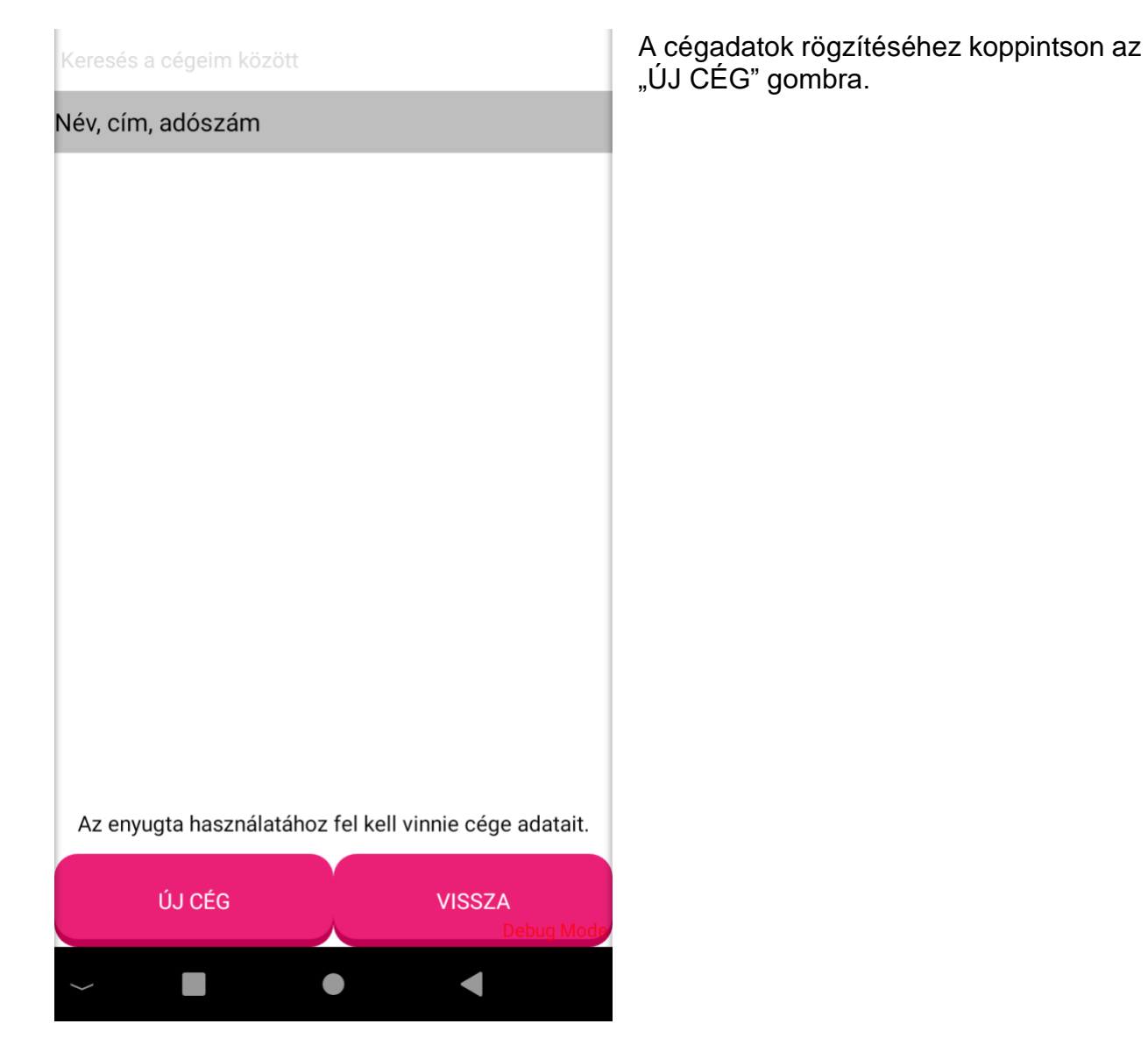

6 / 100

#### <span id="page-6-0"></span>**Cég adatok megadása**

Az E-nyugta alkalmazás használatához adja meg cége adatait.

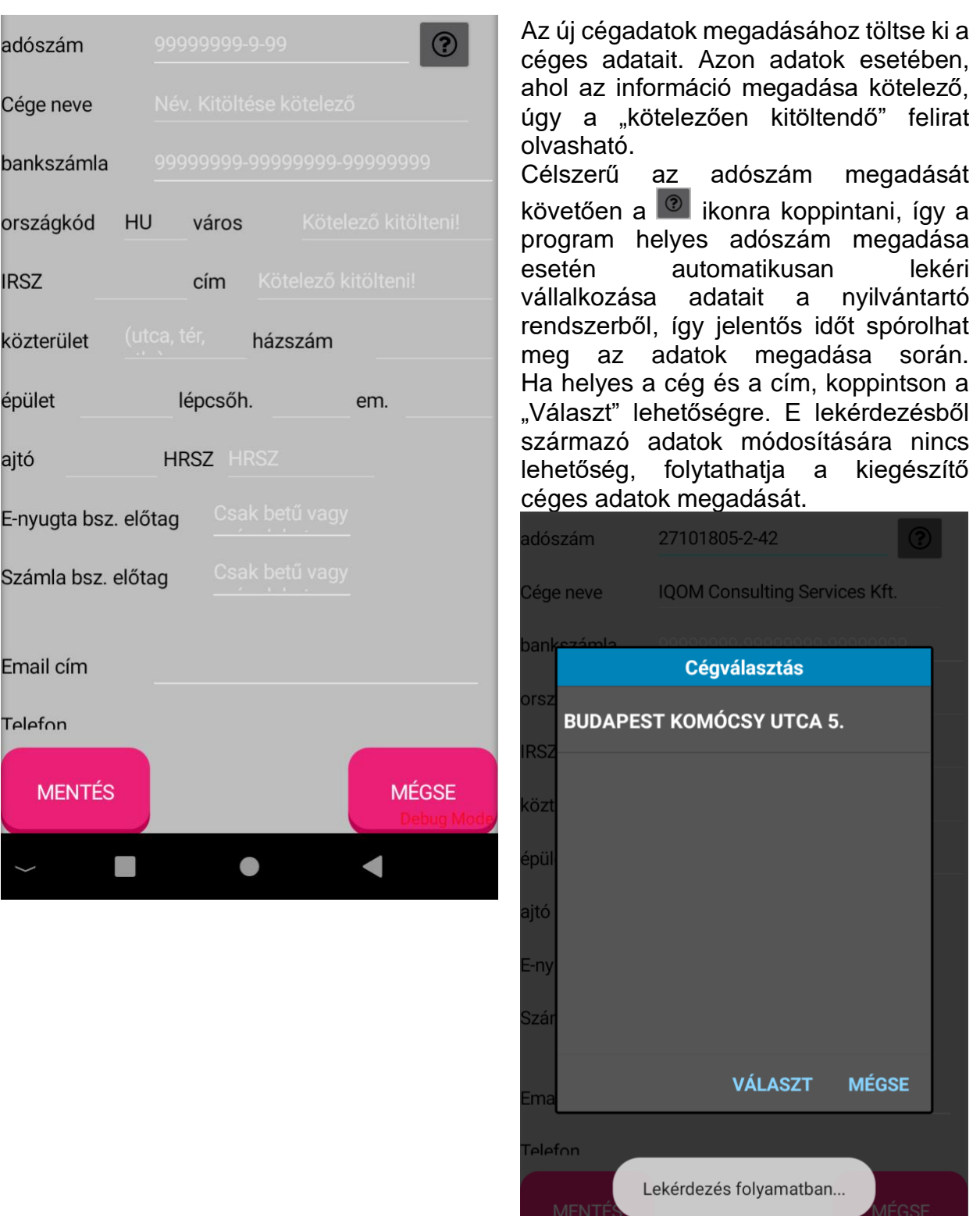

Az adatok elmentéséhez koppintson a "MENTÉS" gombra.

 $\bullet$ 

 $\blacksquare$ 

 $\blacksquare$ 

#### <span id="page-7-0"></span>**Csomag kiválasztása**

A program használatához a regisztráció során kiválaszthatja, hogy melyik csomaggal és funkciókkal kívánja a programot használni.

#### **Start**

- $\mathbf{r}$ Csomag számlázó, NTAK, számla személyre szabás, képes terméknézet, Extra
- $\blacktriangleright$ Csomag számlázóval, NTAKkal, számla személyre szabás, képes termék Pro
- $\blacktriangleright$ Számlázóval, NTAK bejelentéssel, minden extra funkcióval.
	- **Alap**
- $\mathbf{r}$ E-Nyugta csomag számlázóval és NTAKkal.

Választhat az Alap, a Start, az Extra és a Pro csomagok közül. A választható díjazások megtekintéséhez koppintson az adott csomagra.

Az E-NYUGTA programért díjat kell fizetni, de ezt választhatóan havonta, félévente vagy évente is megteheti.

Válassza ki az időszakot és nyomja le a regisztráció kérése gombot. Ezután válassza ki a céget. amire regisztrálni szeretne. maid adja

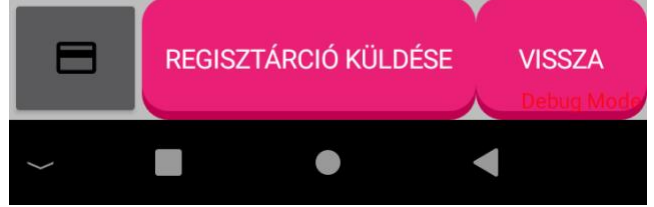

#### <span id="page-8-0"></span>**Díjfizetési mód kiválasztása**

A program használatához a csomag kiválasztását követően kiválaszthatja a díjfizetési módot: havi, féléves, éves díjfizetés

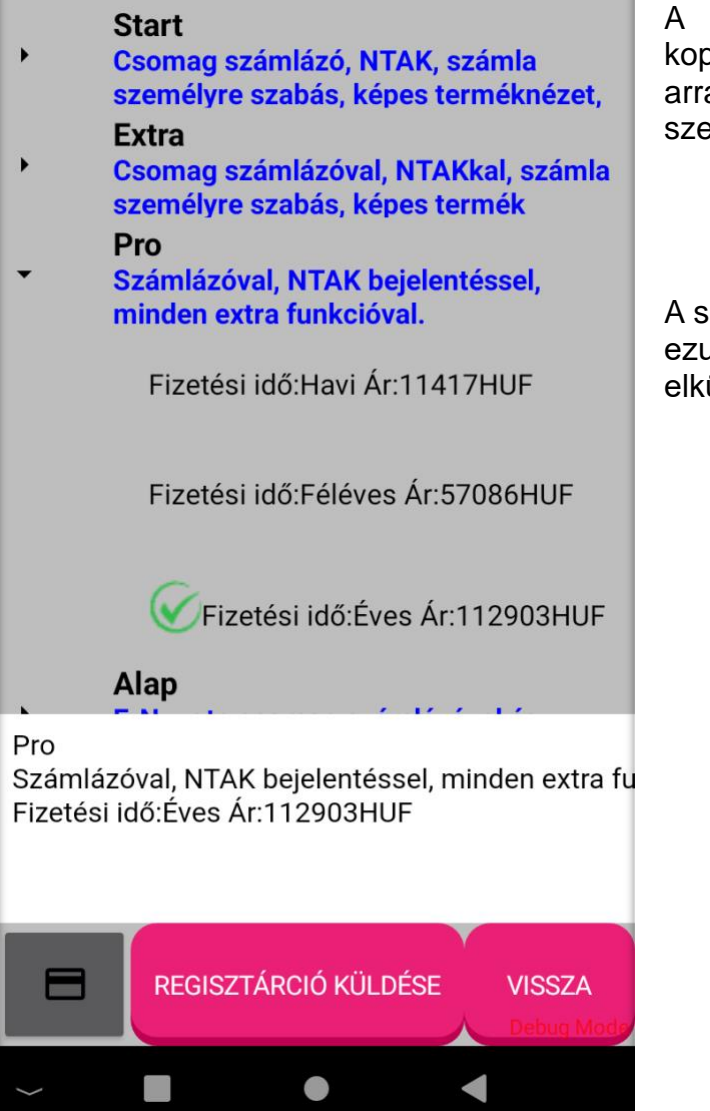

A díjfizetési mód kiválasztásához koppintson a választott csomagra, majd arra a díjfizetési módra, amelyet ki szeretne választani.

- Havi ár
- Féléves ár
- Éves ár

A sikeres kiválasztást egy zöld pipa jelzi, ezután koppintson a "regisztráció elküldése" gombra.

#### <span id="page-9-0"></span>**Regisztráció módosítása**

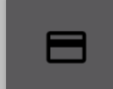

A képernyő bal alsó sarkában található bankkártya ikonú gombra kattintva végrehajthat további műveleteket és módosításokat.

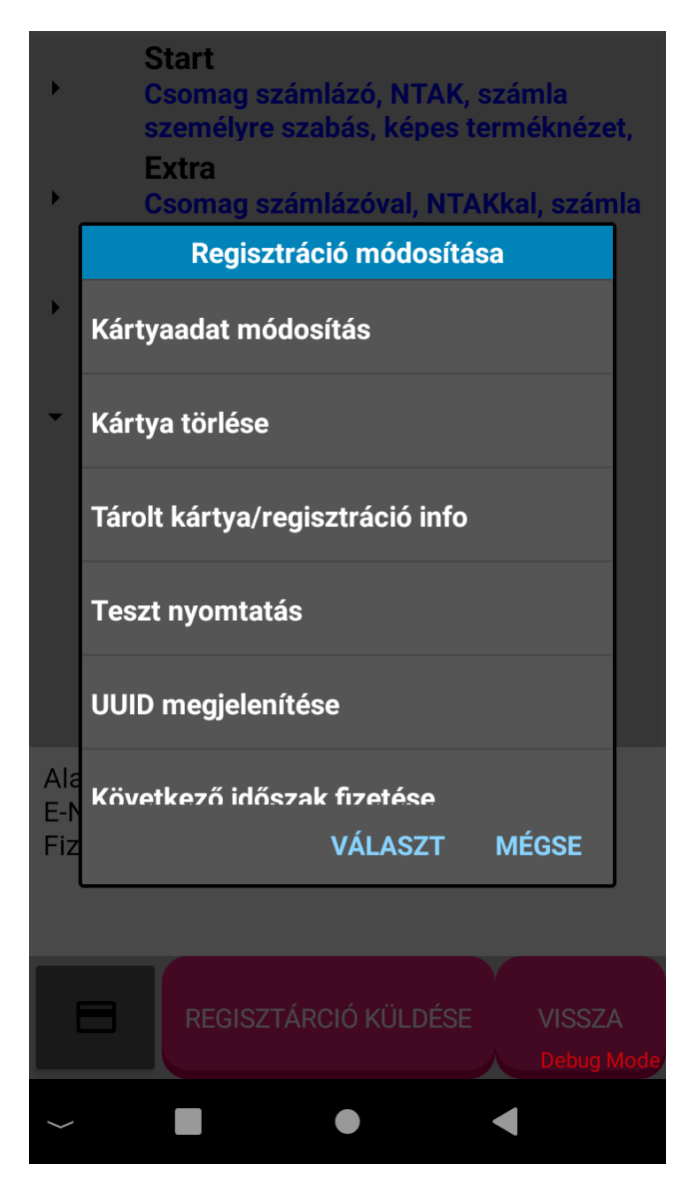

Módosíthatja az előfizetés terhelésére megadott kártyaadatokat, vagy törölheti. Megtekintheti a tárolt kártya információit.

Nyomtathat teszt nyugtát, és szükség esetén megtekintheti UUID információit, ami az ön előfizetéséhez kapcsolódó információkat tartalmazza.

#### <span id="page-10-0"></span>**Főmenü**

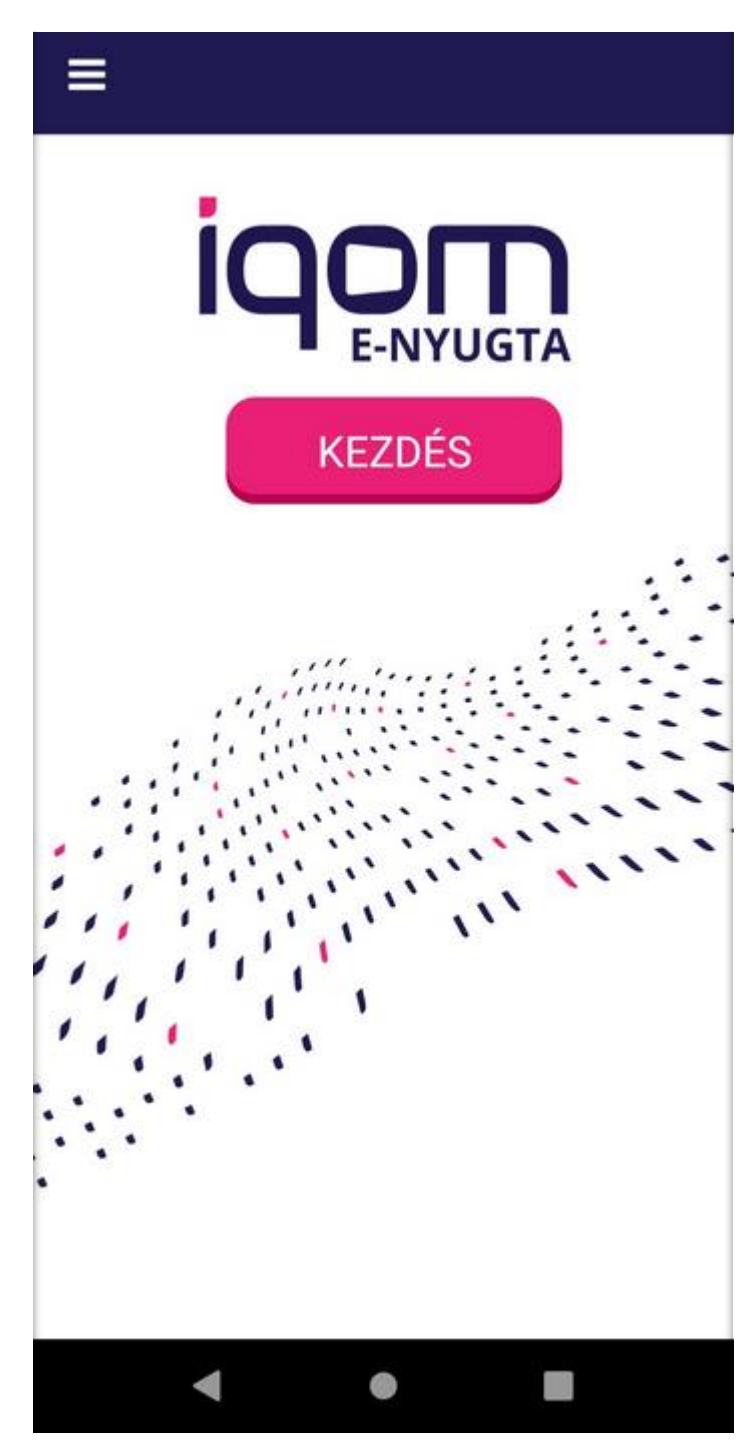

A kezdőképernyőn a bal felső sarokban található **E**l gombra kattintva az alábbi rendszermenü jelenik meg.

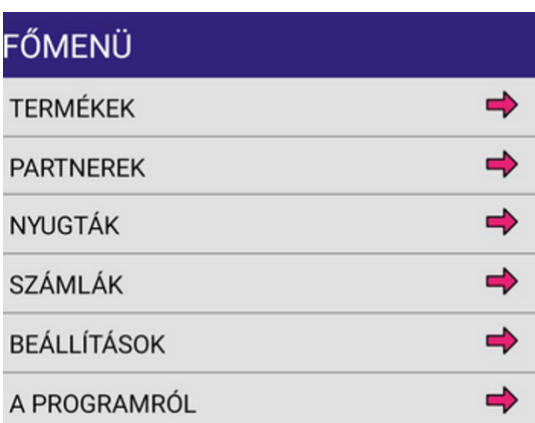

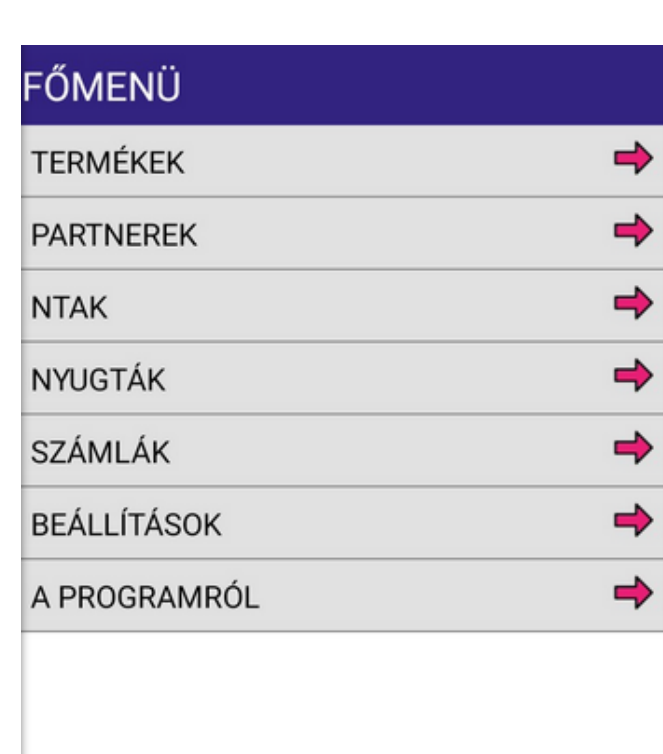

 $\blacktriangleleft$ 

 $\bullet$ 

**Termékek:** lehetőség van termékcsoportok, termékek és hozzákapcsolódó vonalkódok manuális rögzítésére közvetlenül az eszközön keresztül vagy akár szerveren keresztül.

**Partnerek:** rögzítheti azon partnereit, akiknek számlát szeretne kiállítani.

**NTAK:** elvégezheti az NTAK adatküldéshez szükséges NTAK beállítást, lekérdezéseket és napzárást is végrehajthat.

**Nyugták:** újranyomtathatja utolsó nyugtáját, helyesbíthet, sztornózhat, lekérdezést és zárást hajthat végre.

**Számlák:** lekérdezheti kiállított számláit, sztornózhatja korábbi számláját, ellenőrzést végezhet és végrehajthat a NAV felé adatszolgáltatást.

**Beállítások:** Ellenőrizheti és módosíthatja e-nyugta és cége beállításait. Szükség esetén adatbázist küldhet fejlesztőinknek.

**A programról:** megtekintheti az eszközre telepített alkalmazásának aktuális szoftververzióját.

**MÉGSE** 

I

#### <span id="page-12-0"></span>**Termékek**

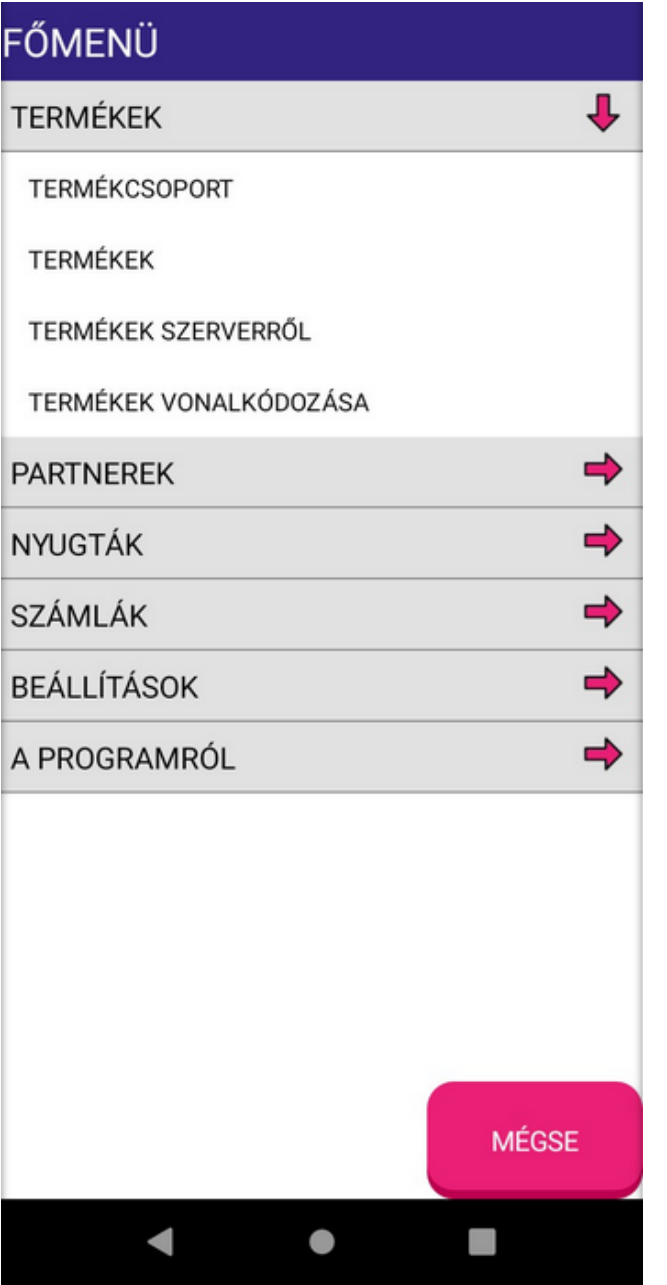

A termékek menüpont alatt a<br>menedzselheti a termékek menedzselheti a termékek<br>létrehozásához szükséges létrehozásához termékcsoportokat.

Termékcsoport tulajdonképpen a termékek gyűjtő mappája, így a könnyebb kereshetőség érdekében egyszerűen kategorizálhatjuk<br>termékeinket, melyeket elláthatunk termékeinket, melyeket elláthatunk vonalkódokkal is.

## <span id="page-13-0"></span>**Termékcsoport**

# <span id="page-13-1"></span>**Termékcsoport létrehozása**

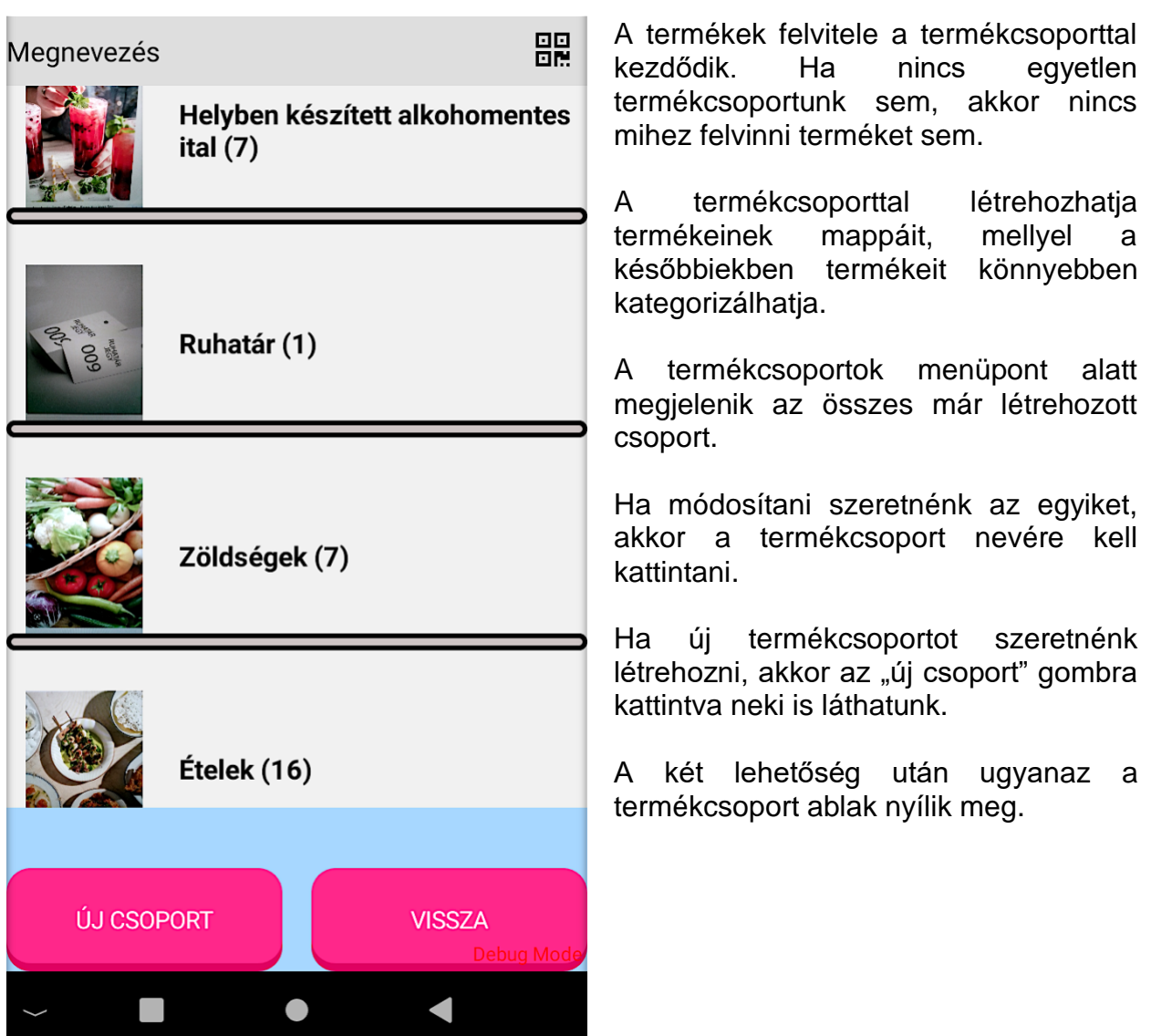

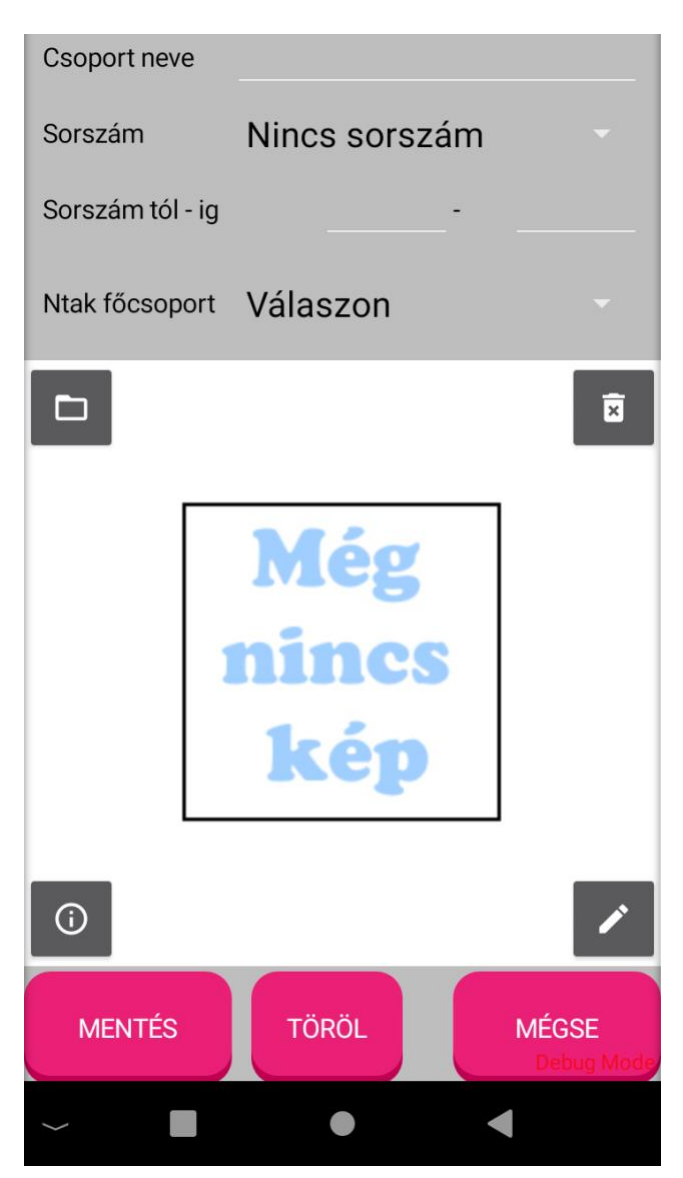

A "még nincs kép" feliratra kattintva, aktiválhatja eszköze kameráját, hogy saját képet készíthessen a termékcsoporthoz.

#### **A kép körül látható ikonok szerepe:**

- A bal felső sarokban található mappa ikonra kattintva böngészni lehet az  $\Box$ eszközön található mappák között.
- A Jobb felső sarokban található kuka 面 ikonra kattintva a kép törölhető.
- Bal alsó információs ikon a kép  $\odot$ adatainak lekérdezésére szolgál.
- Jobb alsó toll ikon a fotó vágására szolgál. Erről lentebb részletesen olvashat.

Egy termékcsoportot a következő három adat megadásával lehet létrehozni: Csoport neve: Sorszám: Sorszám tól -ig:

#### <span id="page-14-0"></span>**Sorszámozás beállítása**

A sorszámkérés nem kötelező, de igény esetén opcionálisan 2 féle módon beállítható:

- **nincs sorszám:** amikor az adott termékhez nem szükséges sorszámot generálni.
- **manuális sorszám:** a program a nyugta lezárásakor a kezelőtől sorszámot fog kérni. Ez max. 5 karakter hosszúságú lehet, ami állhat számokból vagy betűkből.
- **automatikus sorszám**: a program a nyugta lezárásakor nem fog manuális sorszámot kérni, hanem automatikusan a megadott érték határokon belül a következő soron következő sorszámot fogja nyomtatni. Az érték határokat kézzel adhatja meg a következőképpen:

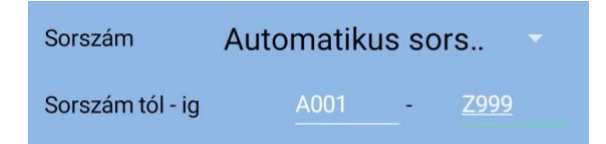

• A sorszám max. hossza 5 karakter és állhat csak számokból vagy egy kezdőbetűből és számokból. A betű mindig a számok előtt álljon! Amikor az automatikus számozás eléri a végértéket, akkor automatikusan újra a kezdőértékre fog állni. Amikor úgy változtatja meg a kezdő vagy végértéket, hogy már történt sorszám nyomtatás, hogy a kinyomtatott sorszám a sorszámtartományon kívül esik, vagy pl. Eddig 4 karakteres sorszámot nyomtatott, de ezentúl csak háromkaraktereset, a következő sorszám a kezdőérték lesz.

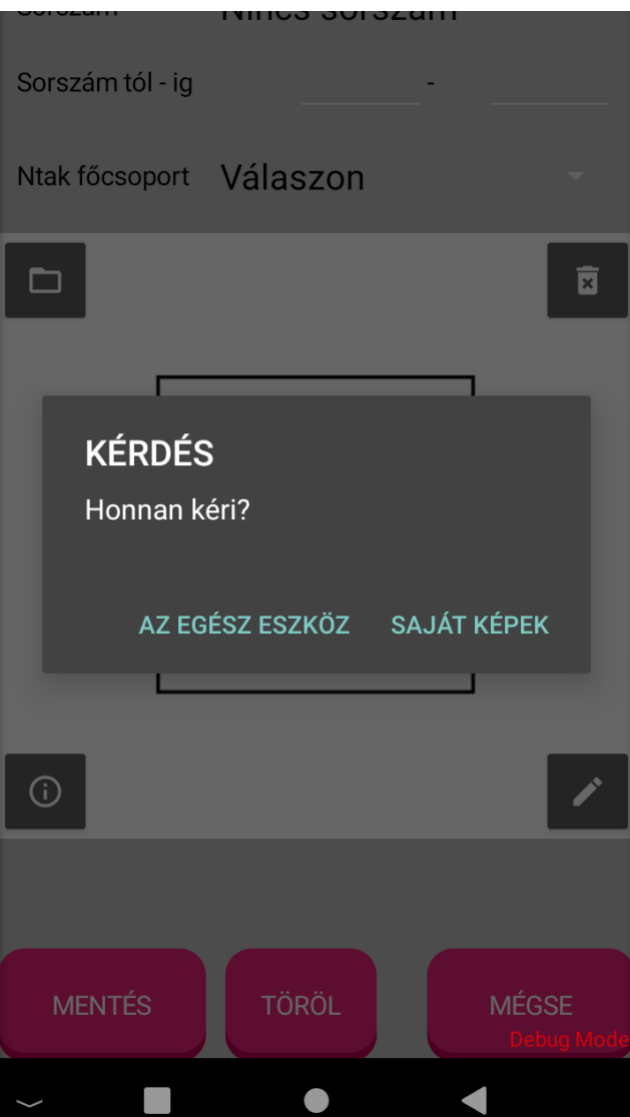

A kép kiválasztását végezheti az eszköz mappájából vagy saját képek közül.

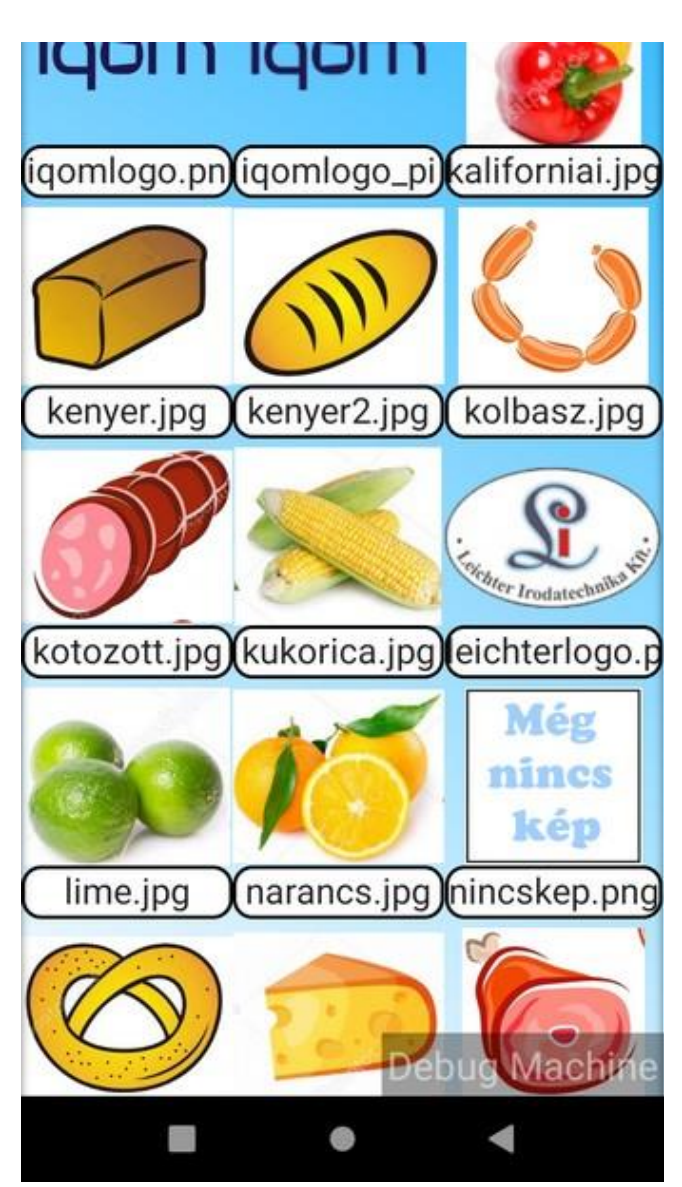

Ha a "saját képek" lehetőséget választotta. Lapozzon, és kattintson a megfelelő képre annak kiválasztásához!

E-Nyugta

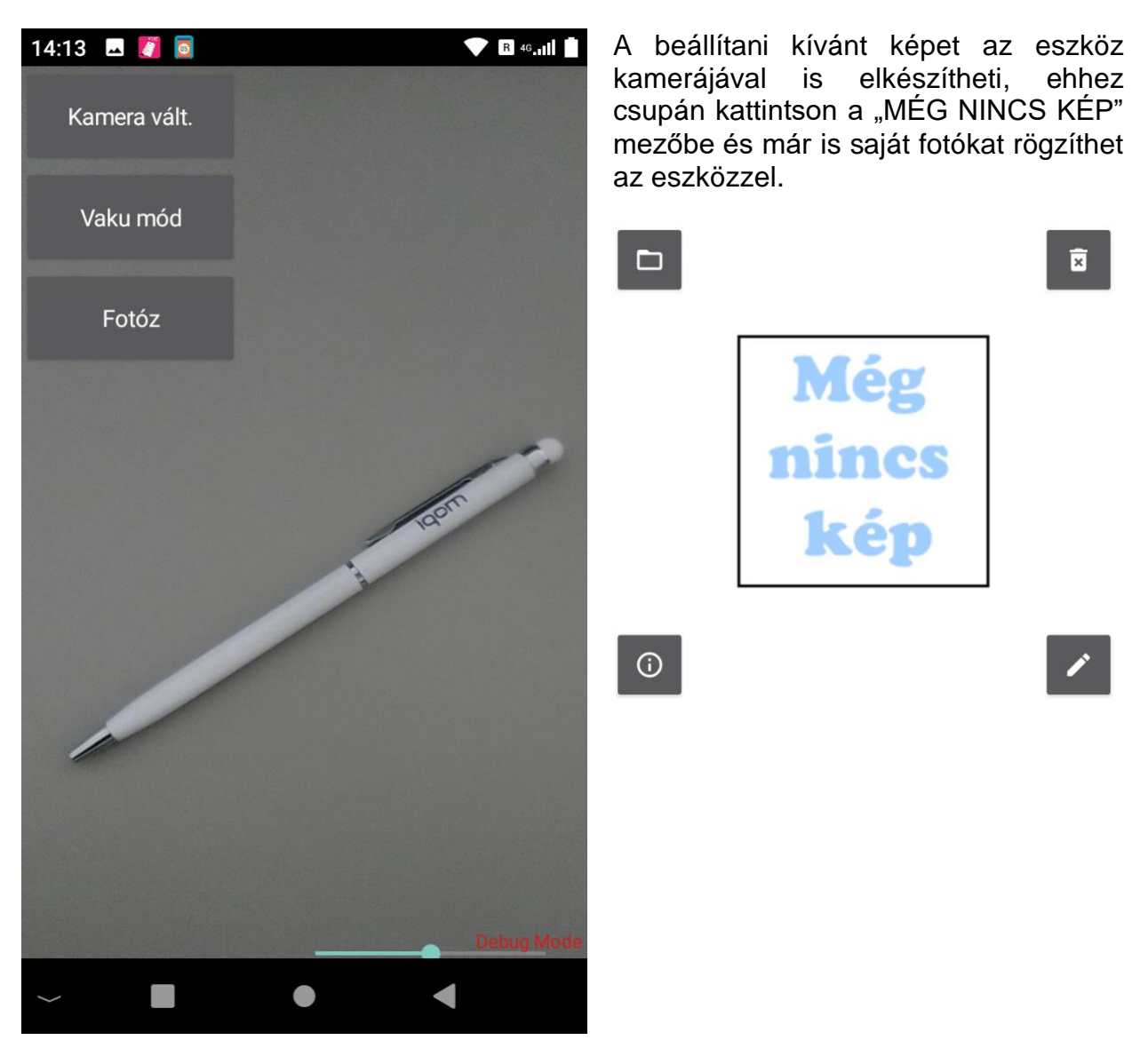

A képernyő jobb alsó sarkában található sávban használhatja eszköze kamerájának közelítési vagy távolítási funkcióját. Jobbra húzással közelíthet, balrahúzással távolíthat.

#### <span id="page-18-0"></span>**Termékek**

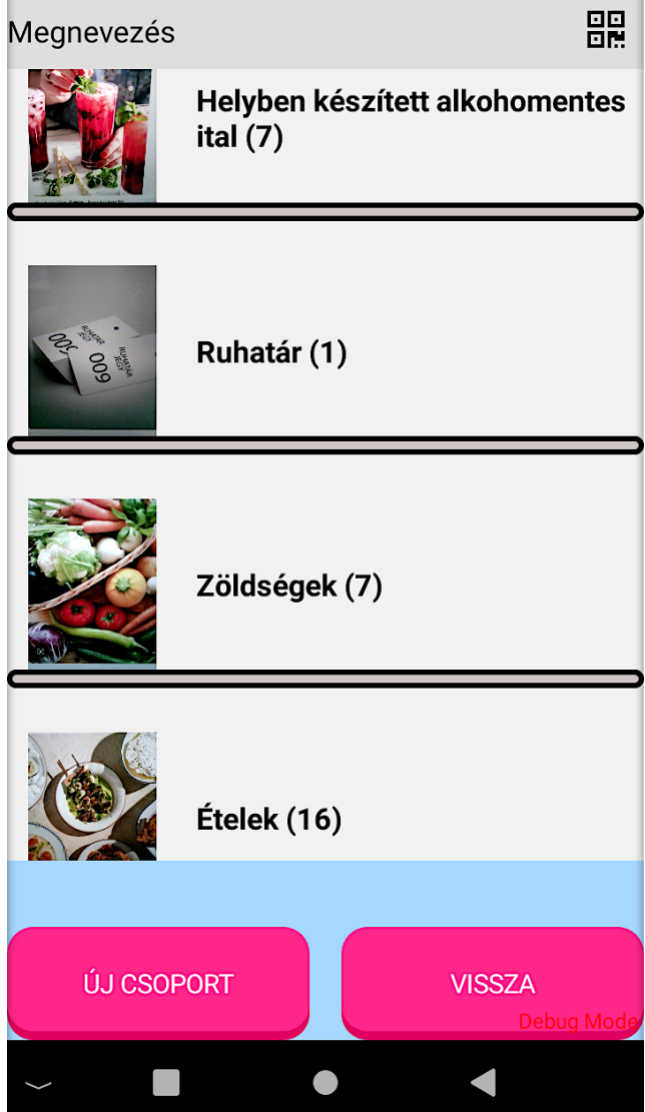

Új termék létrehozása során először ki kell választani, hogy melyik termékcsoporthoz szeretnénk a terméket létrehozni.

Válassza ki, hogy az adott termék, mely termékcsoport alá tartozzon.

#### <span id="page-19-0"></span>**Termékek létrehozása**

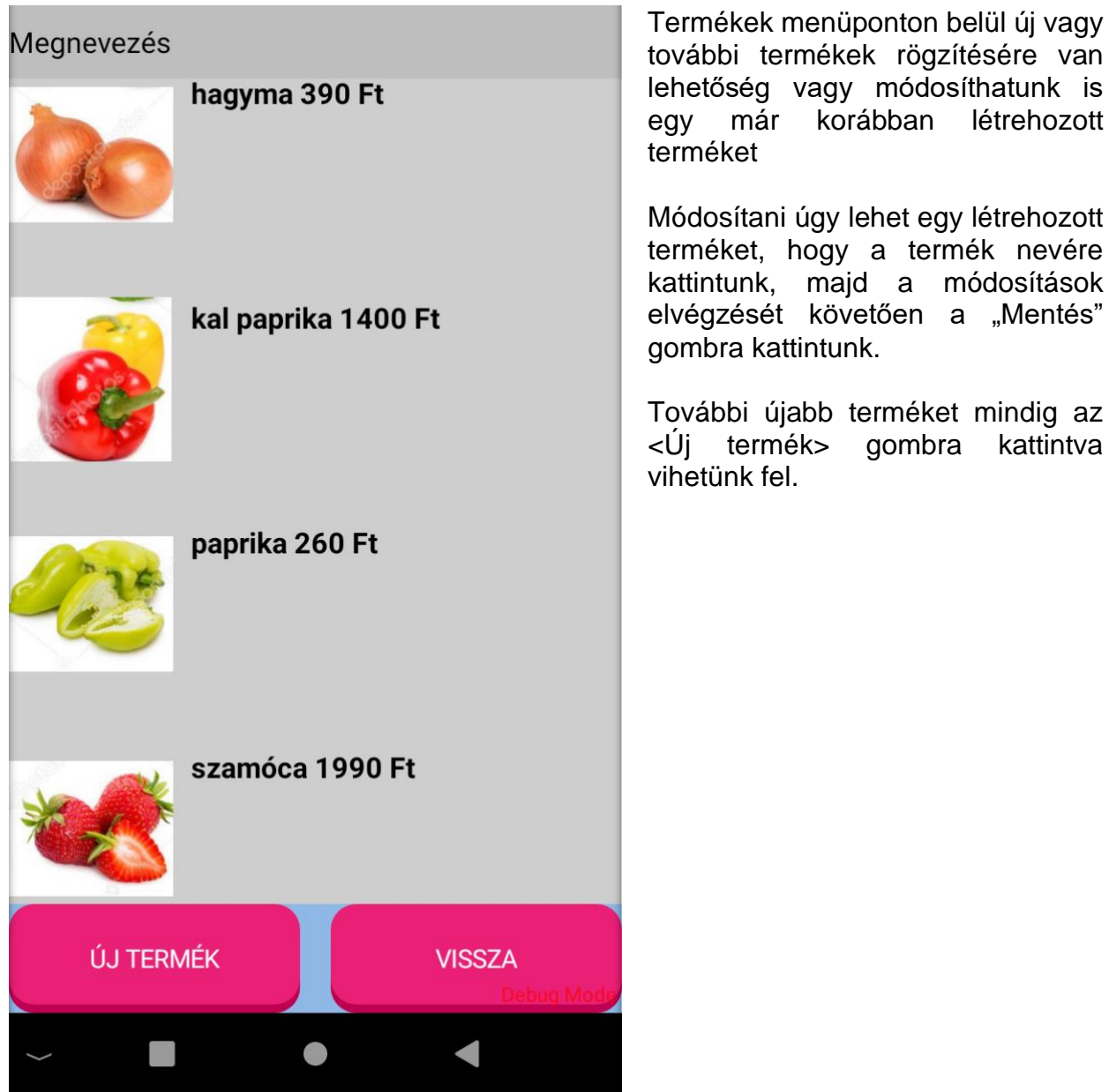

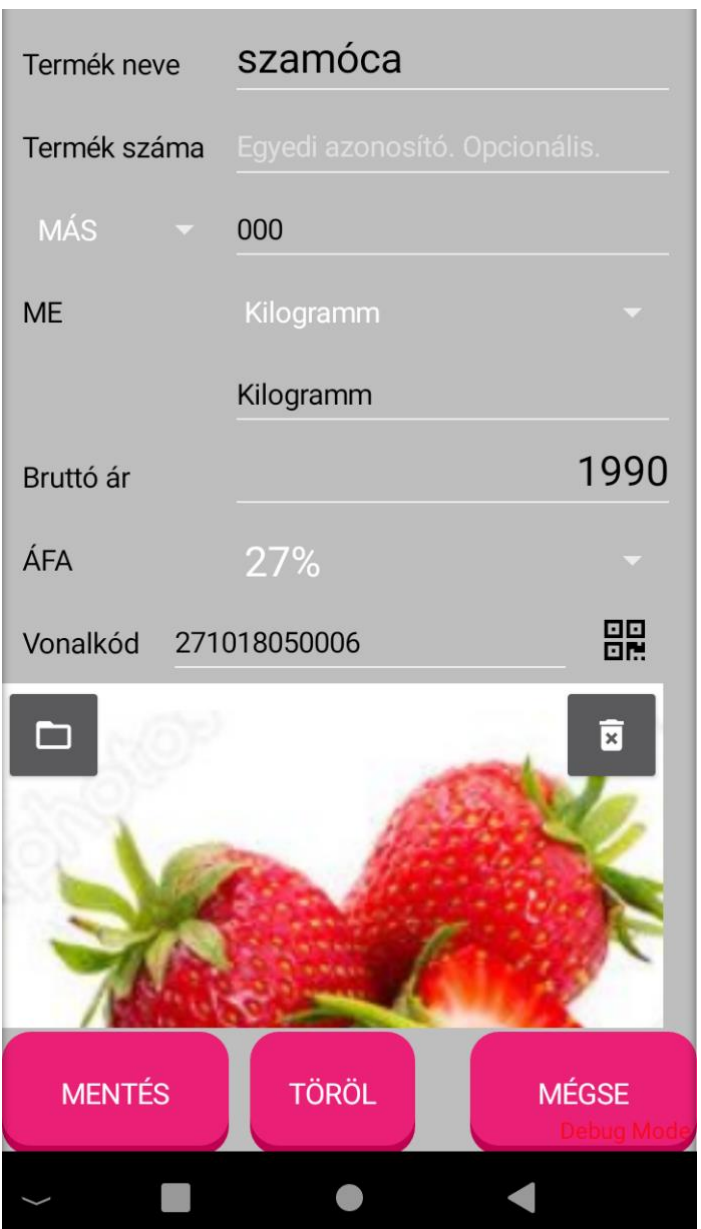

**Termék neve:** Adjuk meg a termék nevét.

**Termék száma:** Ha termékünknek van bármilyen egyedi azonosítója, úgy opcionálisan az is megadható.

**MÁS:** alapértelmezett beállítás és beállítási érték 000. a termék számlázása során NAV részére megadható adat. Igény esetén további opció is beállítható, mint:

VTSZ: Vámtarifaszám SZJ: Szolgáltatás jegyzékszám

**ME:** mint mértékegység kiválasztása (darab, kg, tonna, nap, óra, stb.)

**Bruttó ár:** adja meg a termék bruttó eladási árát

**ÁFA:** válassza ki a termék áfakörét.

5%,18%,27% TAM – tárgyi adómentes

**Vonalkód:** Adja meg a termék vonalkódját vagy **BR** ikonra kattintva olvassa be az eszköz kamerájával.

Ha még nincs termékeinek vonalkódja, de szeretne hozzá akkor igény esetén így *[Termékek](#page-24-0)  [vonalkódozása.](#page-24-0)*

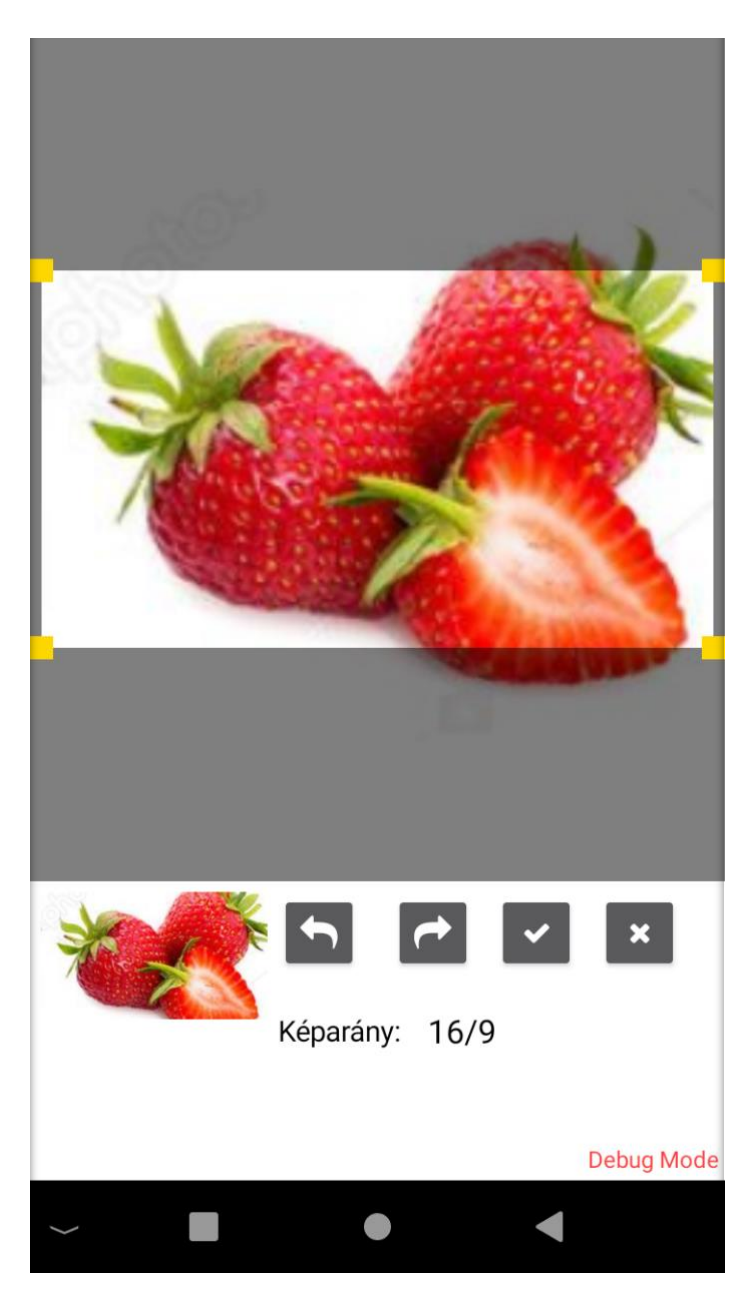

A termékek és termékcsoportok képeit méretre lehet szabni a sárga négyzetek segítségével.

Az alapértelmezett képarány a 16/9, mely tetszés az alábbiak szerint módosítható.

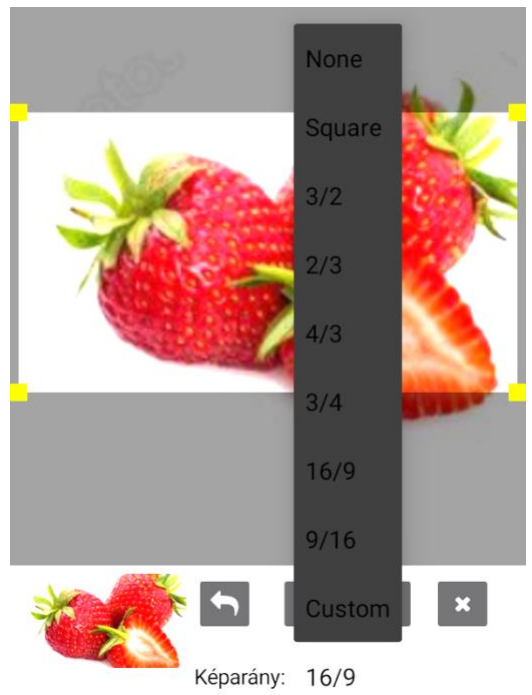

A Square négyzet alakú kijelölés. A Custom választásával tetszőleges alakú területet jelölhet ki. A nyilakkal a képet elfordíthatja, a pipával véglegesíti a beállításokat és kilép, az x nem módosít semmin.

E-Nyugta

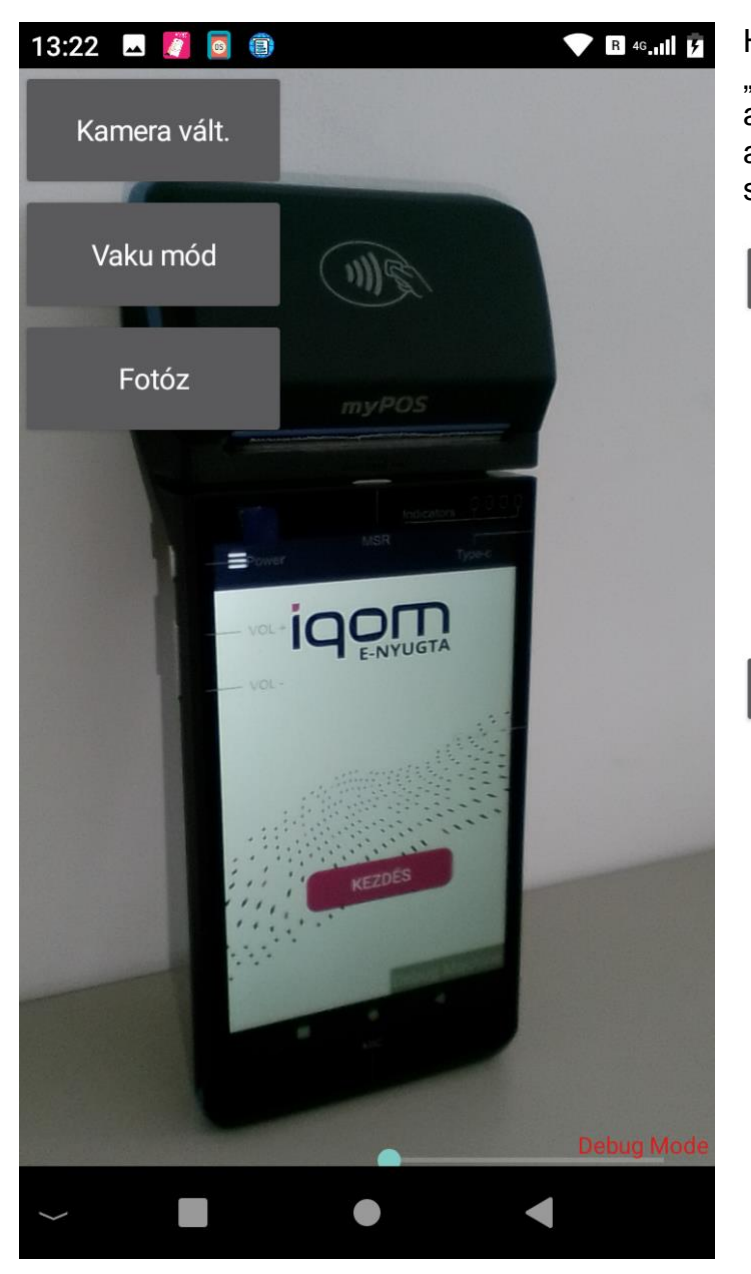

Ha a karbantartóban a képre vagy a "Még nincs kép" mezőbe kattint, akkor le is fotózhatja a termékét vagy a képet, amit a termékhez használni szeretne.

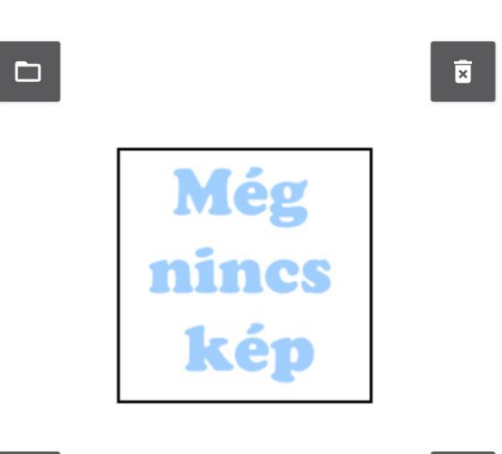

 $\odot$ 

 $\mathbf{r}^{\prime}$ 

#### <span id="page-23-0"></span>**Termékek szerverről**

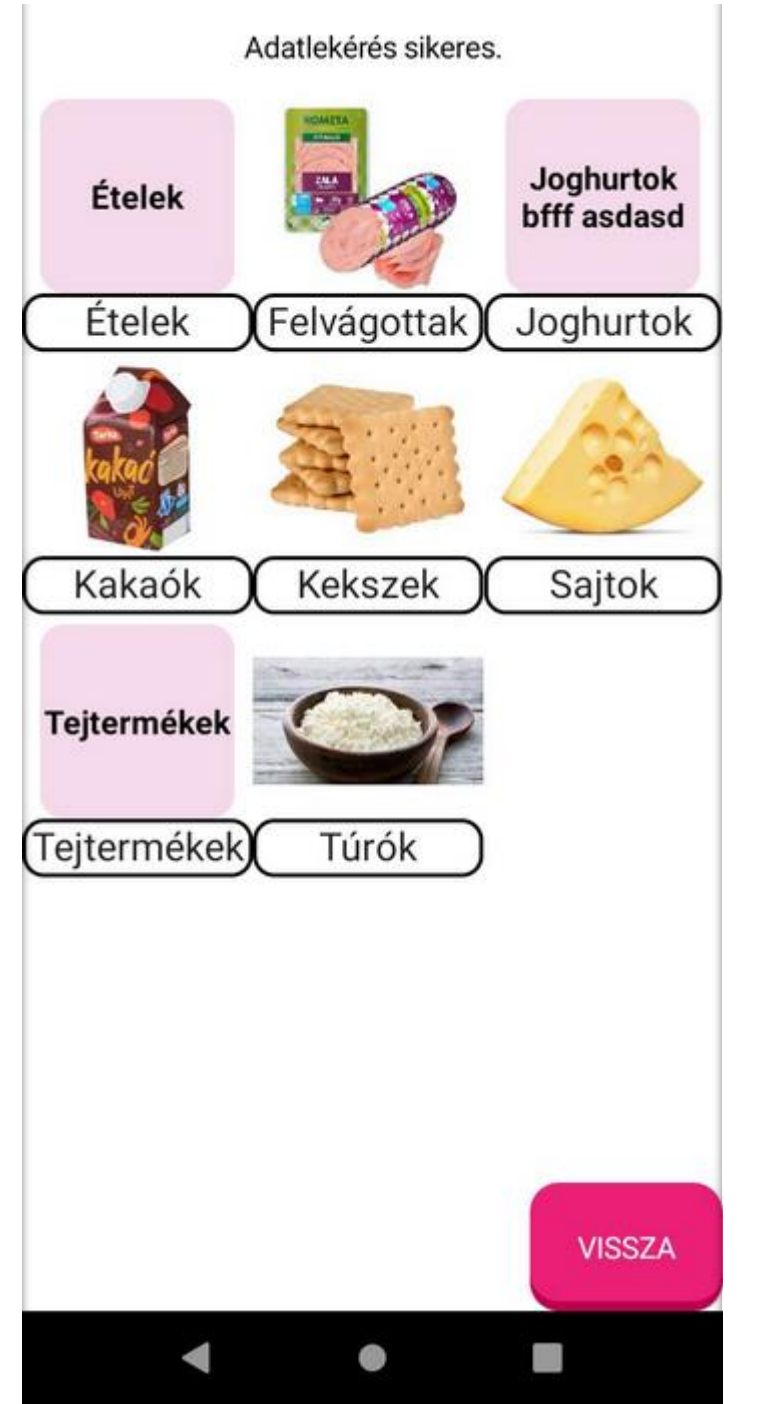

A termékek általános listáját szerveradatbázisunkról is letöltheti. Az általános termékek listáját folyamatosan igyekszünk bővíteni, megkönnyítve és gyorsítva ezzel az általános termékek rögzítését.

Kattintson a termék kategóriára és a termékek letöltése opcióra.

#### <span id="page-24-0"></span>**Termékek vonalkódozása**

#### Vonalkód automatikus generálása vonalkóddal nem rendelkező cikkek számára.

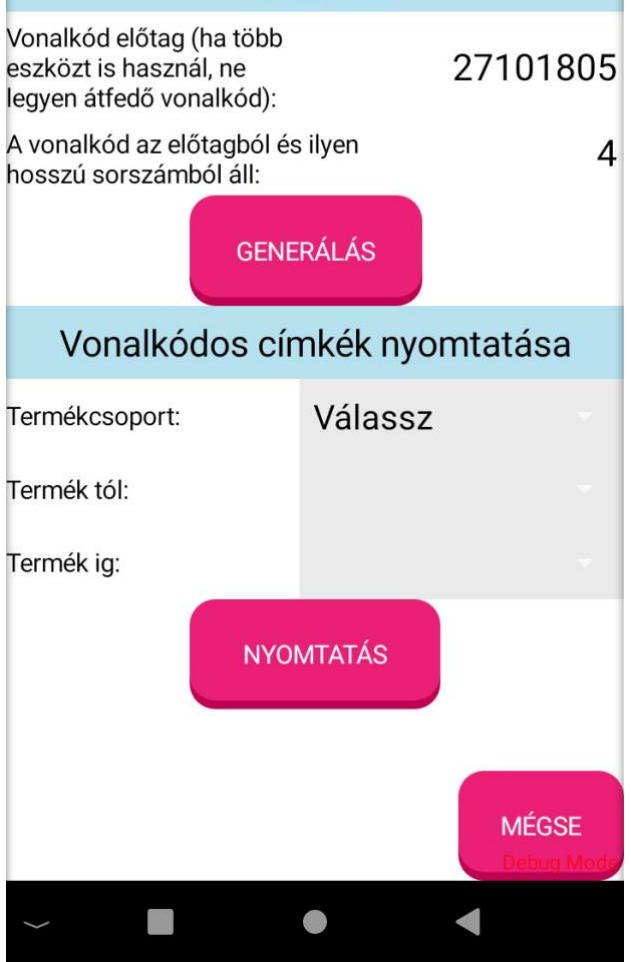

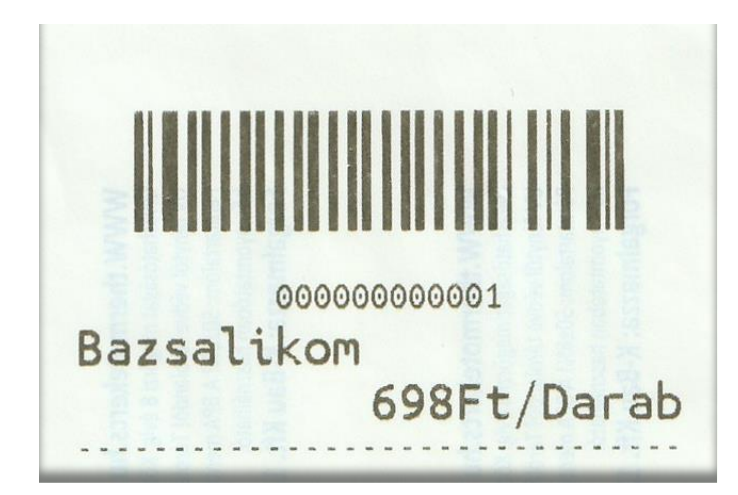

Bár a termékek a termékkarbantartó menüben is elláthatók vonalkóddal, de ha saját vonalkódot szeretne használni, azt tömegesen is legenerálhatja a programmal. A vonalkódokat akár ki is nyomtathatja

#### **Az első lépés a vonalkód generálás.**

Itt megint szempont lehet, hogy a vállalkozáson belül egy vagy több helyen használ-e e-nyugta appot és előfordulhat-e, hogy ugyanolyan terméke van, ami esetleg különböző vonalkódot fog így kapni, mivel egyelőre nincs közös termék adatbázis.

Ennek most az lehet a megoldása, hogy a vonalkód alapból kap egy előtagot, amit a program az adószám felkínálásával old meg. Ez nyugodtan át lehet íni, tehet bele betűt is, nincs korlát.

Utána be kell állítani, hogy a sorszám rész legfeljebb hány számból álljon.

E két tag együtt adja ki a vonalkódot. A képen szereplő adatokkal tehát az első vonalkód: 271018050001 lesz.

A program minden terméket ellát egy vonalkóddal, ellenőrizve az esetleg már meglévő vonalkódot is. Tehát ha előzőleg már történt egy vonalkódozás, aminek 28 lett a befejező sorszáma, akkor most biztosan 29-ről fog indulni feltéve, ha a vonalkód előtag ugyanaz.

A termékekről vonalkódos címkét is lehet nyomtatni. Ha sok terméke van, akkor lehet külön termékcsoportra és lehet termék tól-ig-re is szűrni, ez utóbbi ABC szerint szűr.

A nyomtatás gombra kattintva indul a címkenyomtatás.

#### <span id="page-25-0"></span>**Partnerek**

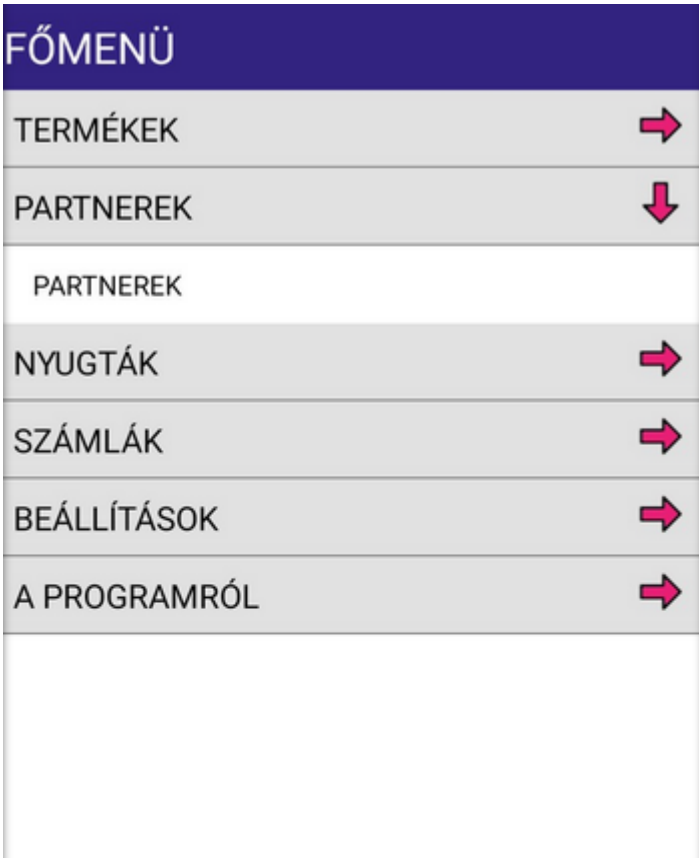

 $\overline{\phantom{a}}$ 

Partnerek rögzítéséhez csak a számlázási funkció használatához van szükség.

Előre rögzítheti partnereit, így a számlázás pillanatában Önnek már csak a partnert szükséges kiválasztania és azonnal kiállíthatja a számlát.

Ha bármilyen adat változna, úgy módosíthatóak a már korábban felvitt adatok.

**MÉGSE** 

I.

 $\equiv$ 

#### <span id="page-26-0"></span>**Partnerek**

#### <span id="page-26-1"></span>**Új partner rögzítése**

Keresés a partner nevére

Partner neve, címe

IQOM Consulting Services Kft.

HU BUDAPEST 1141 KOMÓCSY UTCA 5.

27101805-2-42

A partnerek menüponton belül van lehetőség új partner adatainak rögzítésére és a korábban felvitt partnerek adatainak módosítására.

Partner neve, országkód, céges adószám (kivéve magánszemély) és cím megadása minden esetben kötelező.

Célszerű a céges adószámmal kezdeni, úgy a program a központi szerverről automatikusan lekéri a regisztrált adatokat. (ehhez minden esetben Wi-Fi vagy Wi-Fi hotspot kapcsolat szükséges)

#### <span id="page-26-2"></span>**Partner adatok módosítása**

Korábban létrehozott partnereink adatainak módosítására is van lehetőség, ehhez koppintson annak a partnernek a mezőjébe, akinek az adatait módosítani szeretné.

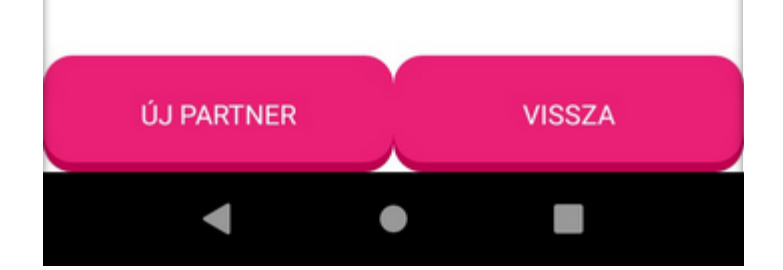

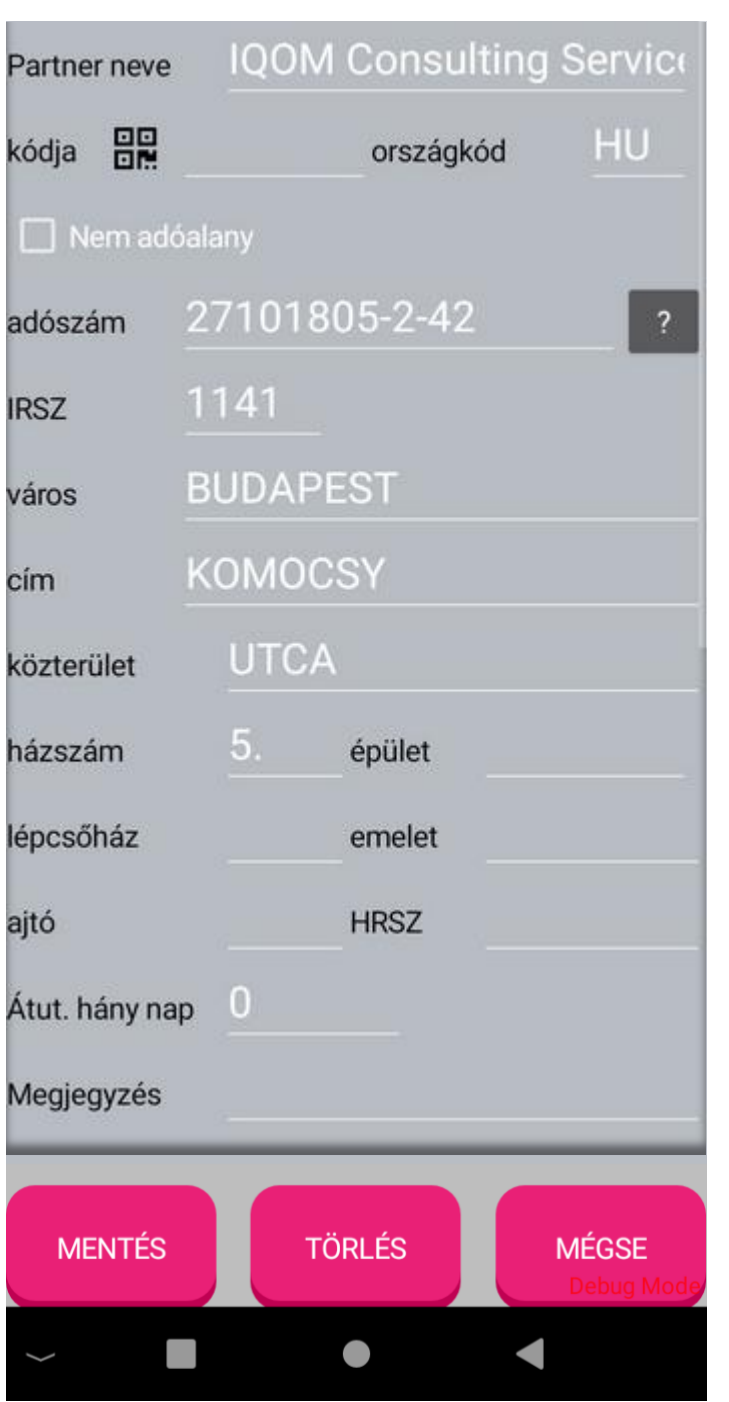

**Megjegyzés:** A megjegyzés mezőbe olyan kiegészítő információ írható, ami nem jelenik meg sehol másutt, de számlázáskor a partnerlista keresőjébe írva szűrhetők a partnerek. Ez pl. egyszerűbb azonosítása lehet egy bonyolult nevű kft-nek. Az adatok mentése a <Mentés> gombbal történik, a <Törlés> gombot létező partneradat törlésére használhatja. Ha olyan partnert töröl, akinek már korábban számlázott, bár technikailag törölhető, de ezen törlési mód használatát nem javasoljuk, mivel ha új számlát kell kiállítani, úgy újból fel kell vinni a

partner adatait!

28 / 100

**Partner neve:** a név vagy cégnév megadása kötelező.

**Partner kód:** megadása nem kötelező, egyedi, mely szám vagy betű kombináció lehet. Ebbe a mezőbe a partner egyedi, vonalkódos azonosítóját is beírhatja vagy beolvashatja az eszköz kamerájával, vagy a csatlakoztatott Bluetooth olvasóval.

**Országkód:** megadása kötelező és nagybetűsre lesz alakítva. Magyarország esetében HU az országkód.

**Nem adóalany:** Ha nem adóalany részére állít ki számlát, hanem magánszemély részére, akkor jelölje be. Ebben az esetben a céges adószám megadása nem szükséges.

**Adószám:** Az adószám megadása magánszemélyek esetében nem kötelező, üresen is maradhat.

Cégek esetében viszont a helyes formátumban szükséges megadni. (legalább 11 számból álljon és az alábbi formátumú legyen: 99999999- 9-99. Az utolsó két számjegy értéke 02-20, 22-44 vagy 51 legyen.)

**Cím adatok:** Irányítószám, város, cím, közterület jellege, házszám megadása kötelező. A **cím** mezőbe csak az utca/tér/stb. elnevezése (pl.: **Petőfi Sándor**) kerüljön.

**A közterület sorba** pedig annak jellege, mint **utca, út, tér** stb.

A házszám után következő mezők kitöltése nem kötelező, csak ha a számlán szükséges külön feltüntetni.

**Átutalás hány nap?** Az utolsó előtti mező a partnerhez rendelhető fizetési határidő beállítása. (opcionális) Ha nincs rá szükség, akkor maradjon alapértelmezetten 0.

### <span id="page-28-0"></span>**NTAK**

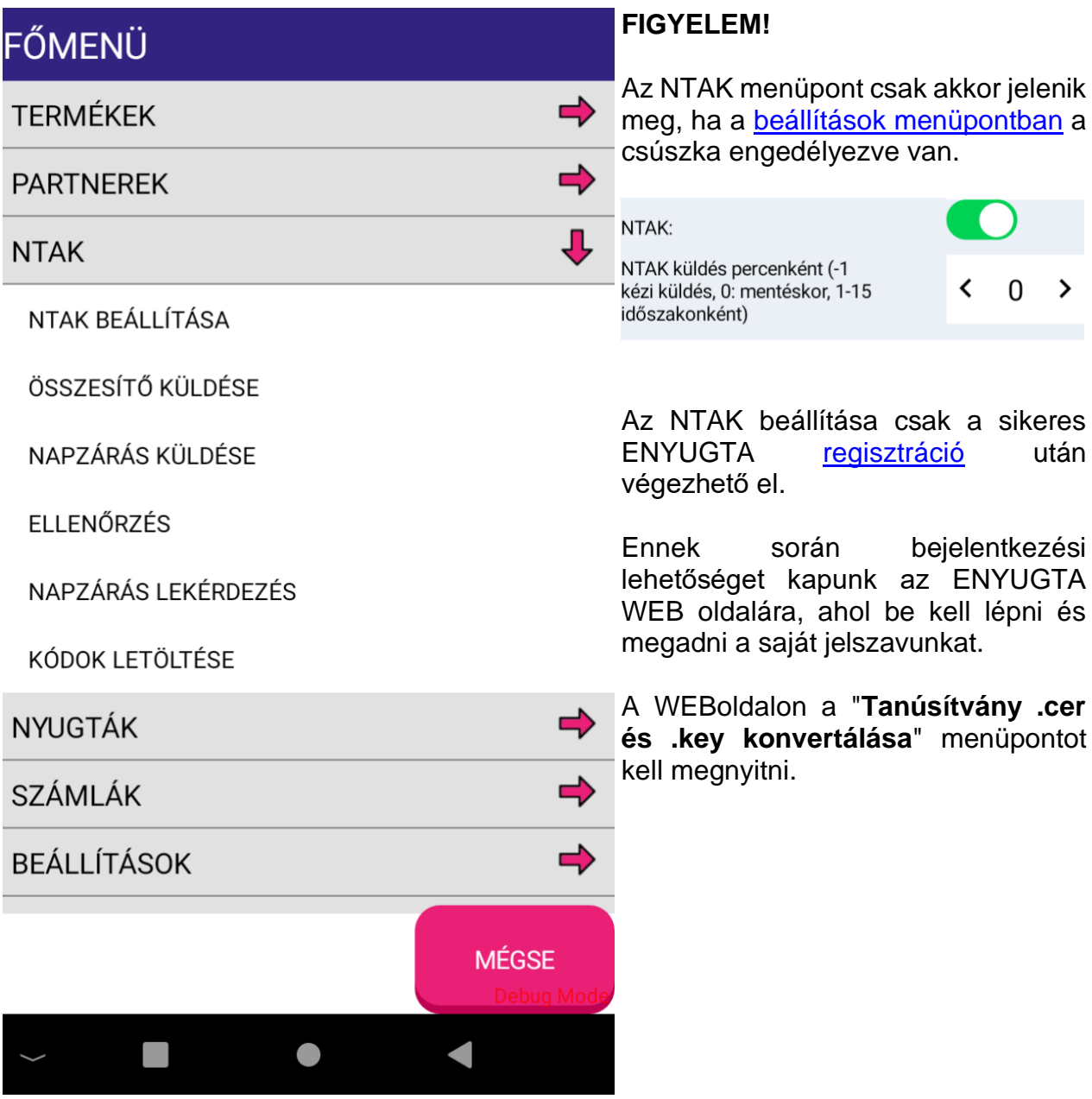

#### <span id="page-29-0"></span>**NTAK Tanúsítvány feltöltése**

.

A sikeres e-nyugta regisztrációt követően látogasson el a [www.iqompay.com/enyugta](http://www.iqompay.com/enyugta) oldalunkra és jelentkezzen be az NTAK tanúsítvány feltöltéséhez.

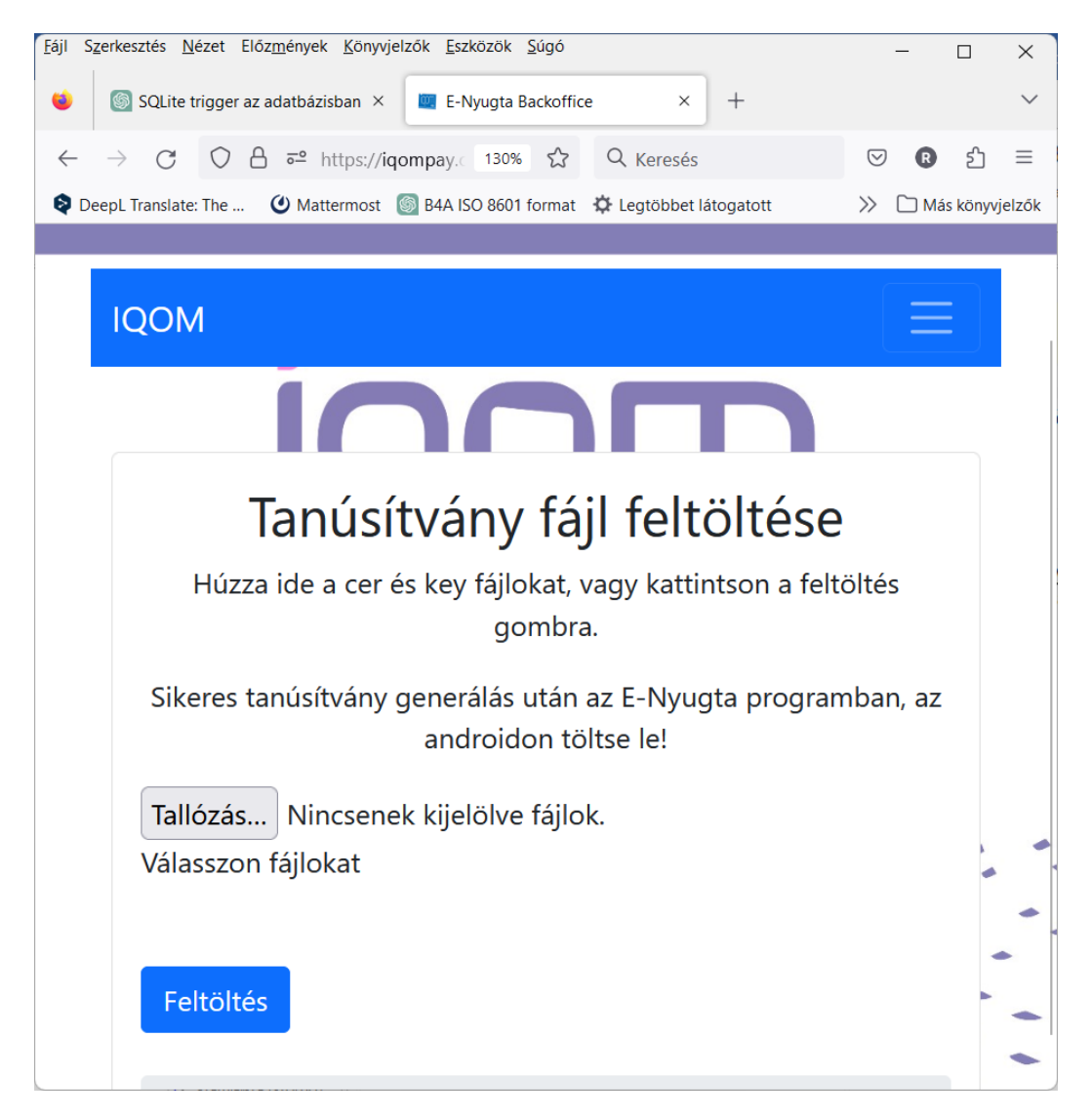

A tallózás gomb megnyomásával ki kell jelölni a két fájlt, vagy csak rá kell "húzni" őket a megjelölt helyre. A program feldolgozza a két fájlt és elkészíti belőle az ENYUGTA számára használható tanúsítványt.

Amint a tanúsítvány elkészült, úgy az általunk használt Android eszközre letölthető.

#### <span id="page-30-0"></span>**NTAK beállítása**

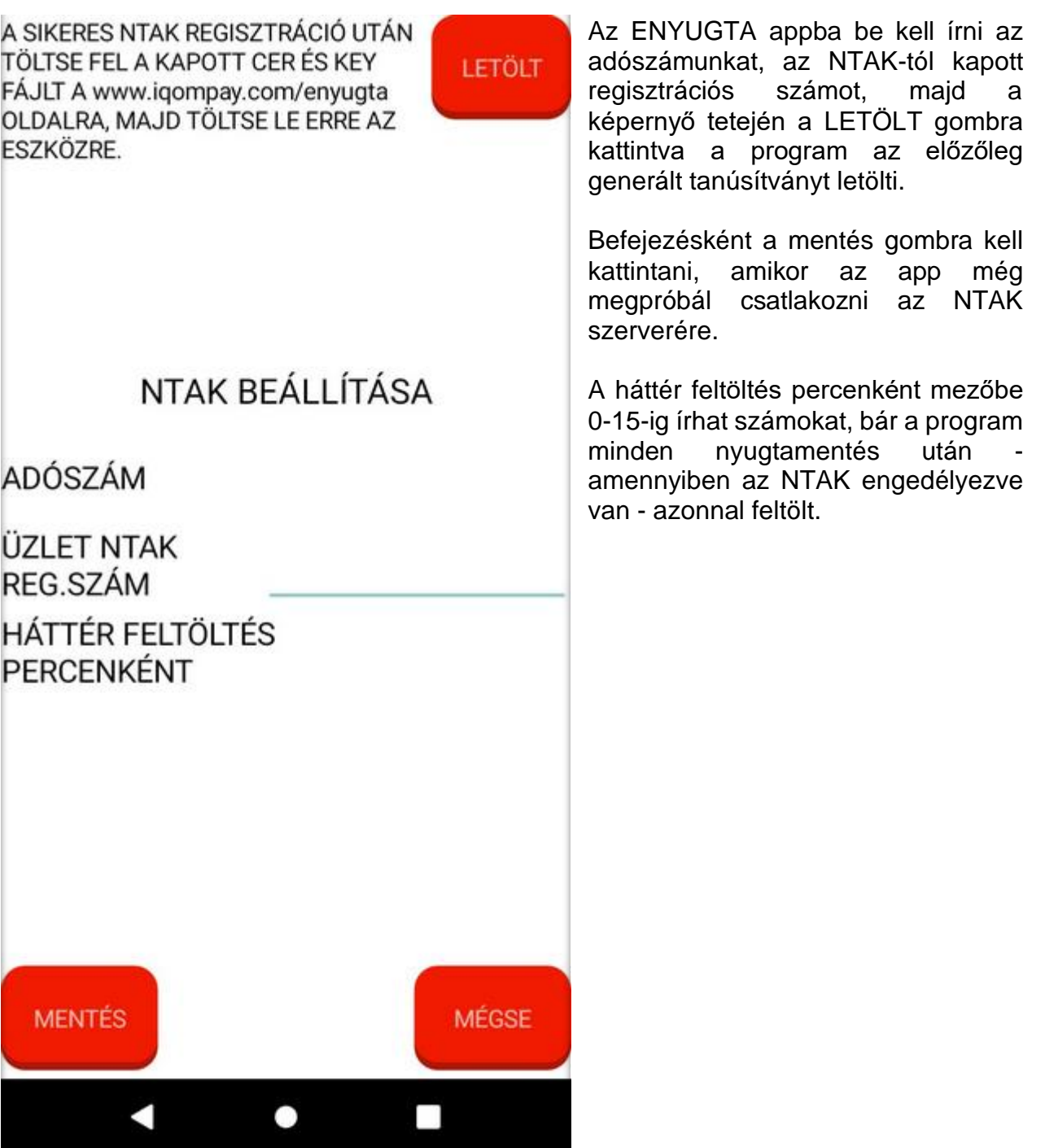

# <span id="page-30-1"></span>**Összesítő küldése**

Az ENYUGTA a lezárt rendeléseket azonnal feltölti az NTAK szerverére, de ha szükség van rá, ezzel a gombbal is kezdeményezheti a feltöltést.

#### <span id="page-31-0"></span>**Napzárás küldése**

NAPZÁRÁS KÜLDÉSE TÁRGYNAP = 2023-04-30 Adott napon zárva volt NYITÁS<sup>.</sup> ZÁRÁS: BORRAVALÓ  $\Omega$ Napzárás küldése **MÉGSE**  $\blacktriangleleft$  $\bullet$  $\Box$ 

24 óránként napzárást kell küldeni az NTAK számára. A tárgynap kitöltése automatikus. Ha adott napon az üzlet nem volt nyitva, akkor az adott napon zárva volt gombot kell megnyomni, majd kiválasztani a zárvatartás okát.

Ha az üzlet nyitva volt, akkor meg kell adni, hogy mikor nyitottak és zártak, majd be kell vinni a napi borravaló értékét.

A Napzárás küldése fejezi be a műveletet.

#### <span id="page-31-1"></span>**Ellenőrzés**

Ez a menüpont a felküldött összesítők feldolgozását kéri le az NTAK-tól.

#### <span id="page-32-0"></span>**Napzárás lekérdezése**

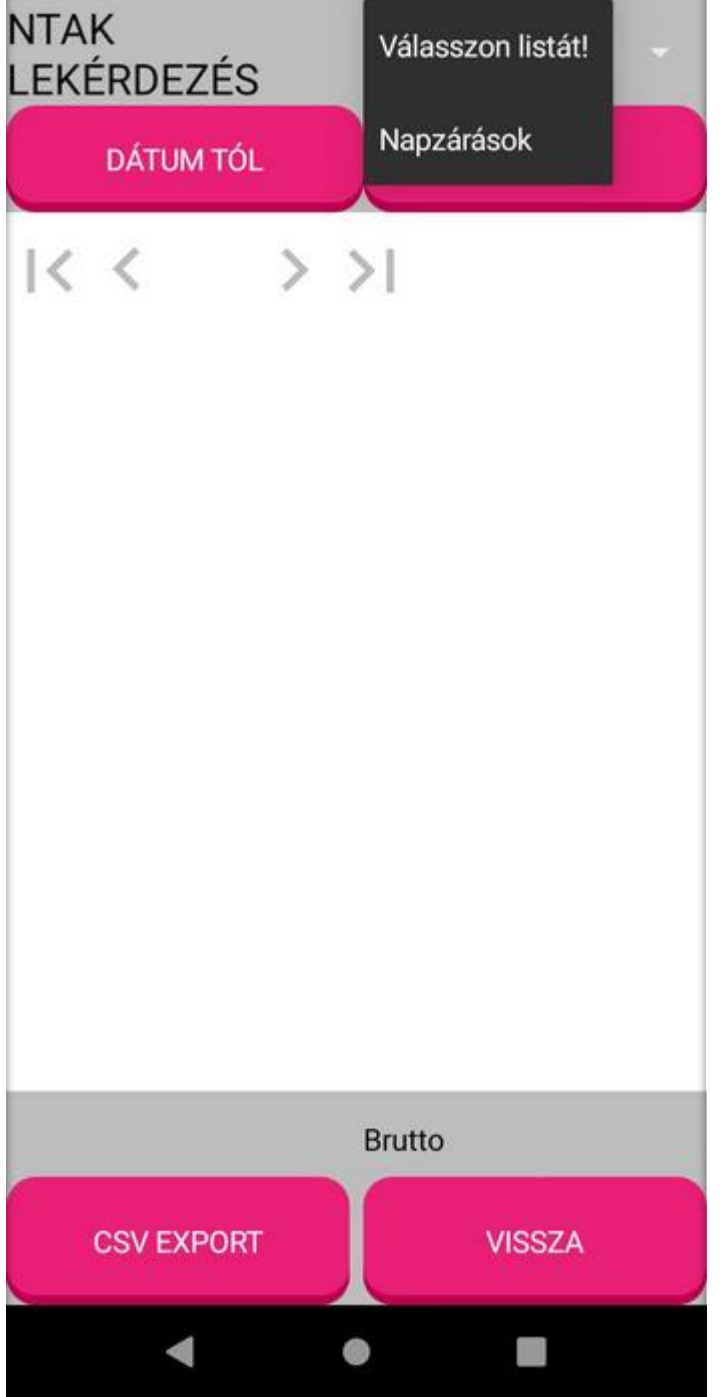

Ebben a menüpontban a zárások listáját láthatjuk.

#### <span id="page-32-1"></span>**Kódok letöltése**

Ez arra szolgál, ha az NTAK megváltoztatja a kódjait, akkor le tudja a program tölteni a webről és emiatt ne kelljen programot frissíteni.

 $\Rightarrow$ 

## <span id="page-33-0"></span>**Nyugták**

A PROGRAMRÓL

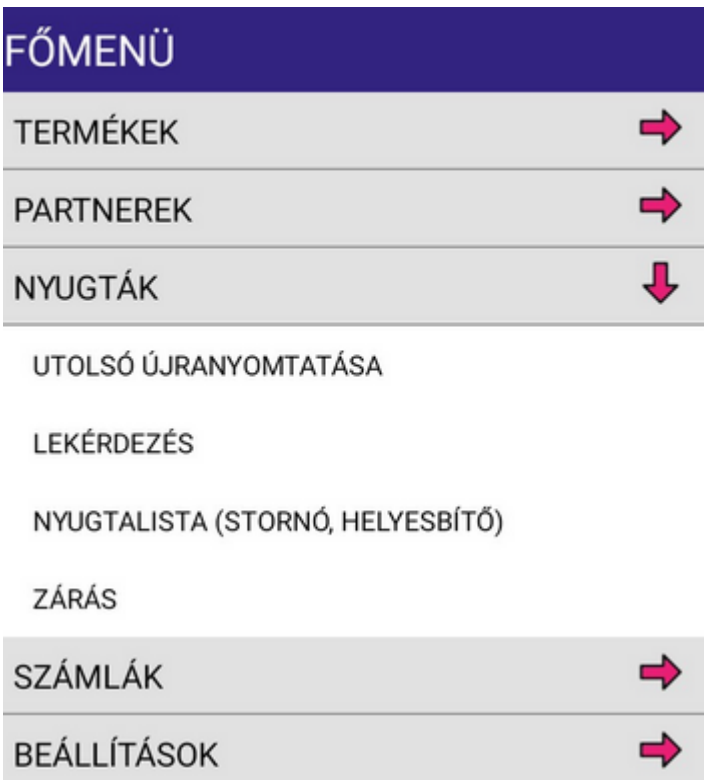

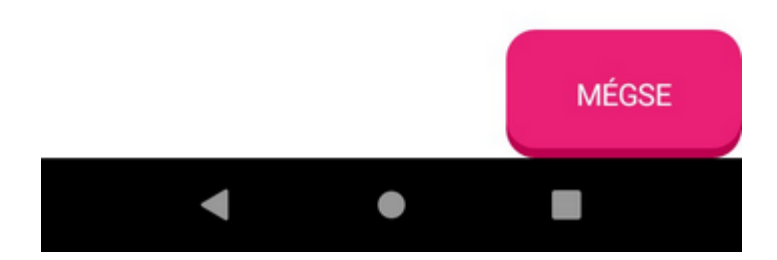

#### <span id="page-34-0"></span>**Utolsó újranyomtatása**

Az utolsó nyugtát ebből a menüpontból tudja újra nyomtatni.

#### <span id="page-34-1"></span>**Lekérdezés**

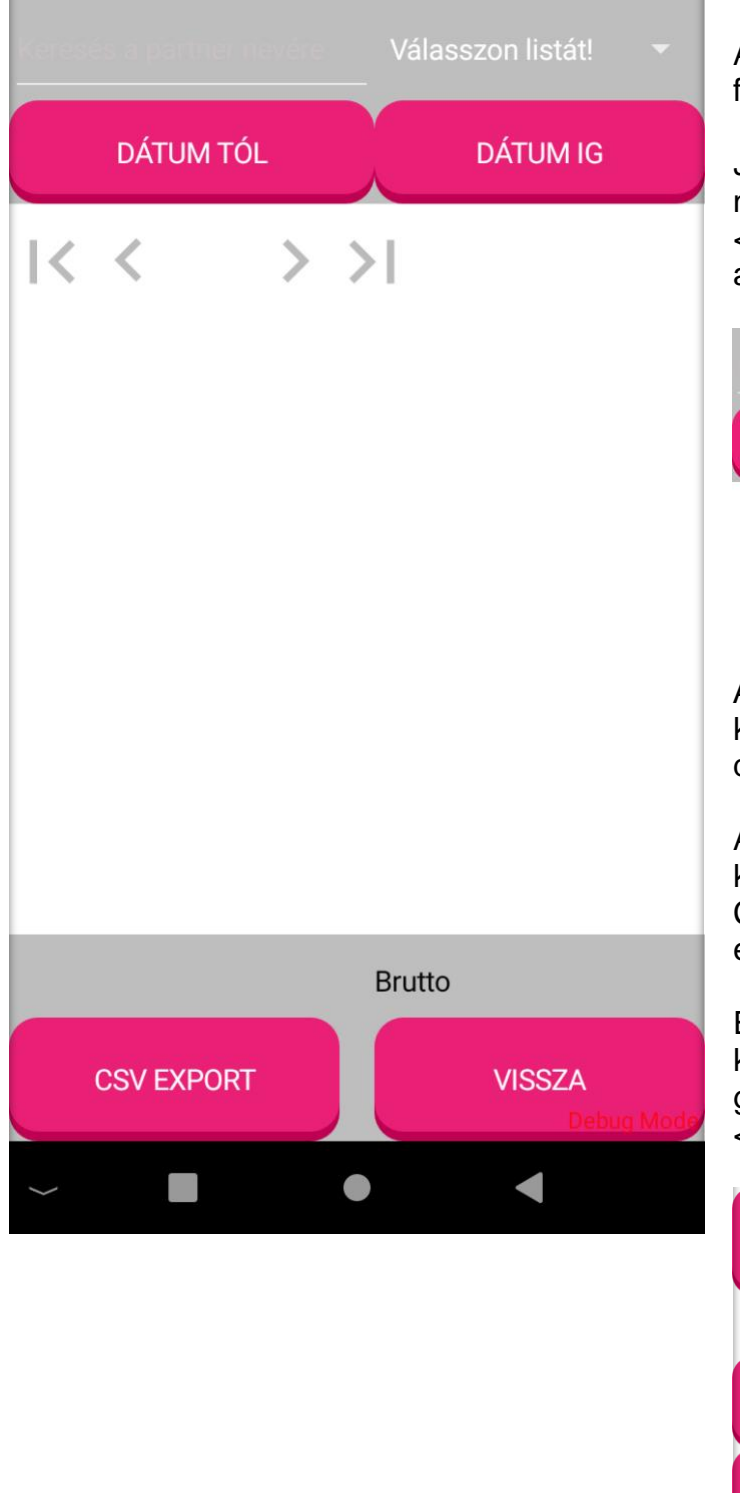

A lekérdezések lehetőségét folyamatosan fejlesztjük.

Jelenleg már most is lekérdezhető néhány kimutatás, amit a <válasszon listát!> gombra kattintva a legördülő listán választhat ki.

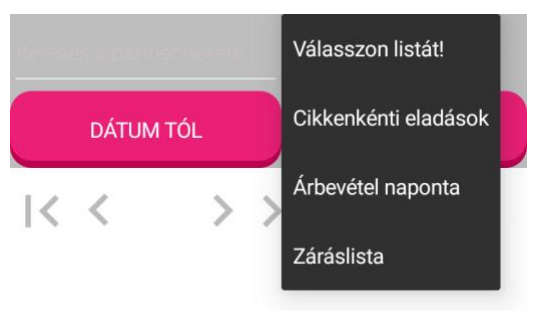

Adja meg a vizsgálni kívánt időszak kezdő dátumot és a befejező dátumát.

A generált kimutatást az eszköz képernyőjén megtekintheti vagy CSV formátumban e-mailben is elküldheti, de akár ki is nyomtathatja.

E-mailben történő továbbításhoz koppintson az <Emailben küld> gombra, nyomtatáshoz pedig a <Nyomtatóra küld> gombra.

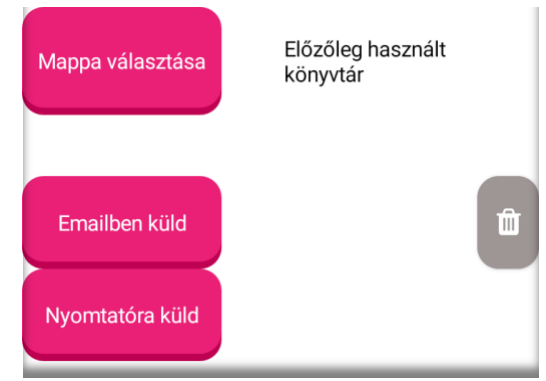

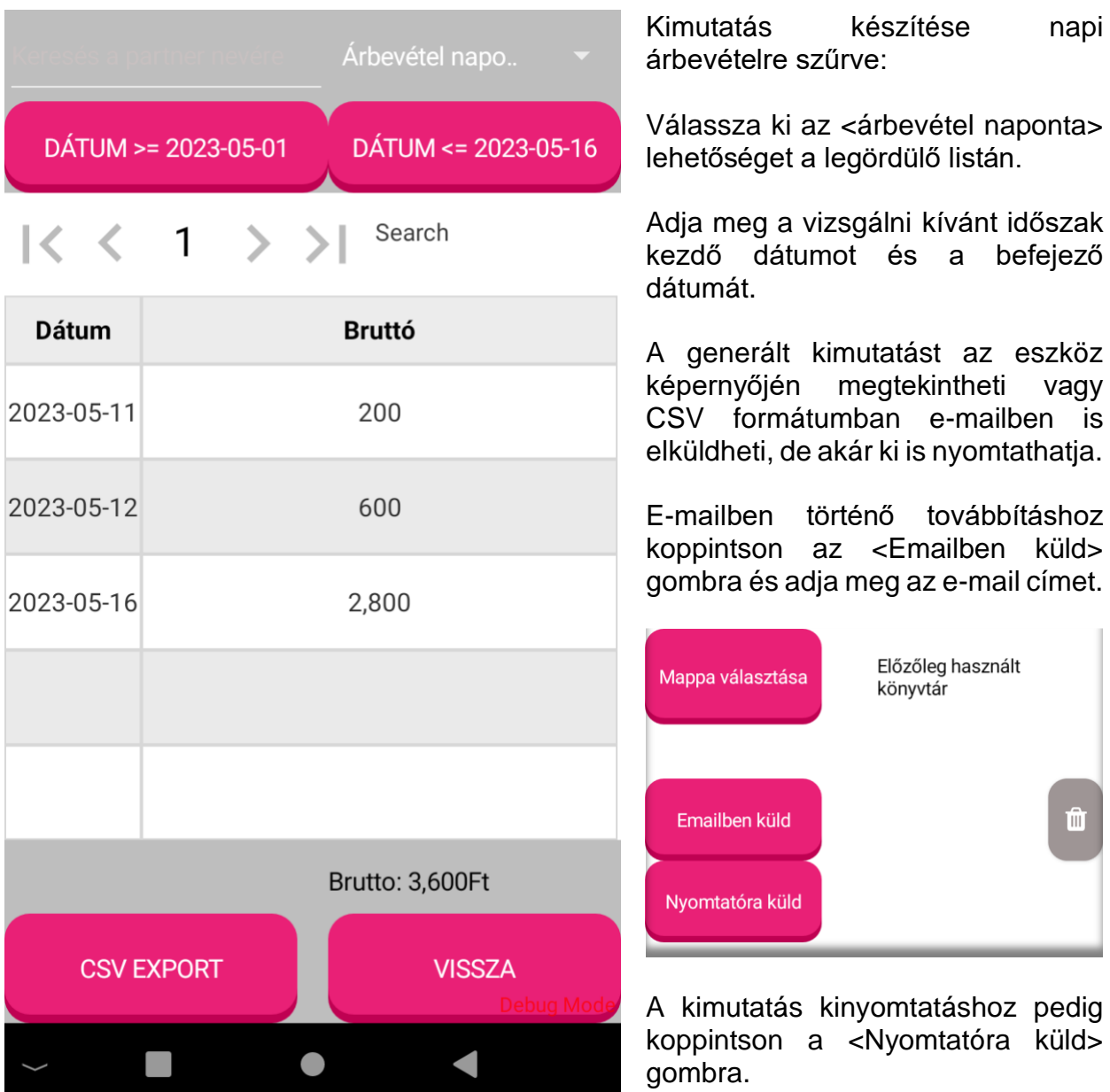
#### E-Nyugta

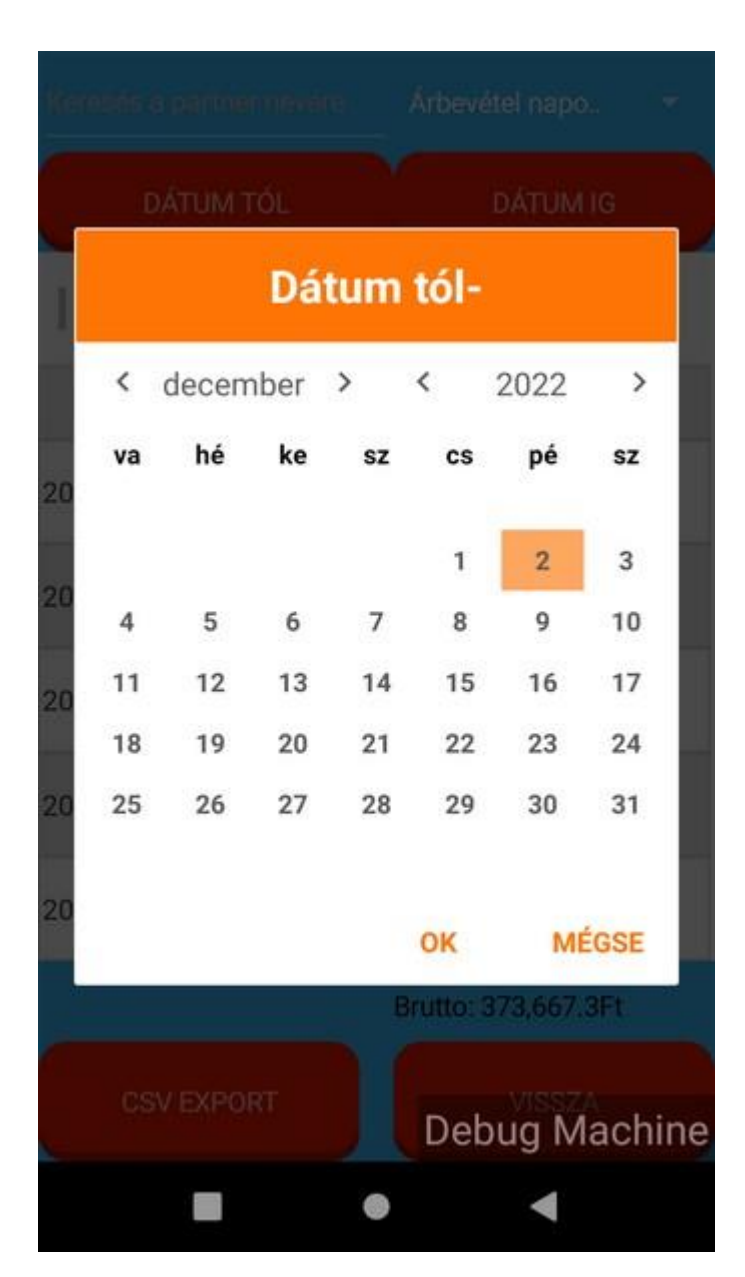

#### **Dátumok megadása**

Kezdődátum megadásához koppintson a <DÁTUM TÓL> gombra.

Adja meg az időszak kezdődátumát: évszám, hónap, nap

Kezdődátum megadásához koppintson a <DÁTUM IG> gombra.

Adja meg az időszak befejező dátumát: évszám, hónap, nap

E-Nyugta

#### **Nyugtalista (sztornó, helyesbítő)**

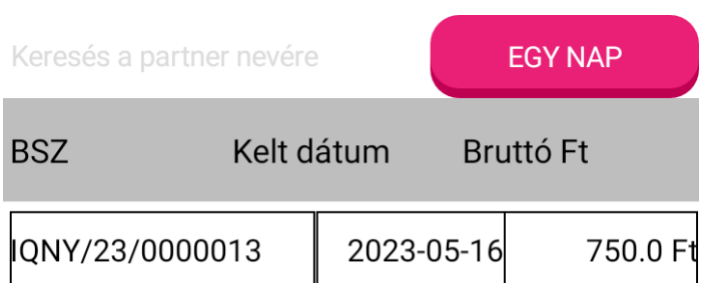

A nyugtalista menüpontban szűrhet egy adott nap <EGY NAP> kiállított listára, vagy egy adott időszakban kiállított nyugták listájára, utóbbi esetében koppintson a <LISTÁK> gombra.

Szükség esetén sztornózhat egy kiállított nyugtát, vagy helyesbíthet.

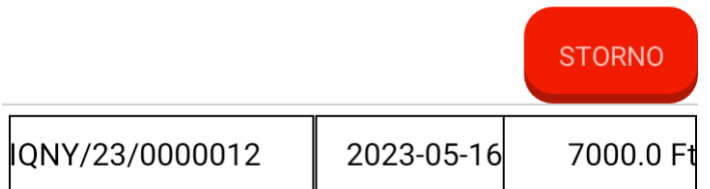

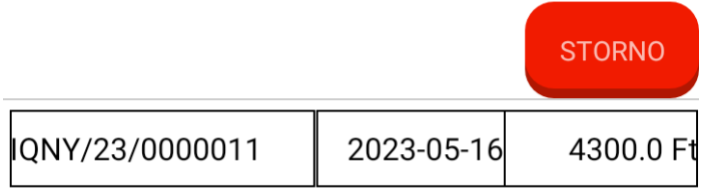

<span id="page-37-0"></span>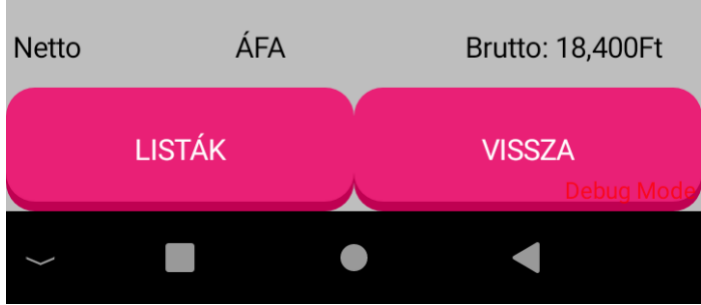

#### **Zárás**

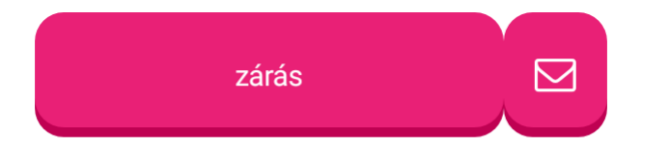

Ha a dátumszűrés üres, akkor záráslista, különben időszaki lekérdezés

Fltérő intervallum

Kezdete:

Vége:

Előző zárás: Válassz, ha újranyo..

Összesítő adatok

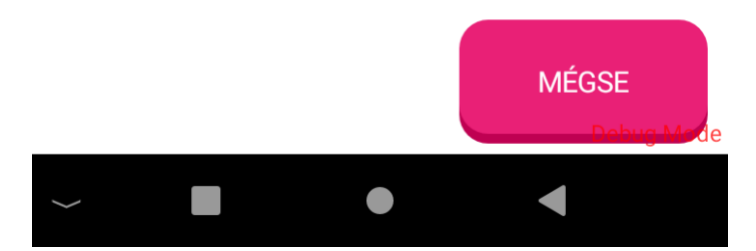

A zárás a pénztárgépekhez hasonló művelet, amennyiben a program kilistázza azokat a nyugtákat, amik két zárás között keletkeztek. A művelet maga nem végez semmilyen zárást, csak folyamatossá teszi az adatszolgáltatást és feleslegessé, hogy azon gondolkozzunk, mit küldtünk el eddig a könyvelőnek?

Minden zárásnak van egy azonosító száma, ami közönséges sorszám.

A kimutatás dátumonként, nyugtaszámonként listáz, külön bontva a készpénz, a bankkártya és az AFR átutalással fizetett összegeket.

Minden esetre felkészülve a zárás listák újra nyomtathatóak úgy, hogy az előző zárás címke után kattintva kiválasztjuk a zárás számát.

További lehetőségként tetszőleges időszakra is lekérhető ez a formátum a kezdete és / vagy vége címke utáni üres mezőbe kattintva, megnyílik egy dátum ablak, ahol kiválasztható a kívánt időszak eleje / vége.

Kezdődátum megadásához koppintson a <DÁTUM TÓL> gombra.

Adja meg az időszak kezdődátumát: évszám, hónap, nap

Kezdődátum megadásához koppintson a <DÁTUM IG> gombra.

Adja meg az időszak befejező dátumát: évszám, hónap, nap

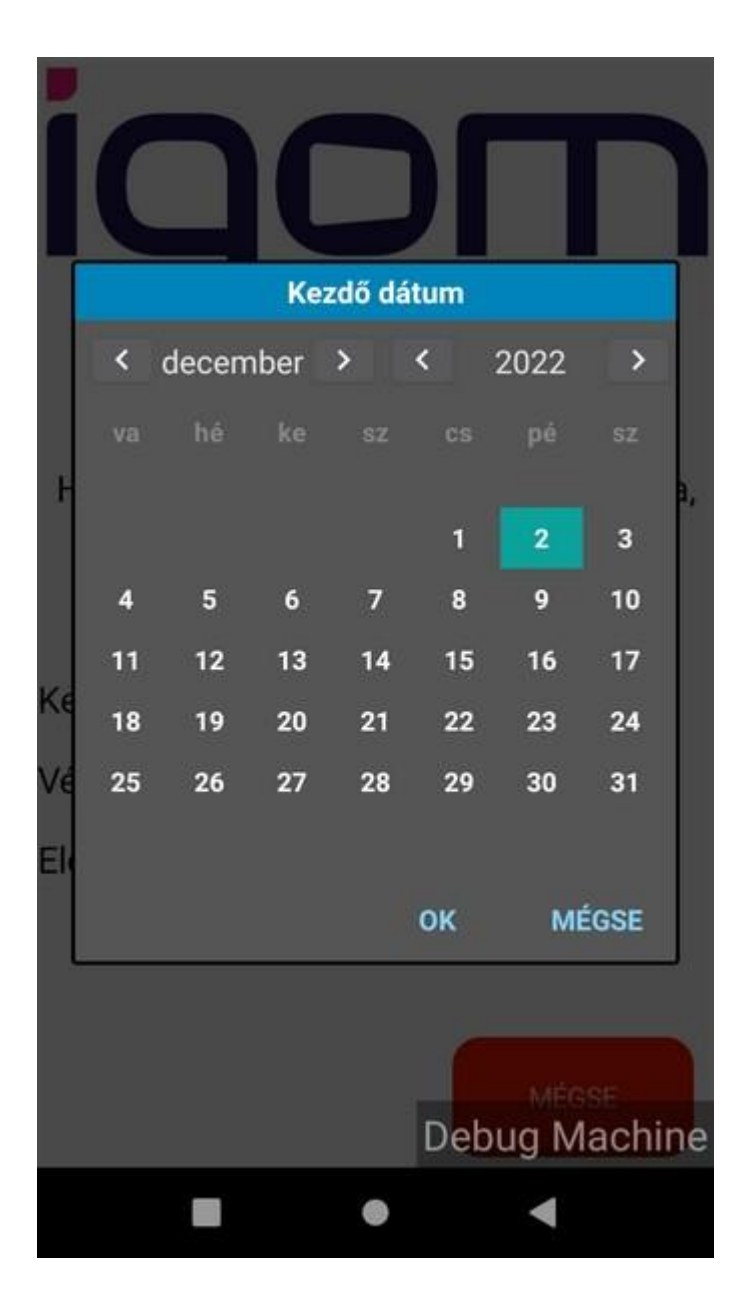

#### **Dátumok megadása**

Kezdődátum megadásához koppintson a <DÁTUM TÓL> gombra.

Adja meg az időszak kezdődátumát: évszám, hónap, nap

Kezdődátum megadásához koppintson a <DÁTUM IG> gombra.

Adja meg az időszak befejező dátumát: évszám, hónap, nap

⇛

 $\Rightarrow$ 

 $\Rightarrow$ 

↓

#### **Számlák**

## FŐMENÜ

**TERMÉKEK** 

**PARTNEREK** 

**NYUGTÁK** 

SZÁMLÁK

LEKÉRDEZÉS

SZÁMLALISTA (STORNÓ)

SZÁMLÁK KÜLDÉSE (NAV)

SZÁMLÁK LEKÉRDEZÉSE (NAV)

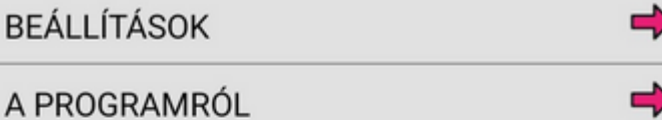

A számlázást akkor használhatja, ha előbb regisztrál a NAV felületén és a [cégkarbantartóban](#page-46-0) bevitte a NAV [adatokat.](#page-50-0) Enélkül a program nem adja fel a számlákat a NAV-nak!

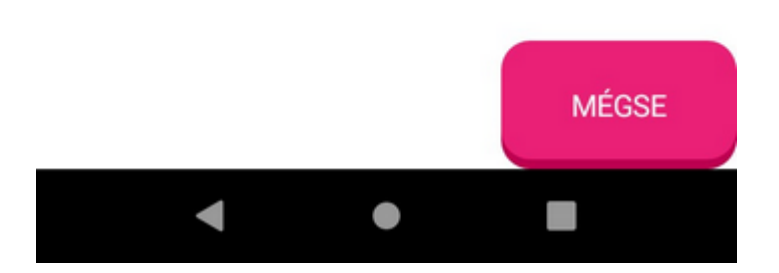

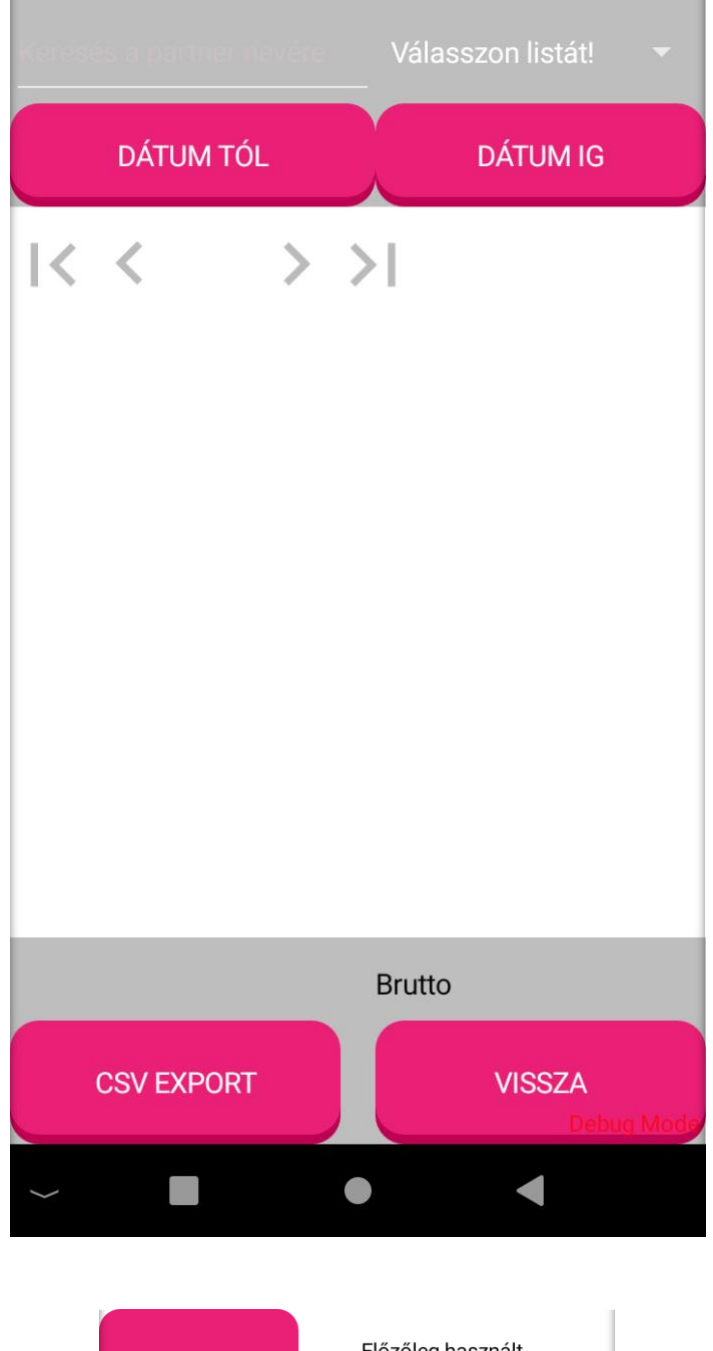

#### **Lekérdezés**

Előzőleg használt Mappa választása könyvtár Emailben küld  $\mathbf{m}$ Nvomtatóra küld

A lekérdezések lehetőségét folyamatosan fejlesztjük.

Jelenleg már most is lekérdezhető néhány kimutatás, amit a <válasszon listát!> gombra kattintva a legördülő listán választhat ki.

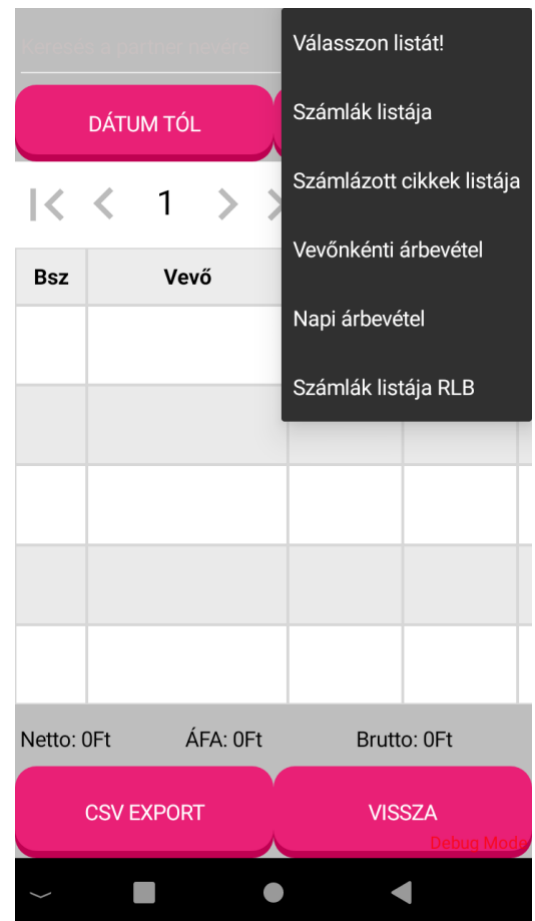

Adja meg a vizsgálni kívánt időszak kezdő dátumot és a befejező dátumát.

A generált kimutatást az eszköz képernyőjén megtekintheti vagy CSV formátumban e-mailben is elküldheti, de akár ki is nyomtathatja.

E-mailben történő továbbításhoz koppintson az <Emailben küld> gombra, nyomtatáshoz pedig a <Nyomtatóra küld> gombra.

#### **Számlalista (sztornó)**

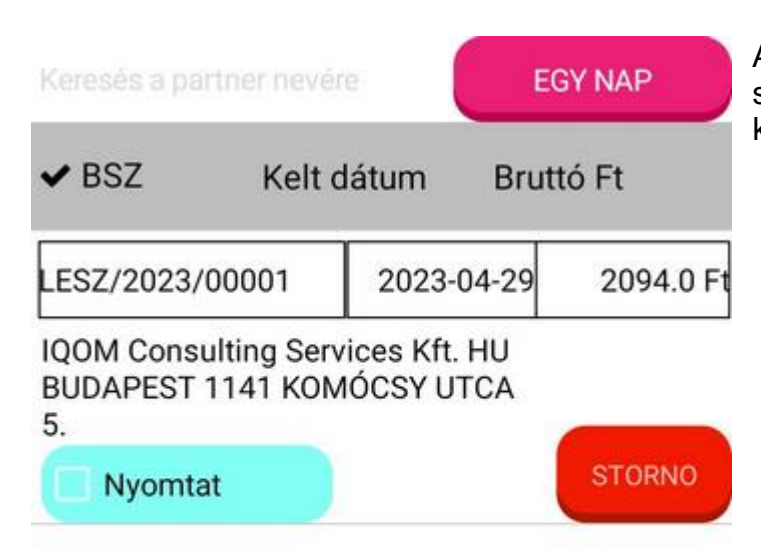

Az első lépés, hogy kiválasztjuk a számlát, amit sztornózni akarunk. Ezt követően a **storno** gombra kattintunk.

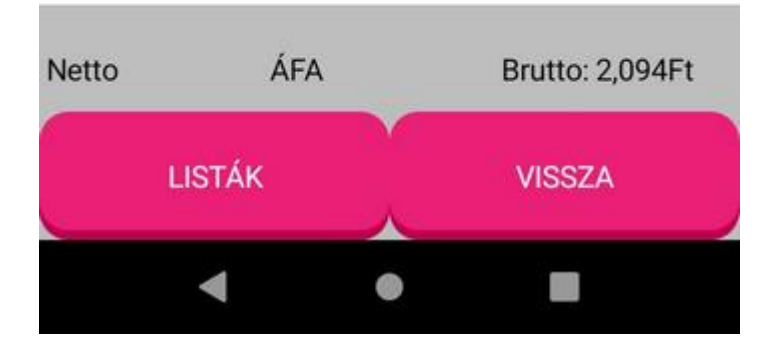

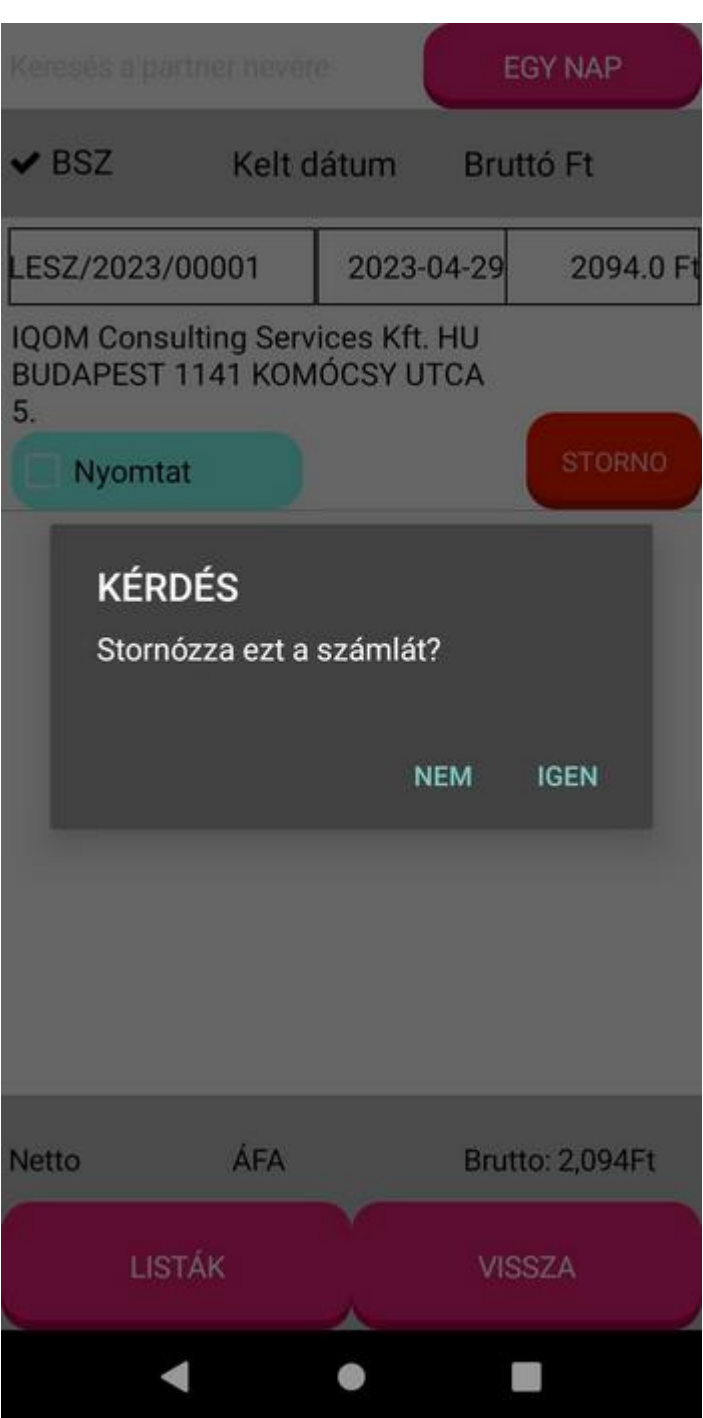

A program biztonsági kérdést tesz fel.

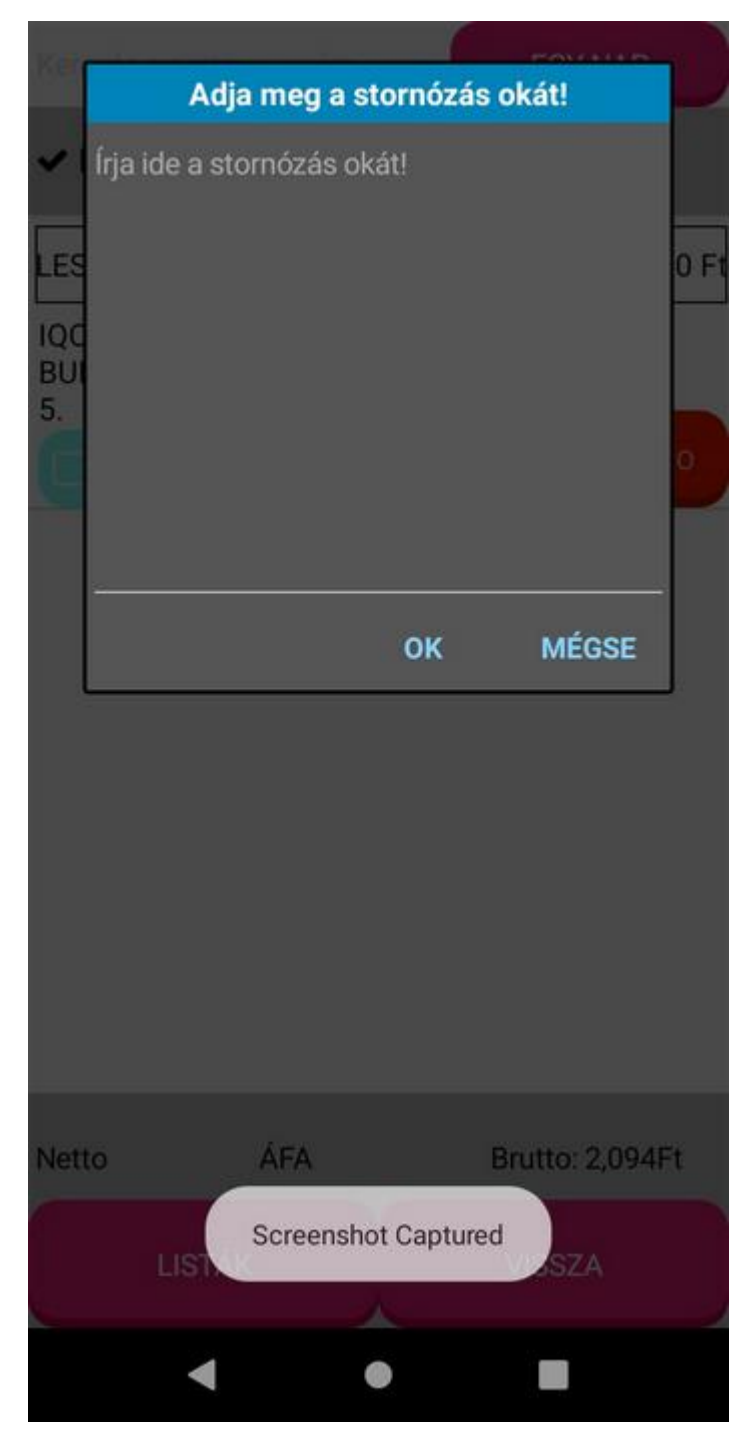

A sztornózás csak akkor hajtható végre, ha megadja a sztornózás okát.

# **Számlák küldése (NAV)**

A számlák küldése lehetőség, egy manuális biztonsági funkció, egyébként a rendszer automatikusan küldi a számlákat a NAV felé.

### **Számlák lekérdezése (NAV)**

A számlák lekérdezése lehetőséget biztosít a felküldött számlák NAV feldolgozottsági eredményének könnyű áttekinthetőségére.

# **Beállítások**

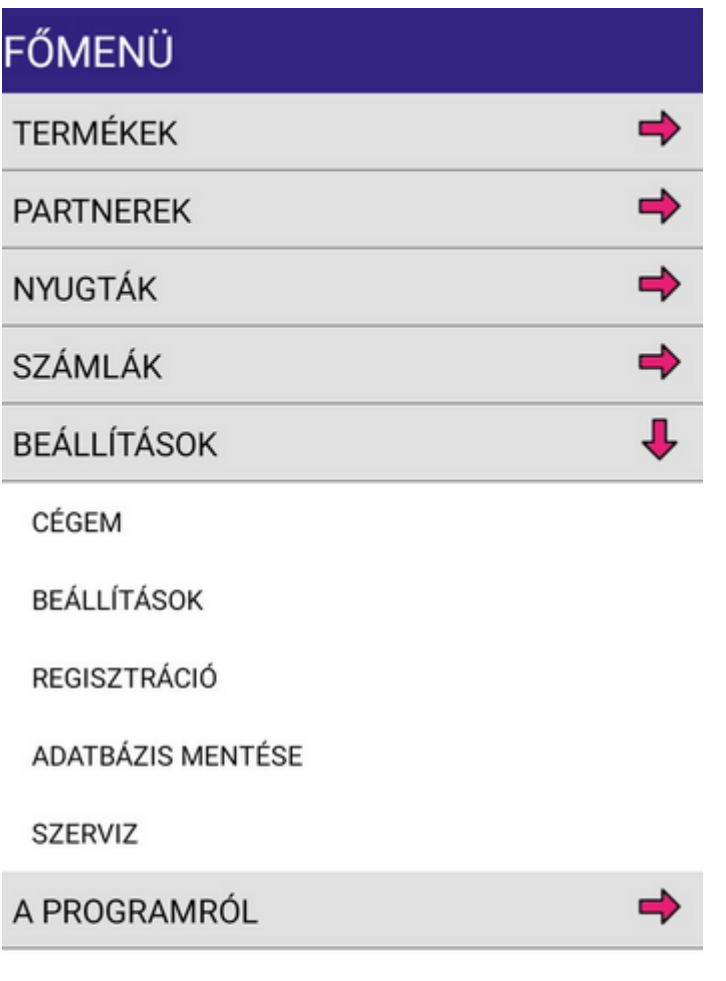

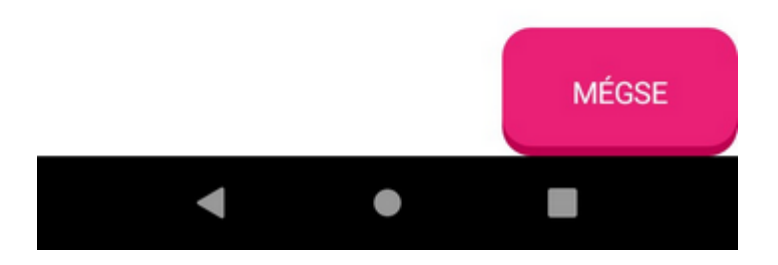

# <span id="page-46-0"></span>**Cégem**

Keresés a cégeim között

Név, cím, adószám

LEICHTER IRODATECHNIKA KFT.

HU MONOR 2200 PETŐFI UTCA 28

12491980-2-13

A menübe belépve megjelenik a cége adata - ha már felvitte. Ellenkező esetben a képernyő alján megjelenik egy új cég gomb.

A cégre kattintva viheti fel az adatait.

Az enyugta használatához fel kell vinnie cége adatait.

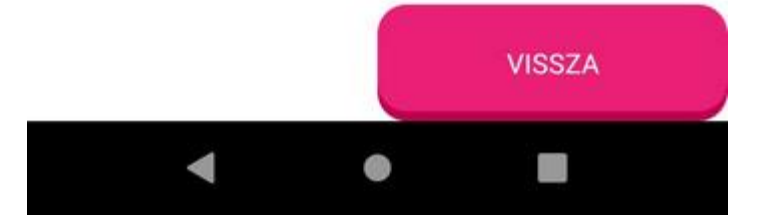

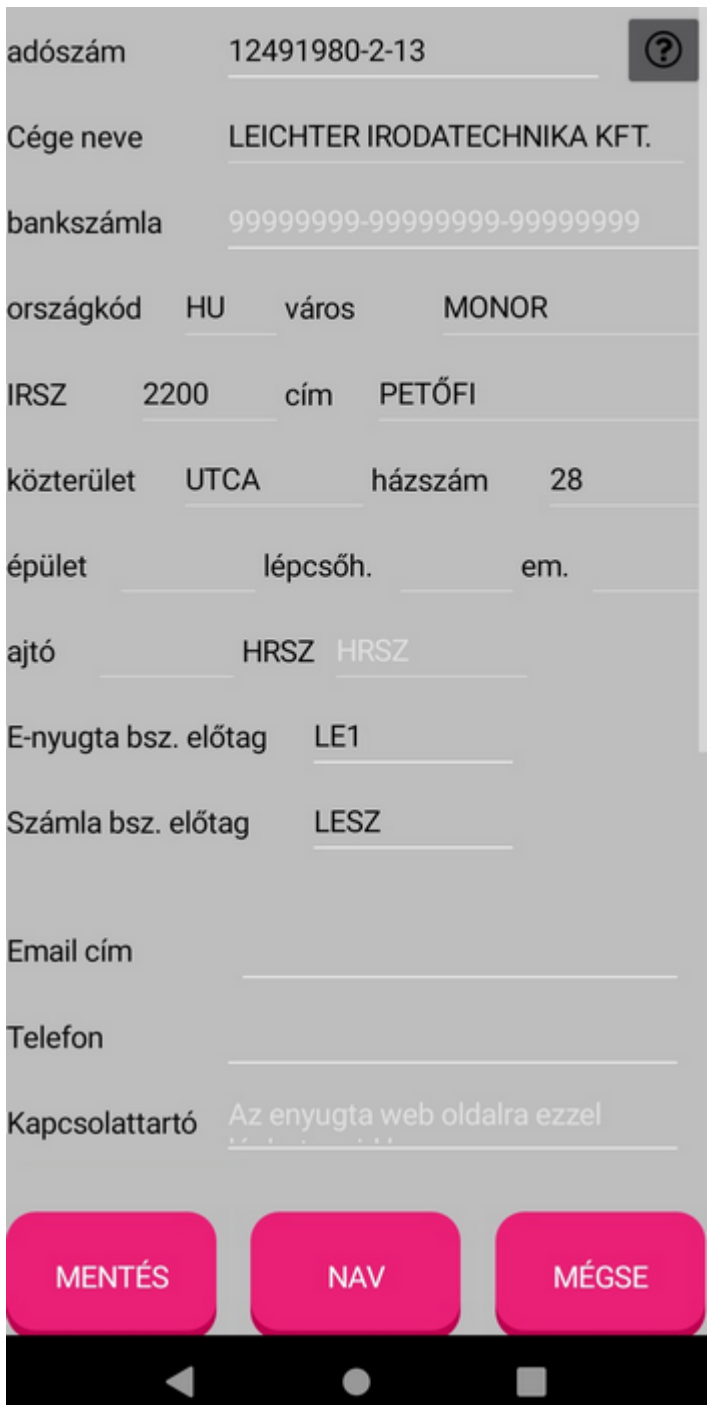

Az adatok felvitele nagyon egyszerű: csak töltse ki az adószám első nyolc jegyét és nyomja le a képernyő billentyűzeten a pipa gombot, vagy a

képernyőn látható kérdőjel ikont. A program a NAV adatbázisából lekéri a cég összes adatát és fel is tölti a szükséges mezőket. Ezek a mezők nem szerkeszthetők, ezzel tehát további teendő nincs.

Arra viszont mindenképpen figyeljen, hogy az e-nyugta bsz. előtag mezőbe írjon max. 4 karakteres előtagot, mert ezzel fog kezdődni minden nyugtája! Ez főleg akkor lesz hasznos, ha esetleg több eszközön is készít nyugtát, mert így fogja tudni megkülönböztetni őket egymástól.

Az email cím, telefon, kapcsolattartó informatív adatok, a többihez viszont görgessen lefelé!

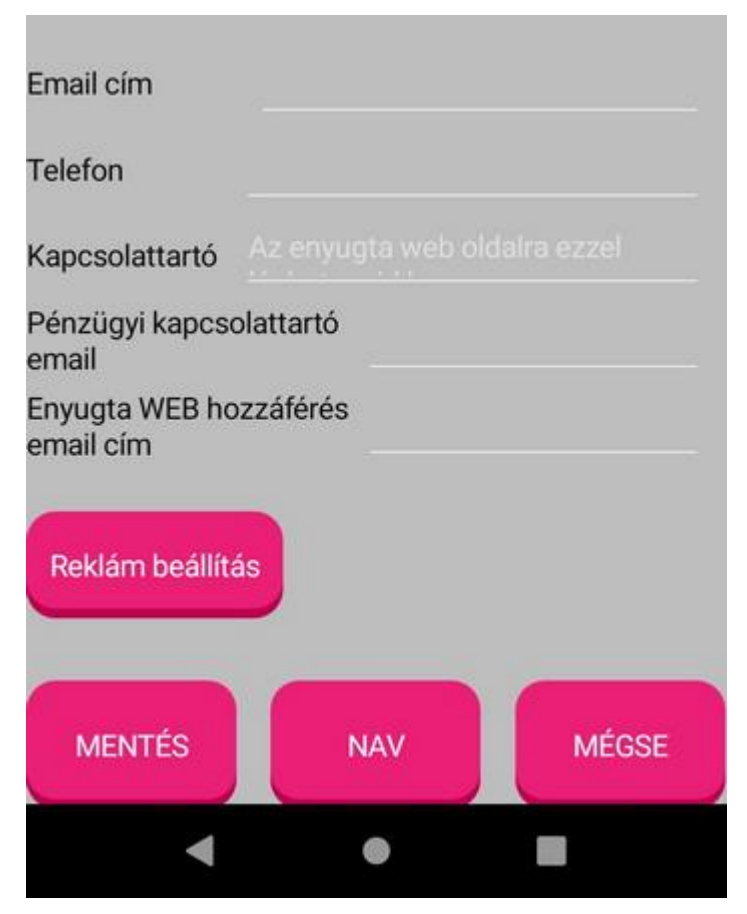

A pénzügyi kapcsolattartó email lesz az a cím, ahová a program a [zárás](#page-37-0)  [menü](#page-37-0) kimutatását fogja küldeni.

Fontos még a termék bevitel módja, ami meghatározza majd, hogy a termékeit [ikonokkal](#page-65-0) szeretné felvinni, vagy [csoport + termék](#page-67-0) választással.

Következő nagyon fontos beállítás, hogy a banki bizonylatát hogyan szeretné kinyomtatni. Erre az alábbi négy lehetősége van: Egyértelmű, ugye? Nyomtathat 0, 1, 2, vagy 1+kérésre 1 nyugtát. Ez nem az enyugta, ez a fizetési igazolás bankkártyás fizetés esetén!

A <reklám beállítás> gombra megjelenő ablakról a következő oldalon olvashat.

#### **Reklámadatok, logó megadása**

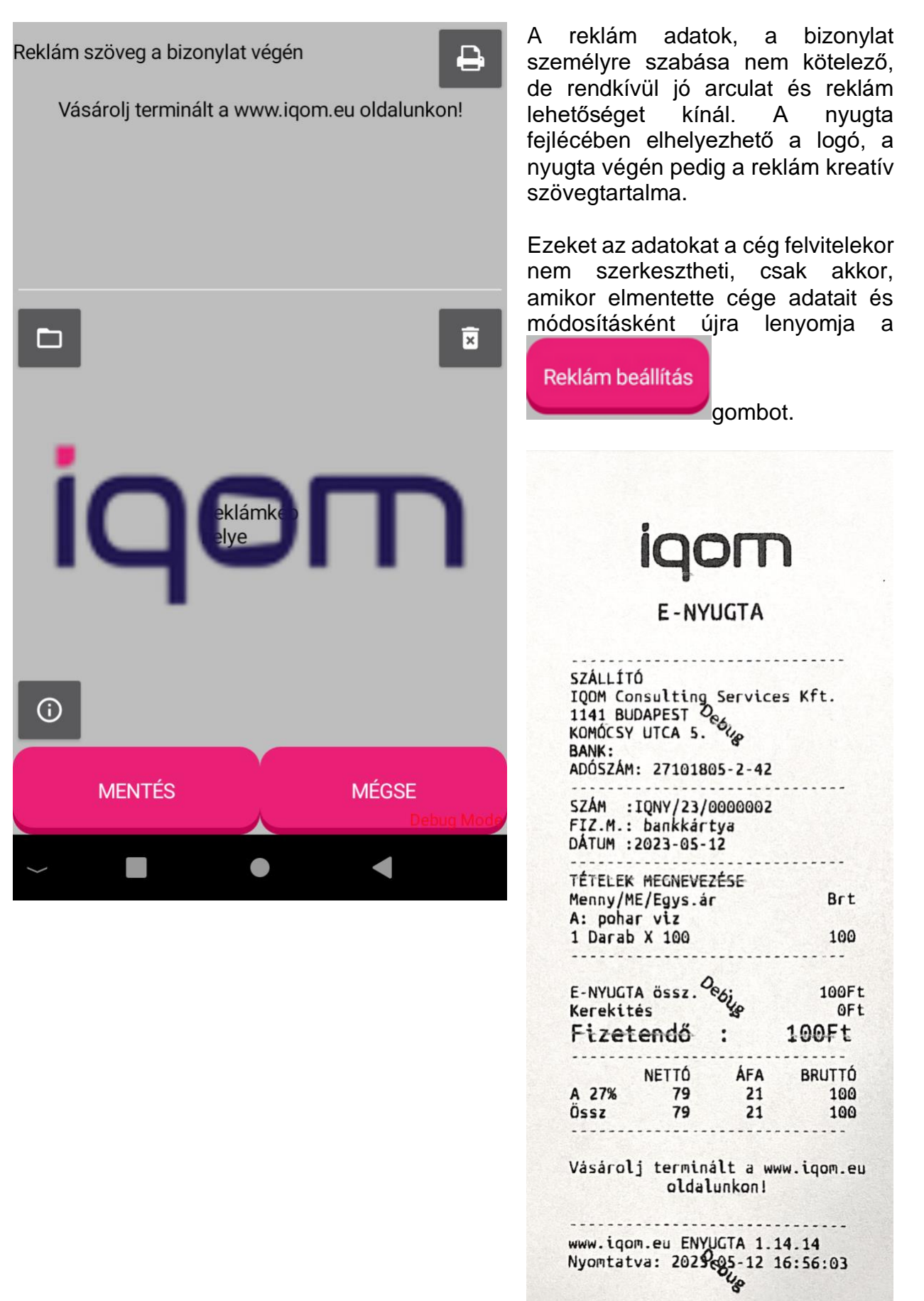

#### <span id="page-50-0"></span>**NAV adatok**

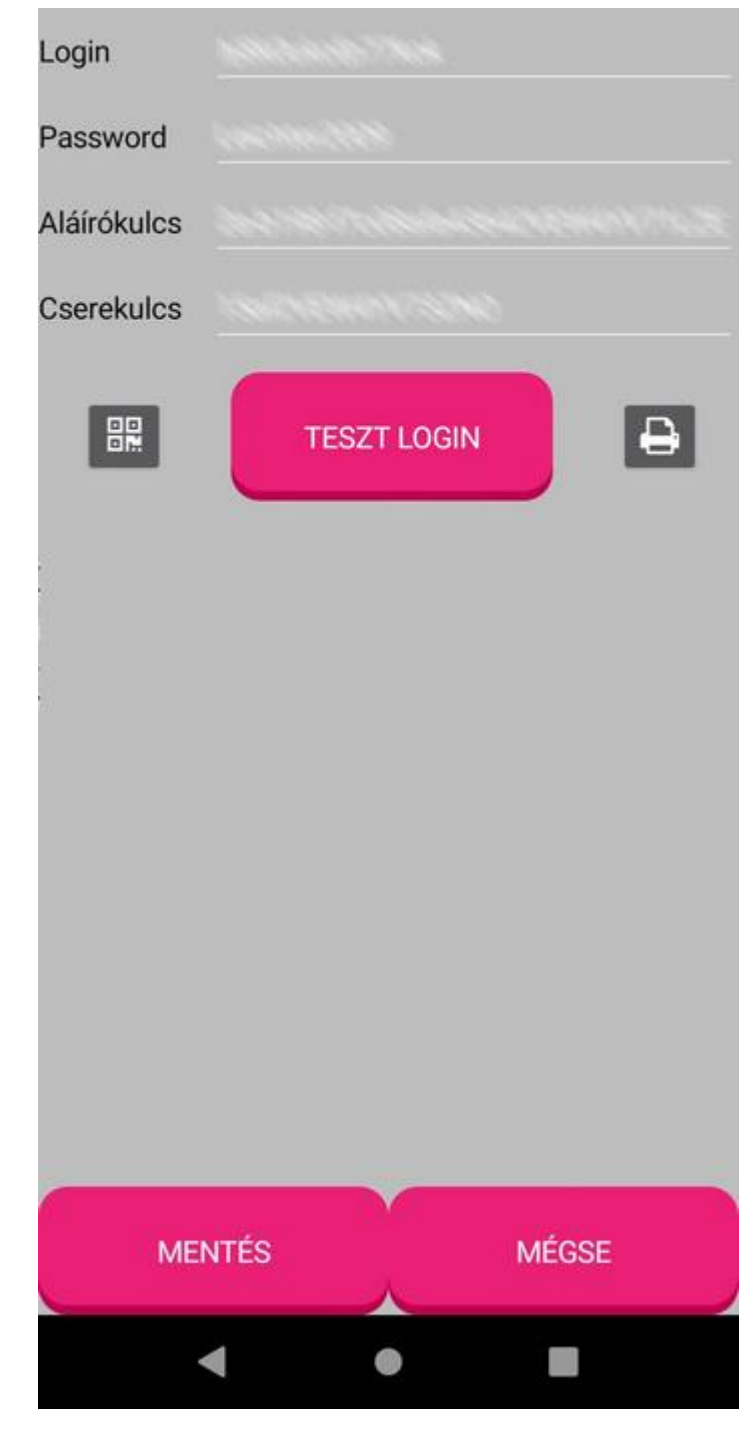

Ez a menüpont a cégem menüpontból nyílik, de csak akkor szerkeszthető, ha már a cégadatokat bevitte. A NAV beállításokat – több cég esetén minden cégre külön-külön kell elvégezni (ahogy a NAV regisztrációt is). Ha egy cég több számlázót használ, akkor csak egy NAV regisztráció kell.

Ez a menüpont jelszóval védett a módosítás ellen, de hibás jelszó esetén is megtekinthetők az adatok, sőt a teszt login gomb és a nyomtató gomb használható továbbra is!

#### FIGYELEM!

A NAV oldalán kétféleképpen lehet regisztrálni, egyrészt az éles, napi munkára, másrészt egy tesztfelületre. A program a beírt regisztrációs adatokkal demó módban a NAV tesztfelületére (https://apitest.onlineszamla.nav.gov.hu) akar belépni, regisztrált módban pedig az [éles felüle](https://api.onlineszamla.nav.gov.hu/)tére<br>[\(](https://api.onlineszamla.nav.gov.hu/)https://api.onlineszamla.nav.gov.hu). Ez azt eredményezi, hogy ha csak éles NAV regisztrációja van, de a program demó módban fut, akkor a teszt login sikertelen lesz és fordítva. Erre figyeljen!

A mezők kitöltése értelem szerinti, s mielőtt elmentené őket, még kipróbálhatia a teszt login gombbal. hogy helyesen vitte -e fel őket. A teszt login gombbal az első három mező helyessége igazolható, mert a cserekulcsot a program csak számlaküldés esetén használja. Különösen ügyelni kell az 1 -es szám, a kicsi l (mint lomb) és nagy I (mint István) betűkre, valamint a 0 (nulla) és O (nagy O, mint Olga) karakterekre! Apró segítség (2020 -ban legalábbis), hogy a login általában kisbetűkből áll. A password mező vegyesen tartalmazhatja ezeket, az aláírókulcs

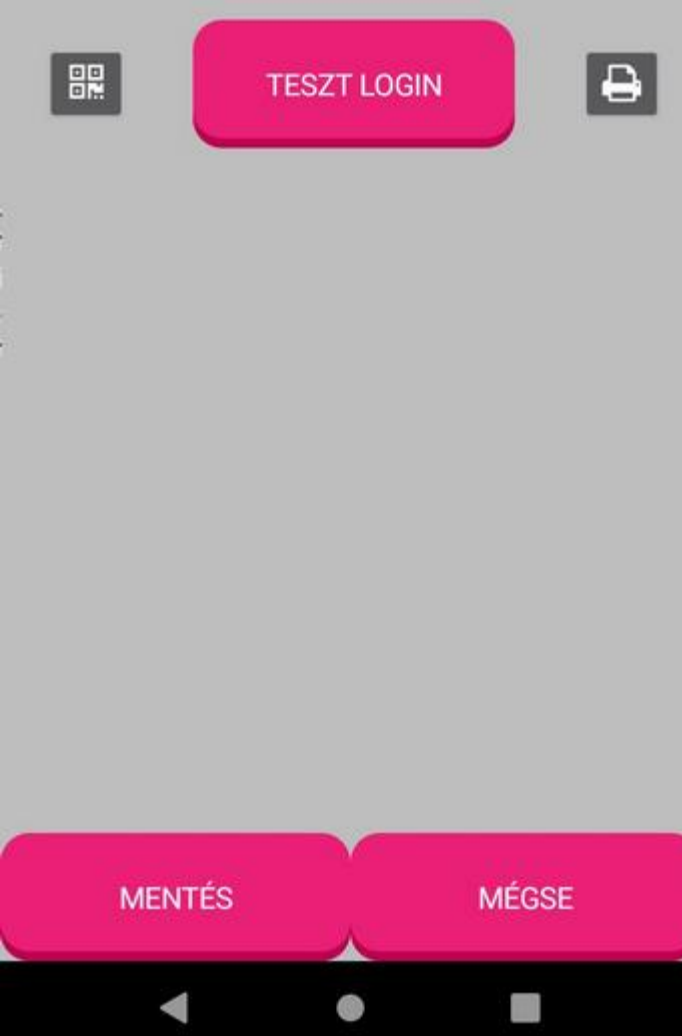

(általában) a 23. karaktertől nagybetűs, a cserekulcs pedig a 7. től.

A Teszt login gombtól balra látható kicsi QR kód gomb arra szolgál, hogy a NAV regisztrációs felületén megjelenő QR kódot be tudja olvasni, evvel biztosítva azt, hogy a fenti kódelütéseket elkerülhessük. Erről lejjebb olvashat. A QR kód nem tartalmazza a password értékét, azt továbbra is kézzel kell beírni!

A Teszt login gombtól jobbra látható kicsi nyomtató gomb arra szolgál, hogy a regisztrációs adatokat egy QR kód formában kinyomtassa, majd ezt a QR kódot egy másik eszközön, ahol ugyanilyen számlázóprogramot használ (ugyanaz a cég), beolvassa, hogy a regisztrációs adatokat ott se kelljen kézzel beírni!

Az adatok mentése a szokásos mentés gombbal történik, ha nem akart módosítani, akkor a mégse gombot nyomja le.

#### **Beállítások**

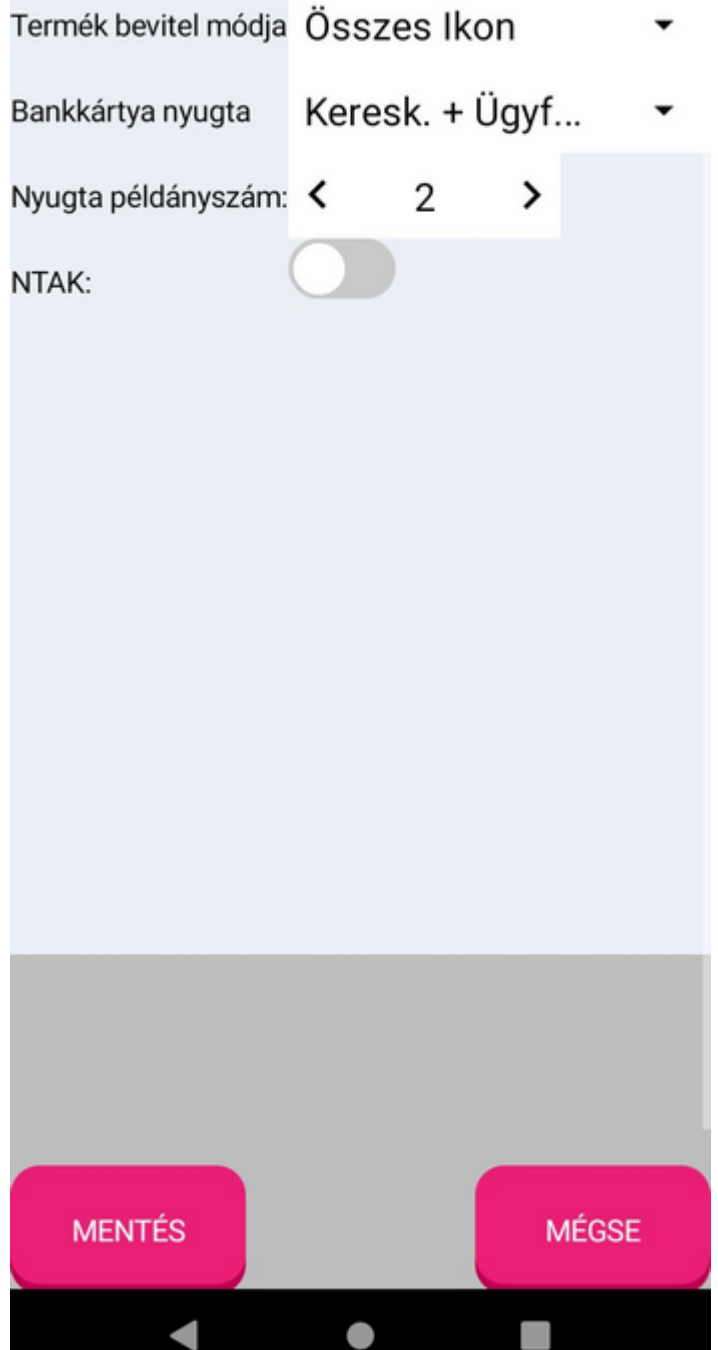

A beállítások menüpontban a program kezelésére vonatkozó beállításokat találhatjuk. A szerkesztés a regisztráció utáni ingyenes időszakban szabadon végezhető, de ezután már csak azokat a beállításokat tudjuk módosítani, amit a regisztrációkor választott csomag enged.

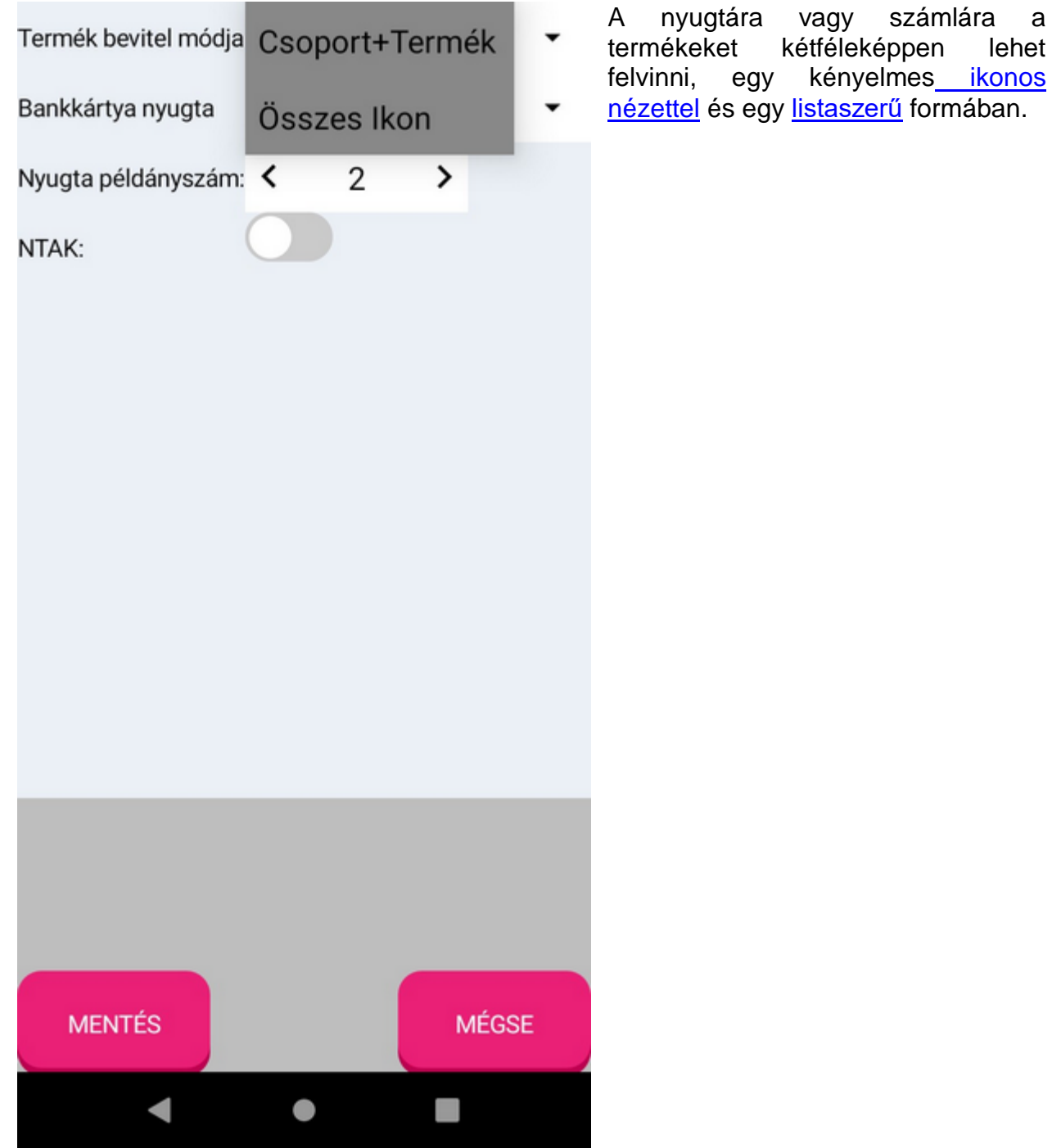

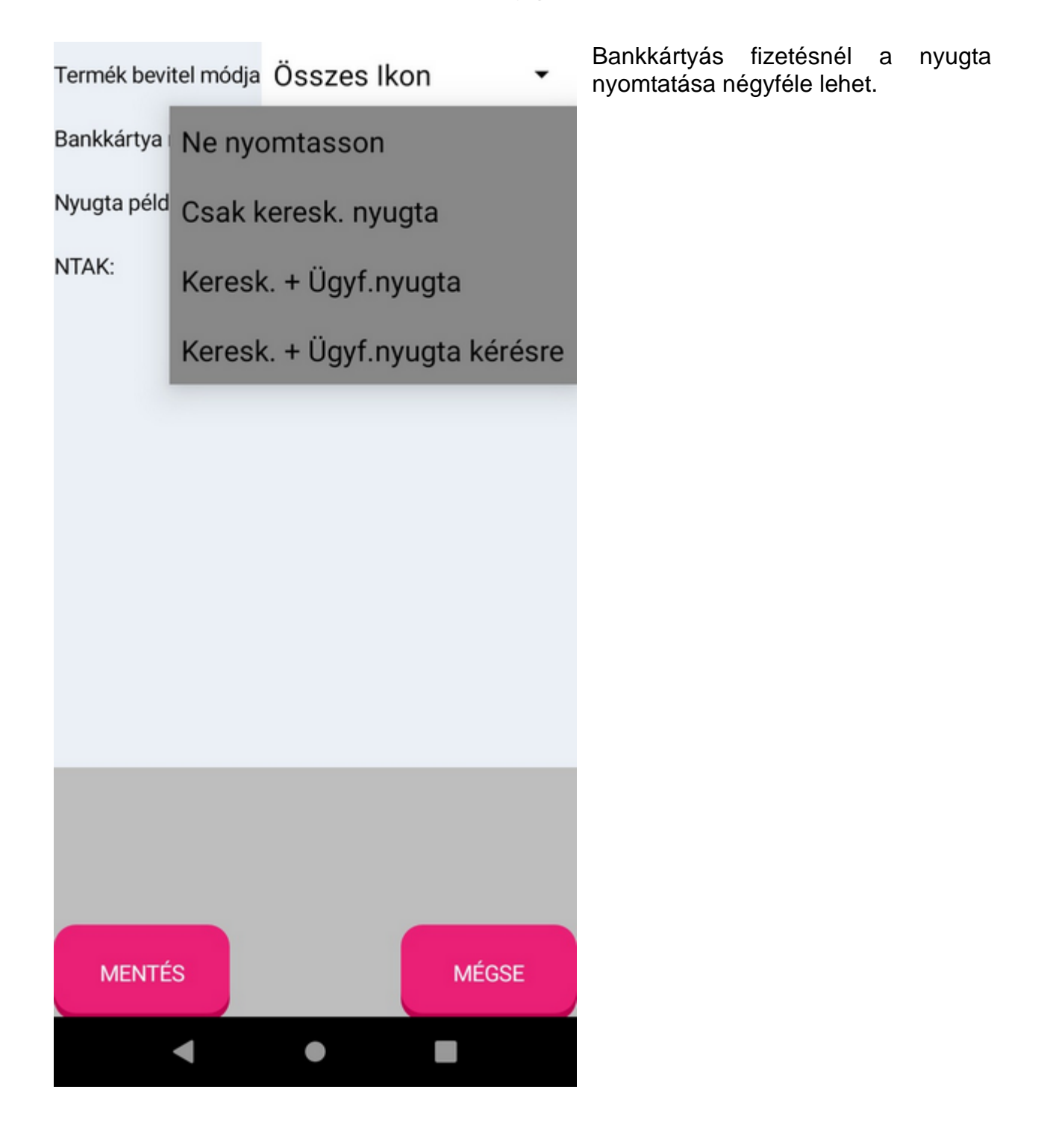

#### **Regisztráció**

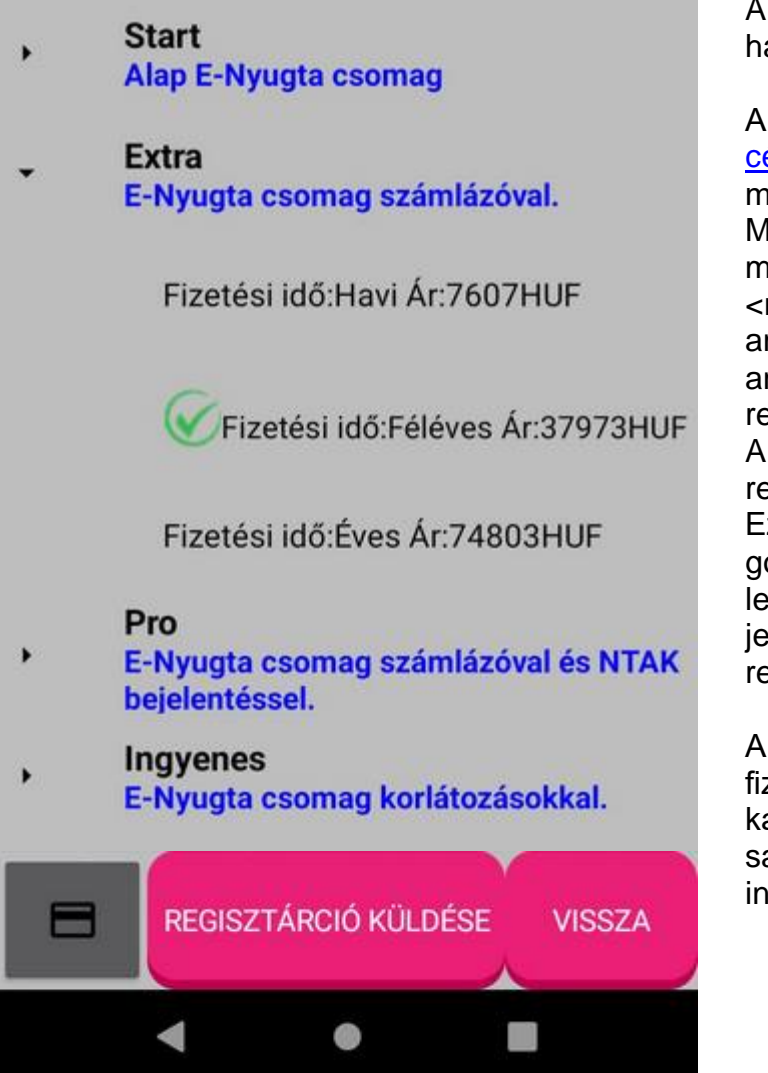

A program regisztráció nélkül nem használható.

A regisztráció előtt legalább a [cégadatokat](#page-46-0) fel kell vinni, ami meglehetősen egyszerű folyamat. Miután ezt megtette, ebben a menüpontban meg kell nyomnia a <regisztráció kérése> gombot, amit a program nyugtázni fog amennyiben sikeresen elérte a regisztrációs szervert.

A szerveren kollégáink regisztrálják a programot.

Ezután a <regisztráció szerverről> gomb lenyomására a program lekéri a regisztráció eredményét és jelzi, hogy a programot már regisztrálták, vagy nem.

A program használata egy idő után fizetőssé válik. A fizetéssel kapcsolatos teendőket a jobb alsó sarokban lévő bankkártya ikonnal intézheti.

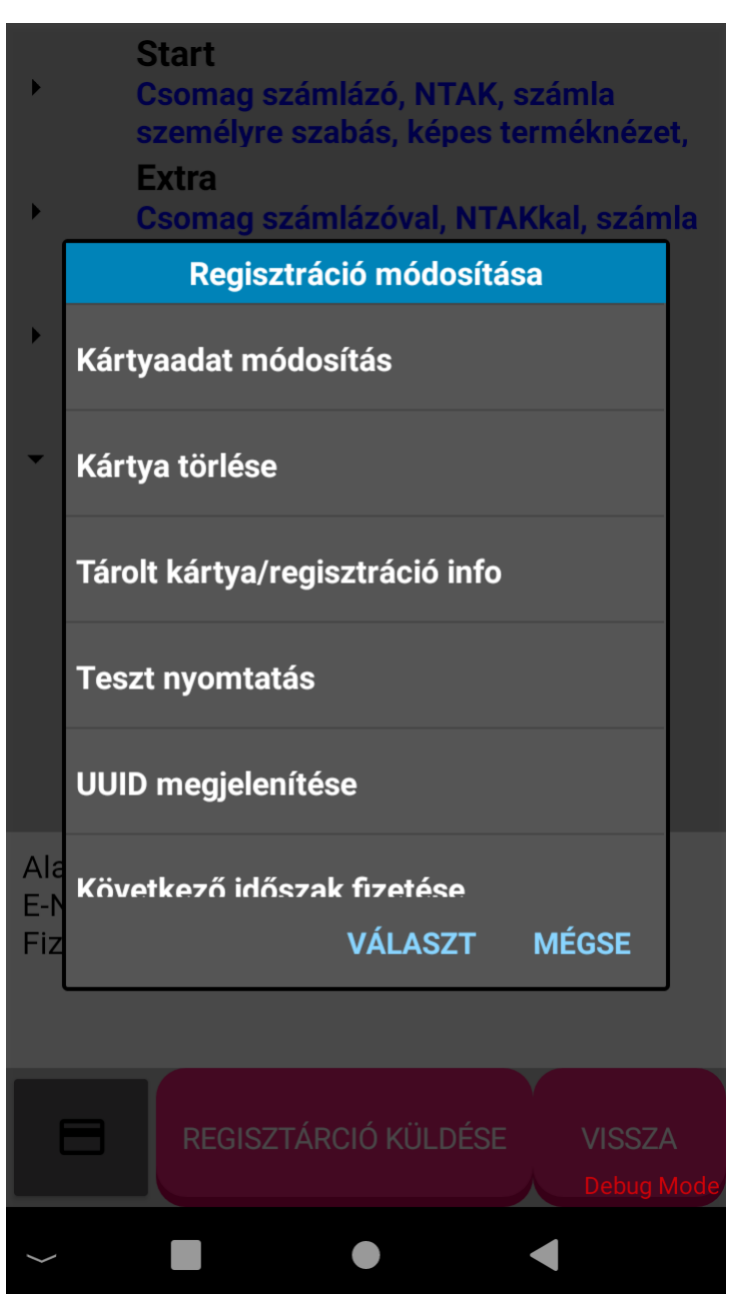

#### **Regisztráció módosítása**

- kártyaadat módosítás. Itt viheti fel a bankkártyája adatait a fizetéshez.
- kártya törlése. Értelem szerint.
- tárolt kártya/regisztráció info. Érzékeny adatok itt nem jelennek meg!
- teszt nyomtatás. Szervíz funkció.
- UUID megjelenítése. Szervíz funkció, az eszköz azonosítóját jeleníti meg.
- következő időszak fizetése. Itt lehet majd fizetni.

#### **Adatbázis mentése**

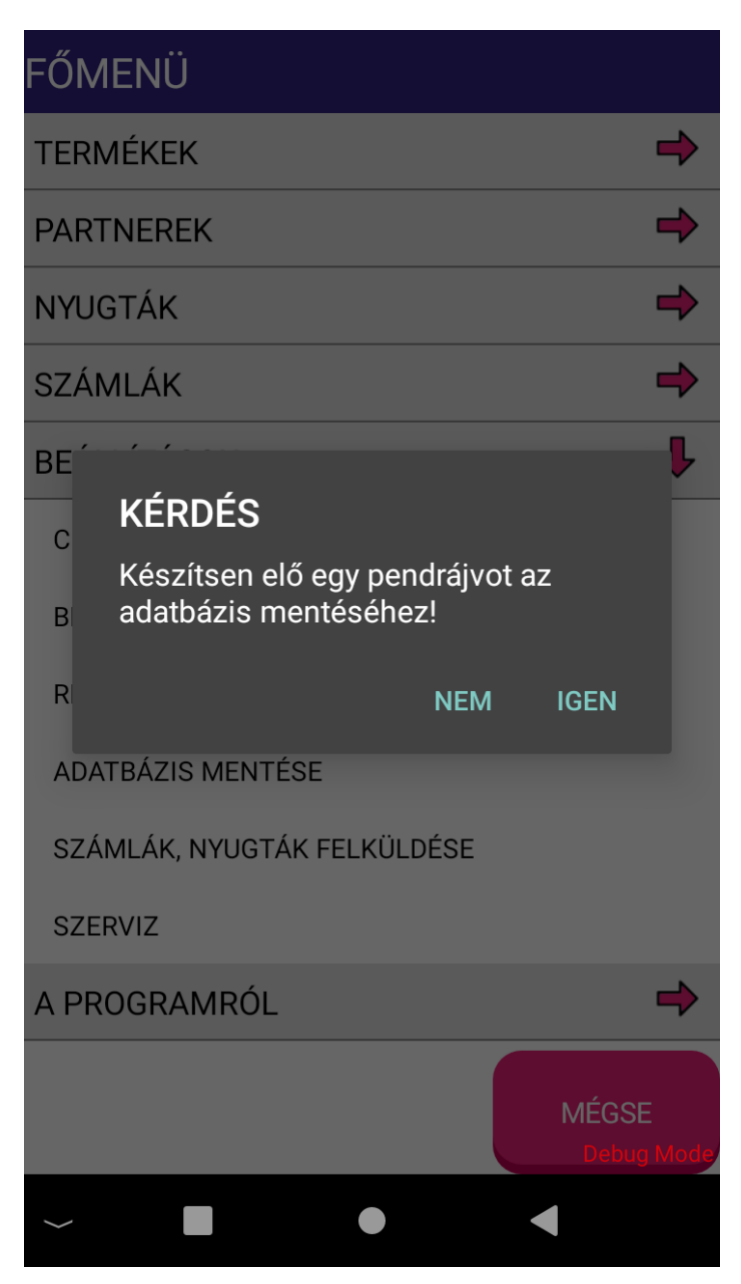

Minden programban kell lenni egy adatbázis mentésnek, hiba esetére. Az igen válaszra a következő ablak nyílik meg.

血

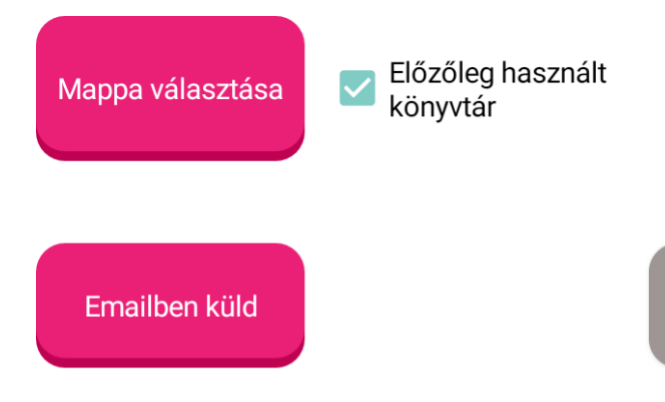

A mappa választása gombra az Android eszköz fájl kezelője nyílik meg.(ha elérhető)

Az emailban küld lehetőséggel pedig a cégkarbantartóba beállított pénzügyi kapcsolattartó email címére küldi el az eszköz az adatbázist vagy megadhat egyedi email címet is.

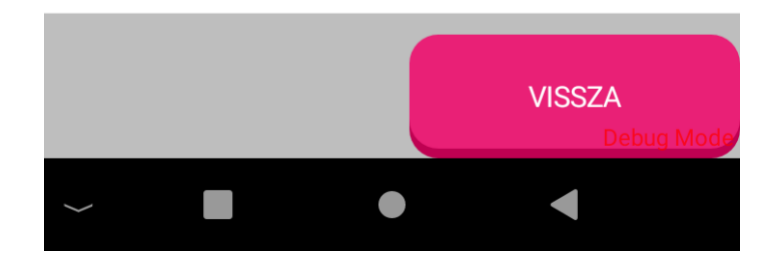

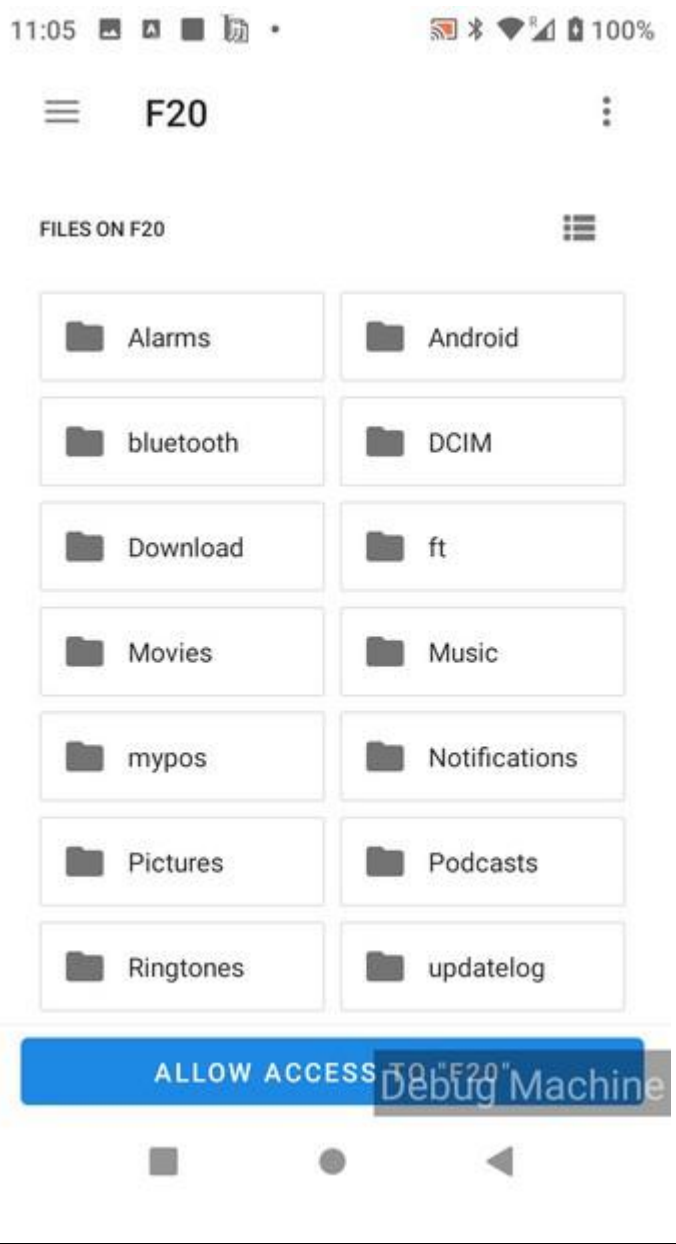

Egy minta eszközön így néz ki a fájl kezelő.

Itt böngészni kell a mappák között és az "Allow access" gombra kattintva engedélyezheti a mappát, ahová a mentést szeretné elhelyezni.

Figyeljen arra, hogy a felhasználók számára nem minden mappa elérhető, általában a download, pictures, dcim, movies, music használható.

myPOS okosterminálon fizetési terminál révén a funkció nem elérhető.

#### **Szerviz**

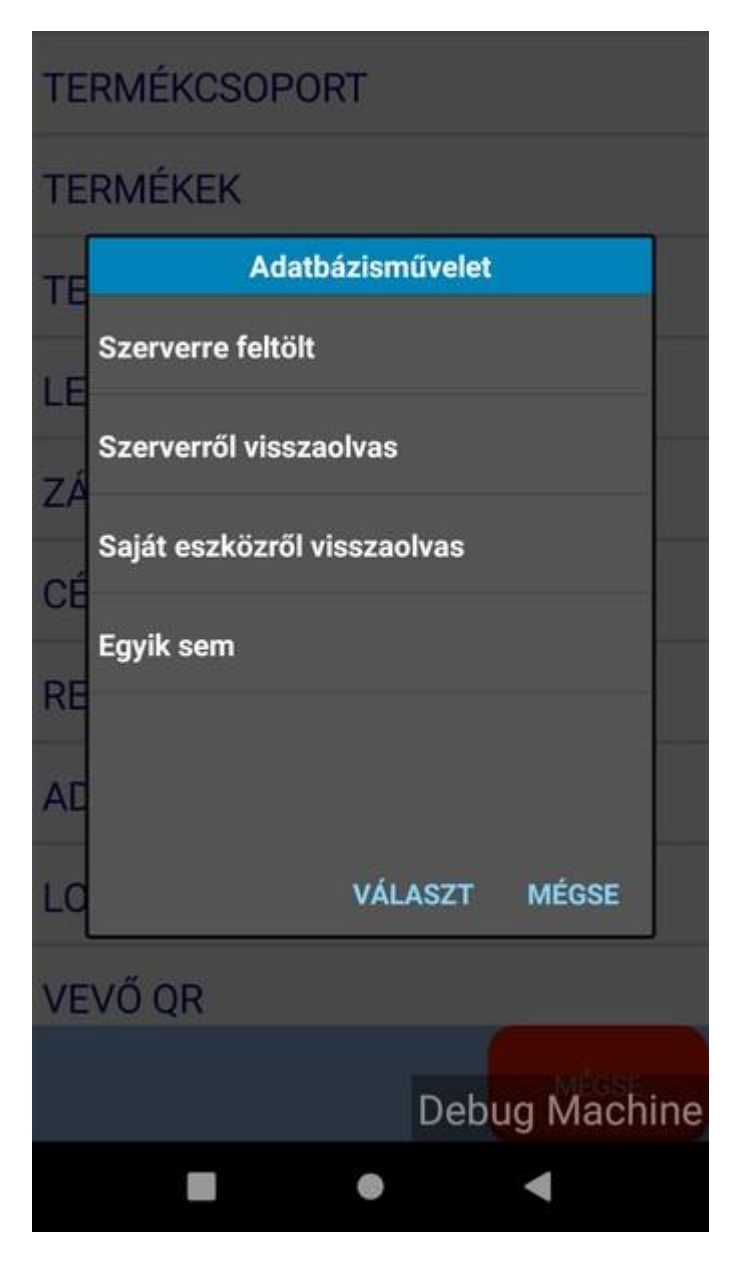

Kizárólag rendszergazdai funkciók.

- szerverre feltölt. A program adatbázisát és naplófájljait a program fejlesztőjének szerverére feltölti hibakeresés céljából
- szerverről visszaolvas. A program adatbázisát esetleges javítás után a program fejlesztőjének szerveréről visszatölti. A feltöltött adatbázist a program nem tudja visszaolvasni, mivel egy fix nevű adatbázist keres a szerveren.
- saját eszközről visszaolvas. Ahogy a neve is mutatja, a saját maga által a saját eszközére mentett adatbázist lehet itt visszaolvasni.
- Egyik sem. Értelem szerint a kilépés egyik módja.

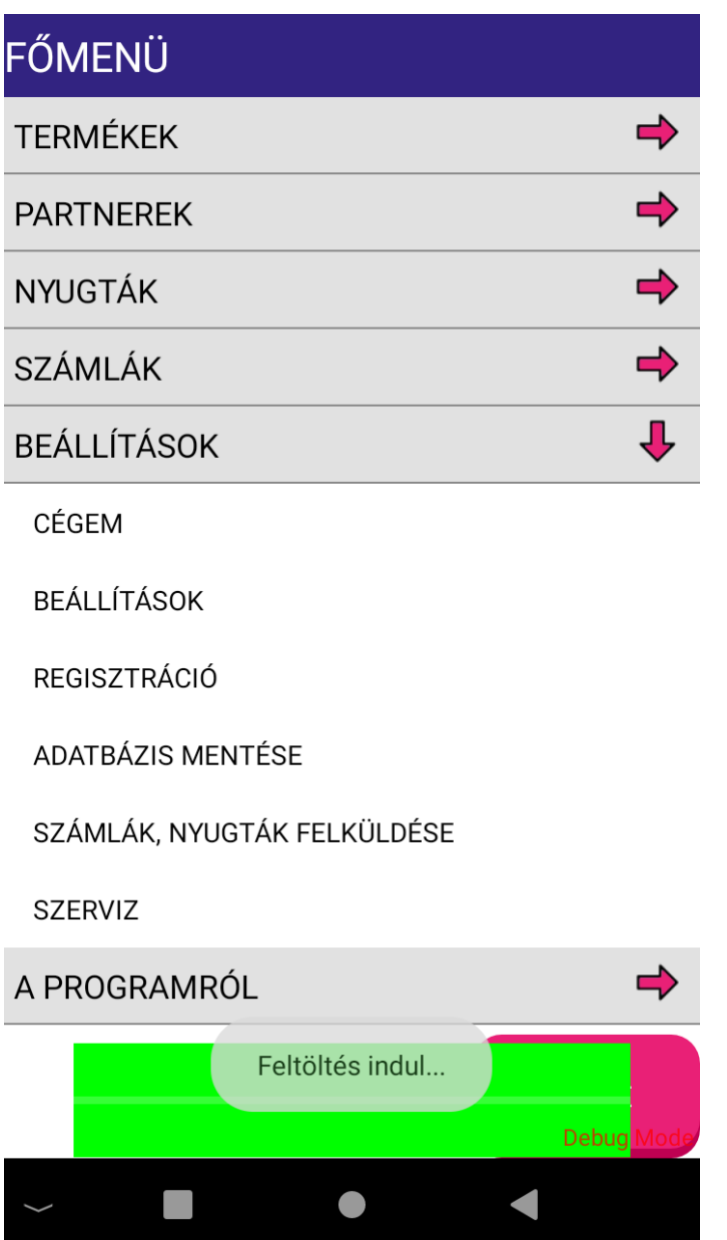

Amikor a szerverre feletölt lehetőséget választja, akkor egy zöld folyamatjelző jelenik meg.

Az adatok sikeres feltöltését üzenet jelzi.

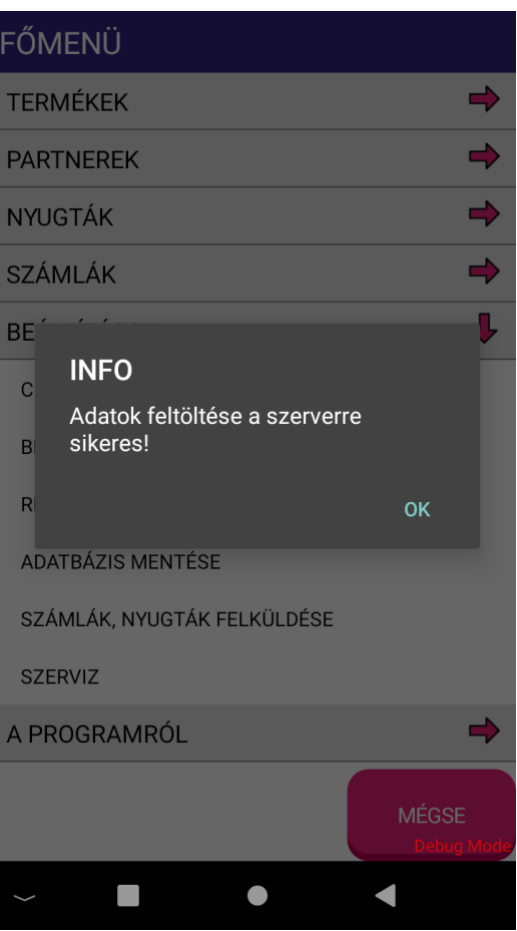

A művelet lehet hibás is, nincs meg a megadott fájl, a szerver pillanatnyilag nem elérhető, vagy nincs megfelelő internetkapcsolat.

Ilyenkor ellenőrizni kell az eszköz WIFI kapcsolatát és egyéb beállításait. Megbízható Wi-Fi hálózat használata javasolt.

# **A programról**

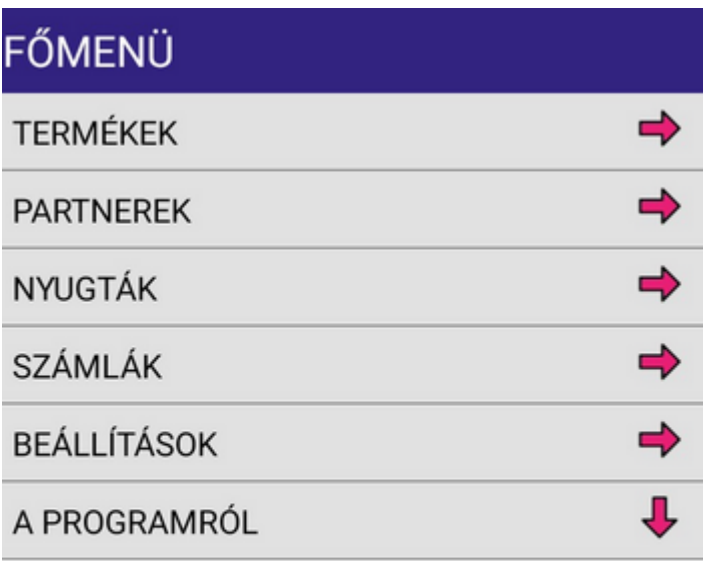

A programról menüben találhatja az eszközére telepített program névjegyét és hozzá tartózó információkat.

NÉVJEGY

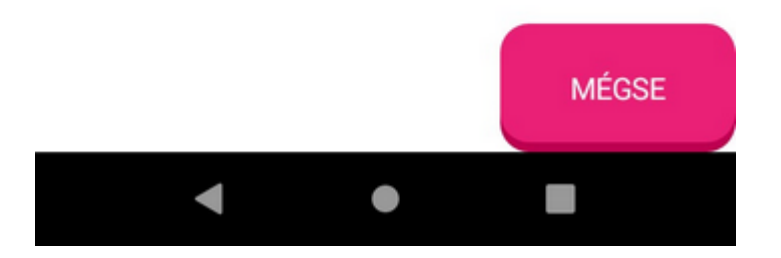

# **Névjegy**

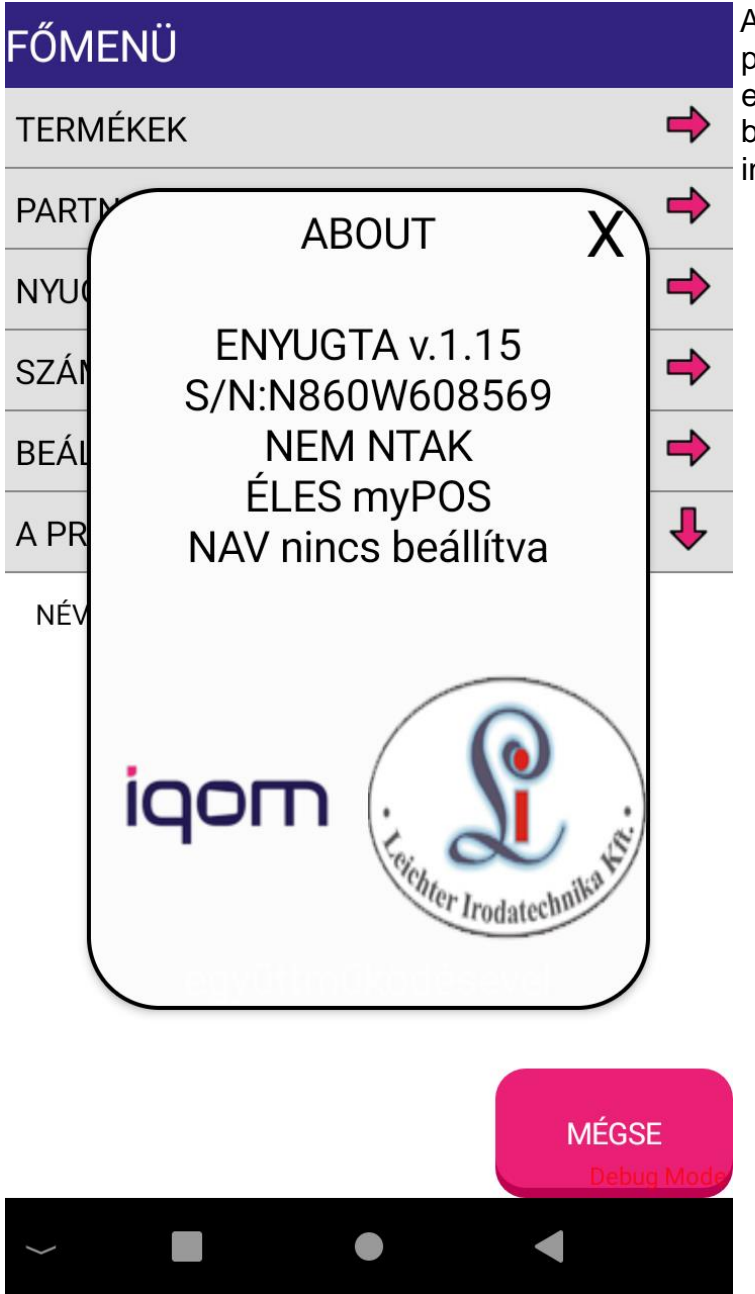

AA névjegy menüben találhatja a program szoftververzióját és eszközének sorozatszámát és további<br>peállításokkal kapcsolatos peállításokkal információkat.

#### **Nyugta**

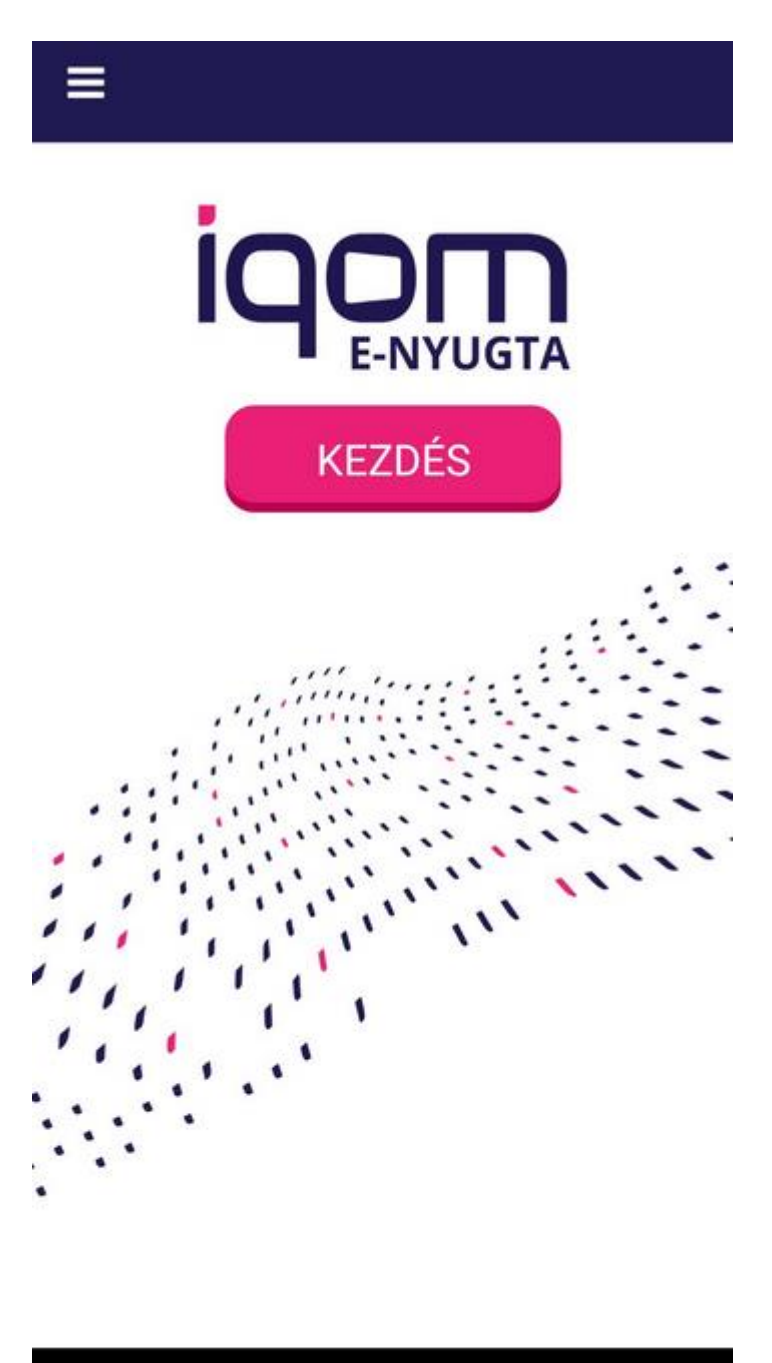

 $\bullet$ 

 $\blacktriangleleft$ 

E-nyugta kiállítása. Ha már rögzítettünk minden termékünket vagy szolgáltatást, úgy neki láthatunk az érékesítésnek és az e-nyugta kiállításnak.

A kezdéshez koppintson a kezdőképernyőn található "KEZDÉS" gombra.

A termékek felvitele nyugtára kétféleképpen történhet, ahogyan az a [cégbeállításban](#page-46-0) meg lett határozva.

U)

#### <span id="page-65-0"></span>**Termékek felvitele ikonokkal**

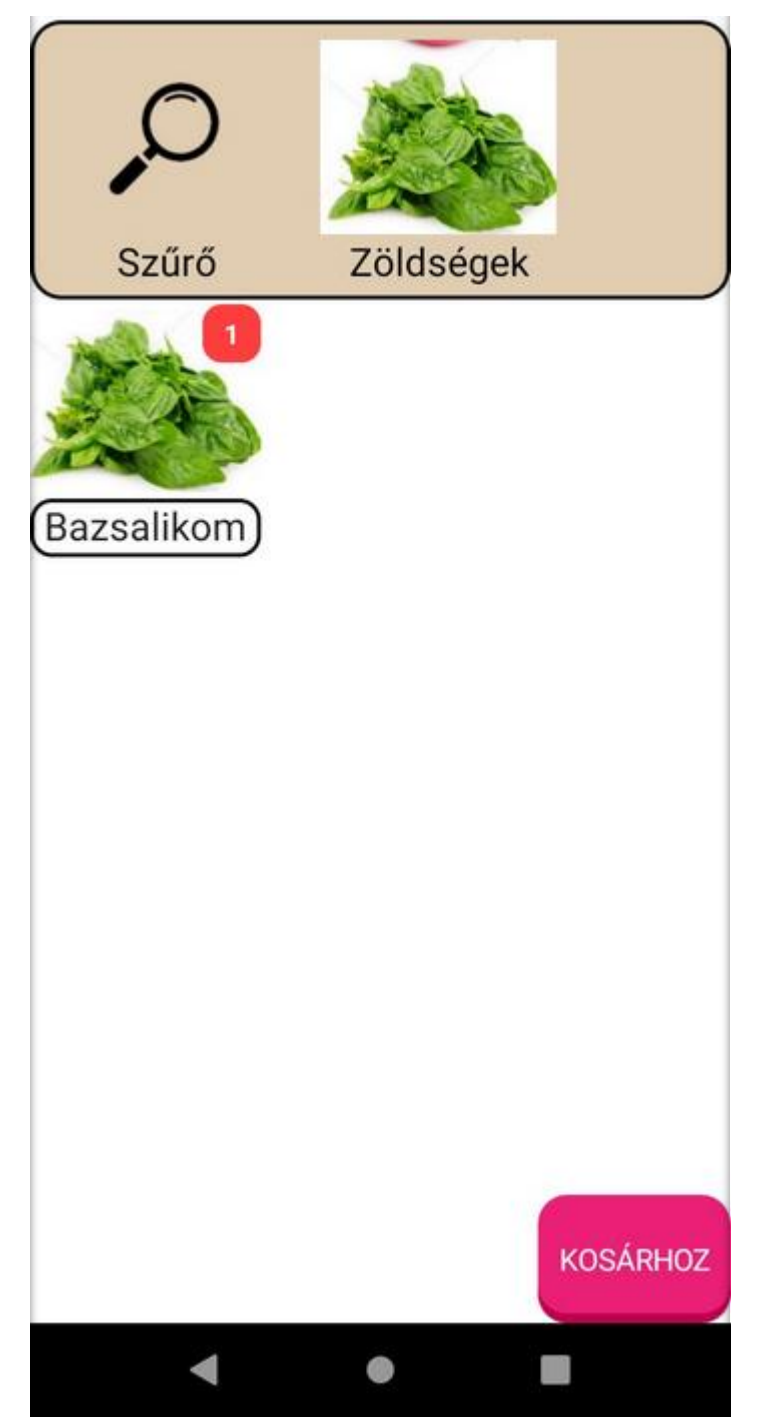

Ebben az esetben a [cégbeállításban](#page-46-0) az ikonokat választotta a termékek felvitelére. Ilyenkor az összes terméke megjelenik ABC sorrendben és a választás egyszerűen a termékre történő kattintással történik.

Ha egyszer koppint az adott termékre, akkor egyszer kerül a<br>kosárba, ha többször, akkor ha többször, akkor annyiszor kerül a termék a kosárba, ahányszor rákoppintot.

Ha véletlen több terméket tett a kosárba, úgy a termék eltávolításához nyomjon hosszan a termék képére ahol módosíthatja a termékek számát.

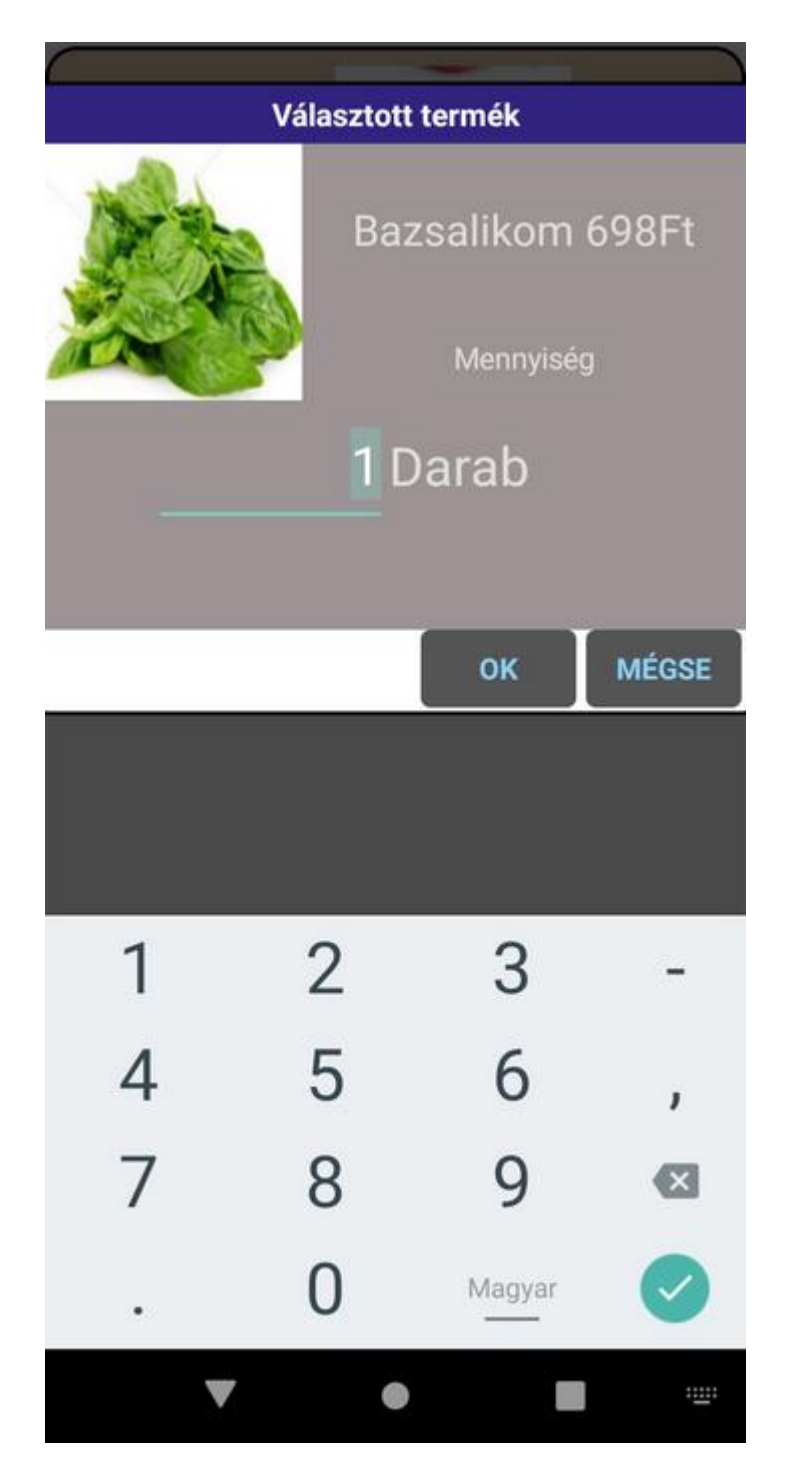

A kattintás után megjelenő<br>termékablakban a termék termékablakban a részletes adatait láthatja. Itt adhatja meg a termék mennyiségét vagy módosíthat a mennyiségen.

A termék kiválasztása után további cikkeket választhat ki.

A [nyugta záráshoz, termékek](#page-68-0)  [árának, mennyiségének](#page-68-0)  [módosításához](#page-68-0) a vissza gombot kell lenyomnia.

#### <span id="page-67-0"></span>**Termékek felvitele csoport + termék kiválasztással**

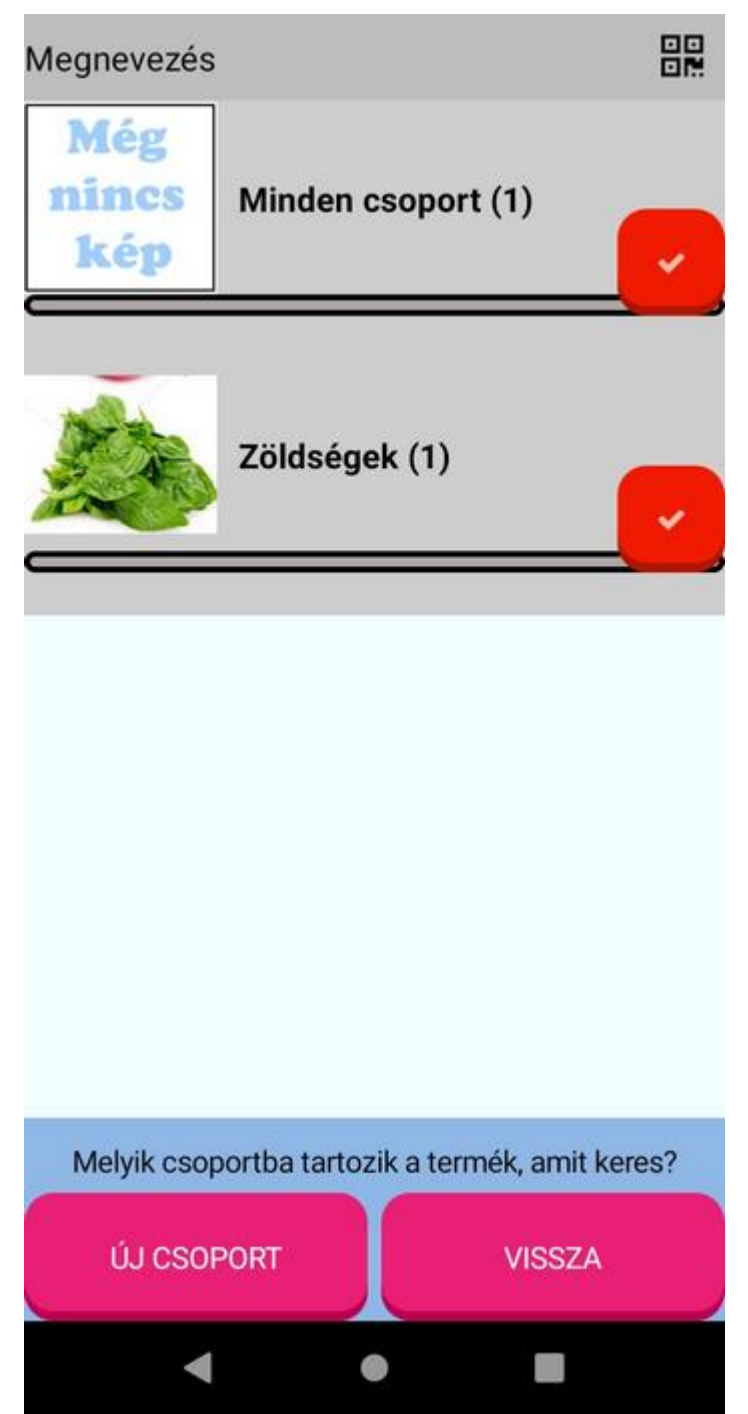

A vonalkódolvasó képe:

A másik termékválasztás pedig, amikor a termékcsoportok jelennek meg először. Ebből terméket úgy választunk, hogy előbb kiválasztjuk a kívánt termék csoportját, vagy ha nem tudjuk, akkor a minden csoport sorra kattintunk. A termékcsoport neve utáni szám a csoportban található cikkek számát mutatja.

**Hasznos funkció a képernyő**<br>Hasznos funkció a képernyő jobb felső sarkában található QR kód ikon.

Erre kattintva az eszköz kamerájával lehetőség nyílik vonalkódolvasásra.

Itt beolvashatja a felvitt termékek vonalkódját (amennyiben azt a termékek felvitelénél megadta), vagy a vásárlóazonosító QR kódot is.

Ettől függ majd a nyugta lezárásakor, hogy milyen nyugtát nyomtat az app.

A vásárlónak természetesen nem kötelező azonosítania magát, sőt az app használójának sem kötelező a vonalkód használata, a termékeket kézzel is kényelmesen kiválaszthatja.

<span id="page-68-0"></span>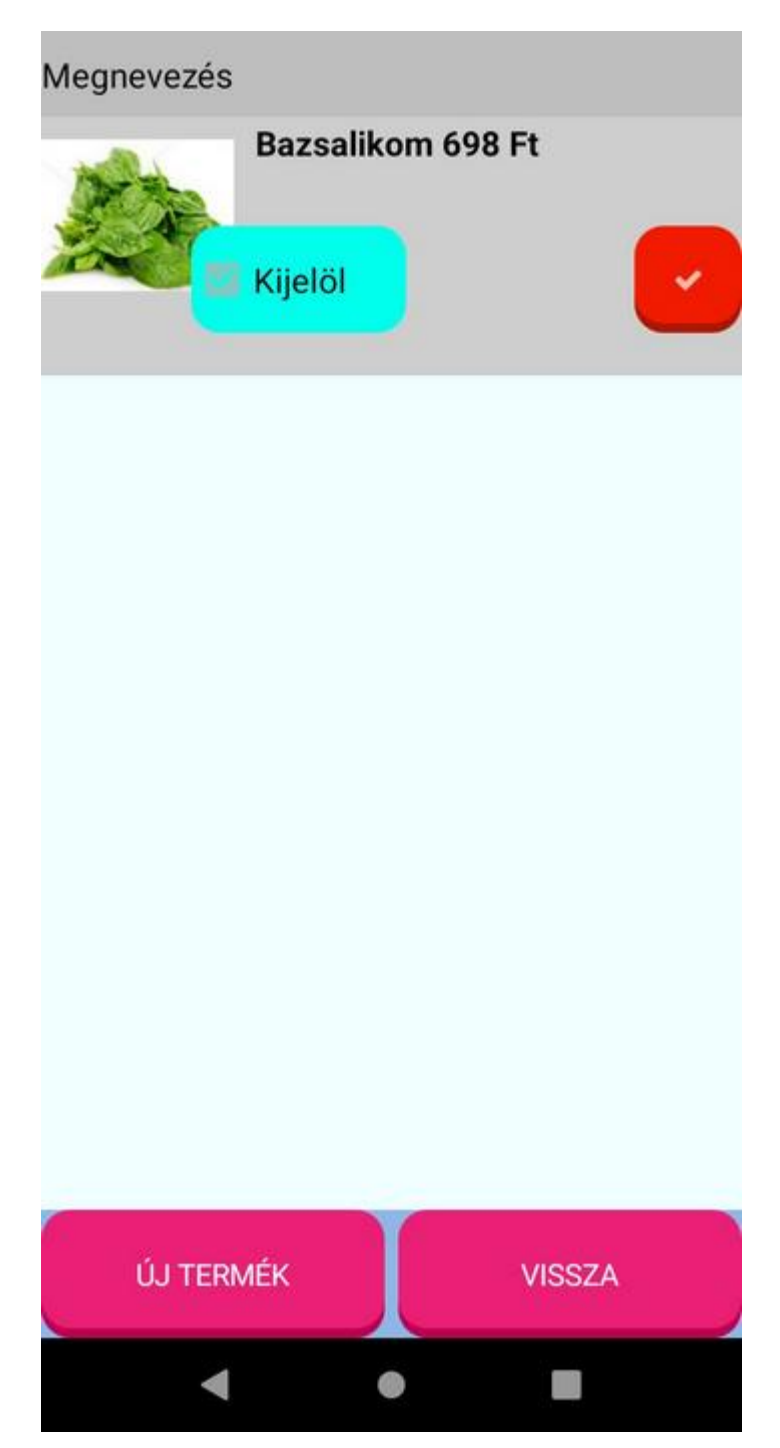

A minden csoport sorra kattintva megjelenik az összes cikk. Ha másik csoportra kattintunk, akkor csak az abba a csoportba tartozó termékek listája jelenik meg, amik közül lehet választani.

Ha a kijelöl mezőre kattint, akkor több cikk is választható egyszerre. A választást a jobb oldali piros pipás gombra kattintva fejezheti be.

Egy (vagy több) termék kiválasztása után azonnal a [következő ablakra](#page-68-0) ugrik a program.

#### **Vonalkódolvasás**

Vonalkód

鼺

Amennyiben termékeinket vonalkóddal láttuk el, úgy vonalkód olvasására is van lehetőség, vagy azok manuális bevitelére.

體 Vonalkód

Vonalkódolvasáshoz kattintson a képernyő jobb felső sarkán található QR kód ikonra, mely megnyitja eszköze kameráját a 2D vagy 3D vonalkód olvasáshoz.

Amennyiben manuálisan szeretné a vonalkódot begépelni, úgy koppintson a vonalkód sávjába és írja be a vonalkódot.

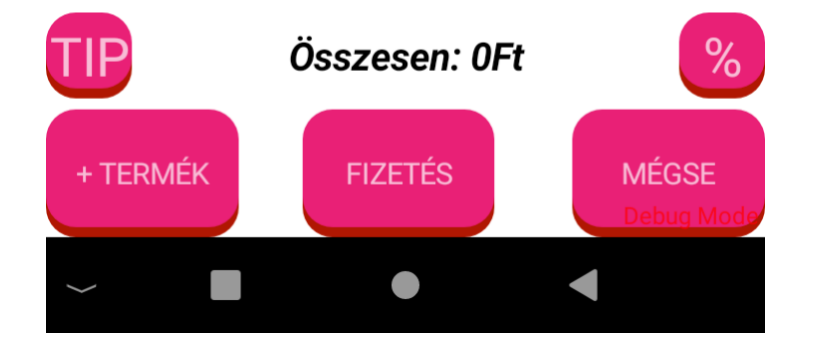

#### **Vonalkódolvasás kamerával**

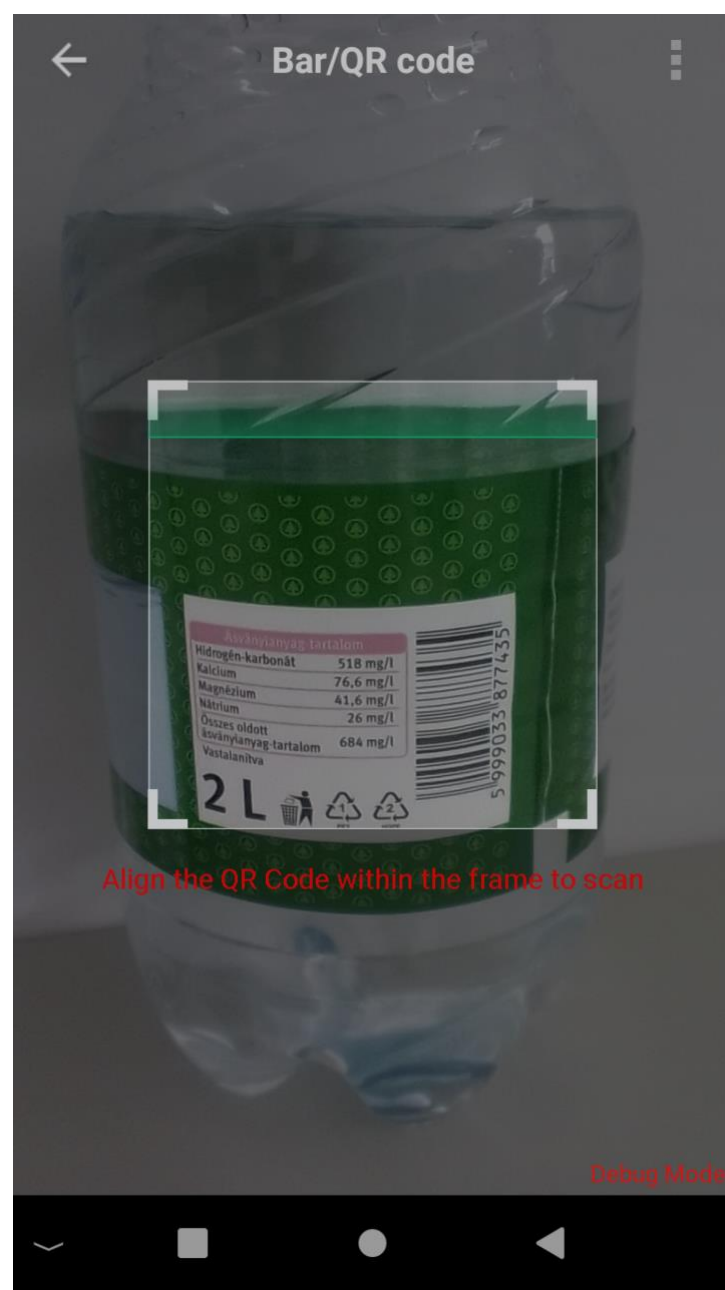

#### Vonalkód

A vonalkód sávban található QR kód ikonra kattintva eszköze kamerájával beolvashatja a termék vonalkódját.

體

Sikeres olvasást követően a termék a kosárba kerül.

További termékek beolvasásához koppintson újból a QR kód ikonra.

Sikertelen olvasás esetén a program hibaüzenetet jelenít meg.

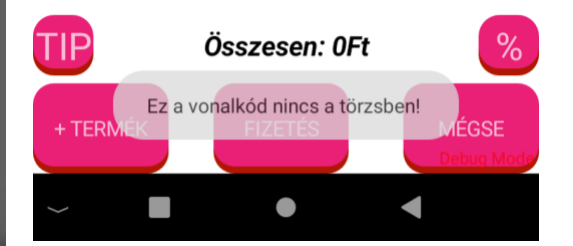

### **A nyugta folytatása**

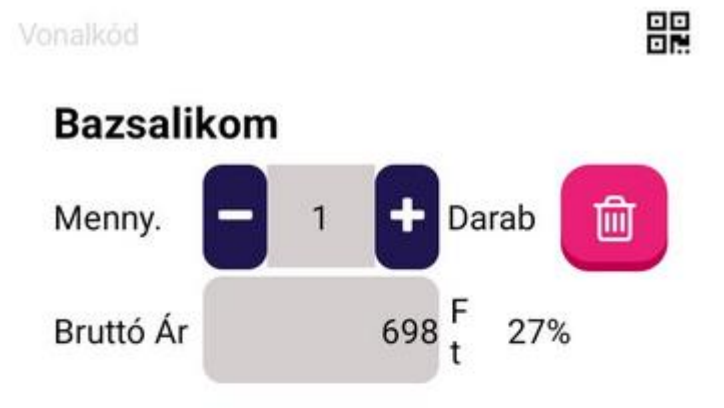

Ide akkor került, ha az ikonos [termék kiválasztásban](#page-65-0) megnyomta a vissza gombot, vagy a [csoport +](#page-67-0)  [termék kiválasztásban](#page-67-0) kiválasztott egy vagy több terméket.

A kiválasztás nem végleges, még módosíthatja a darabszámot, a bruttó árat, vagy akár el is távolíthatja a terméket a listából. A nyugtát a lezár gombbal véglegesítheti, ekkor nyomtatásra kerül a sorszám és mellette a rendelt termékek nyugtája is megjelenik.

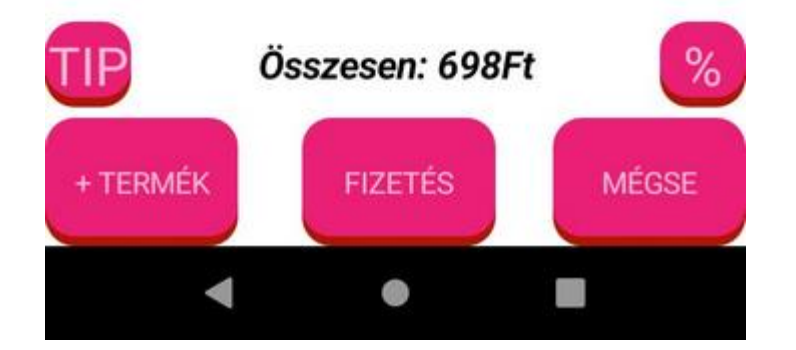
## **Sorszám megadása, fizetési mód választása**

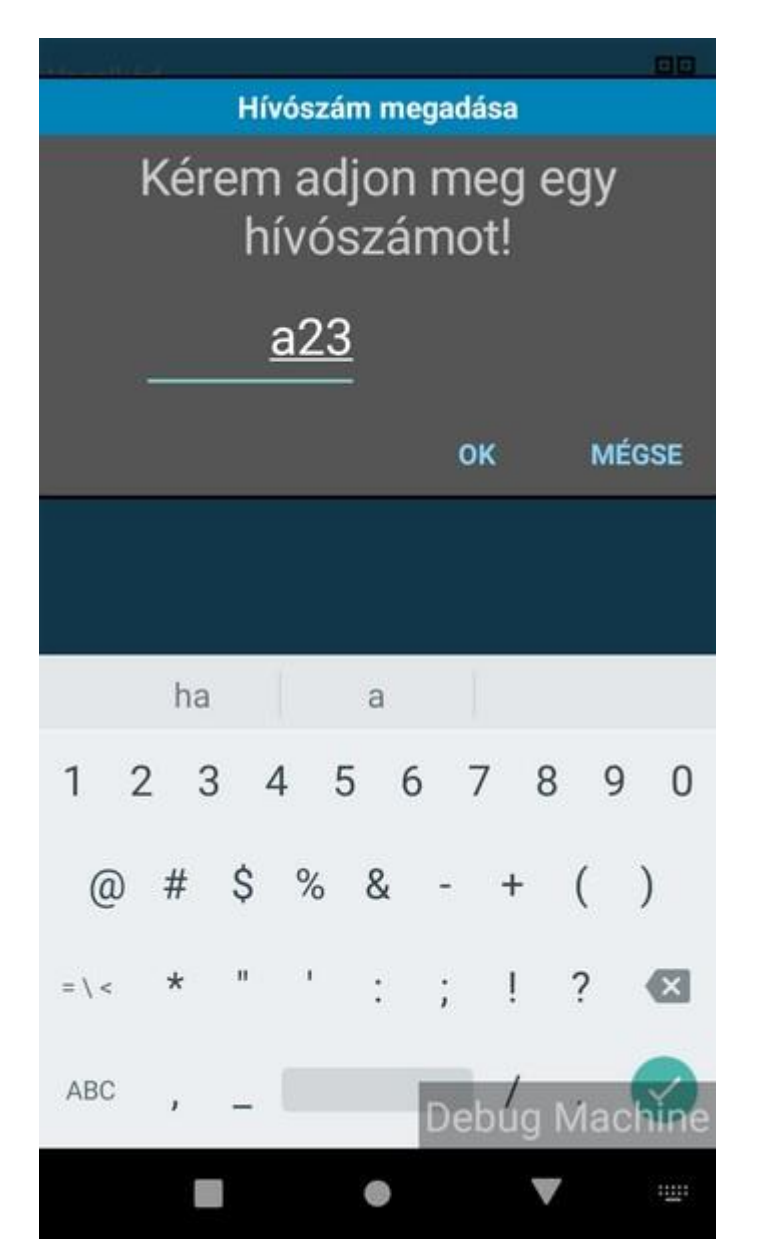

A következő lépésben a <lezár> gomb lenyomása után a program egy sorszámot kérhet be. Ezt akkor teszi, amikor legalább egy olyan terméket választottunk ki, aminek a termékcsoportja sorszám bekérésére lett beállítva. Ezt a sorszámot lehet használni pl. ruhatárnál, vagy büfékben hívószámként. A beadott sorszám nevével ellentétben betűket is tartalmazhat, max. 4 karakter hosszon.Ezt majd a lezárt e-nyugta aljára a program ki is fogja kinyomtatni.

A program mindent nagybetűssé alakít!

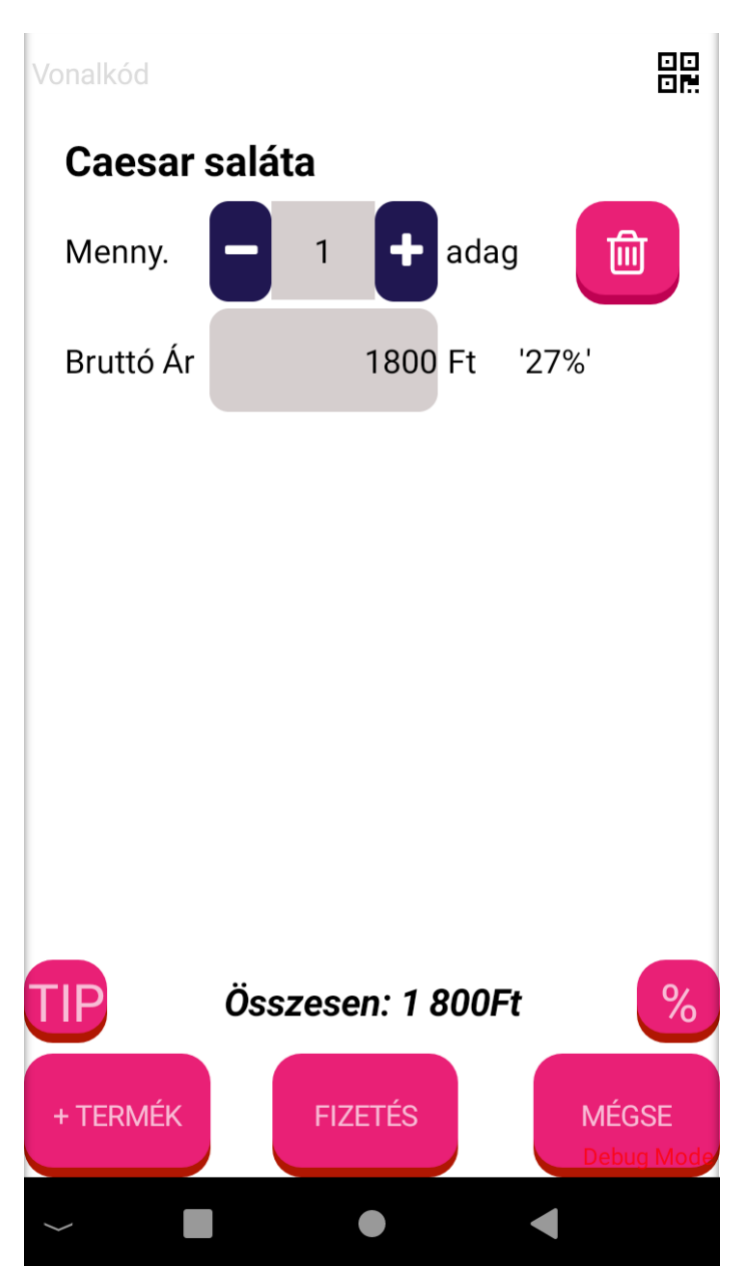

A sorszám beadása után ismét a [nyugtán szereplő termékeket](#page-68-0) mutatja, ha a nyugtát le szeretnék zárni, úgy kattintsunk a Fizetés gombra.

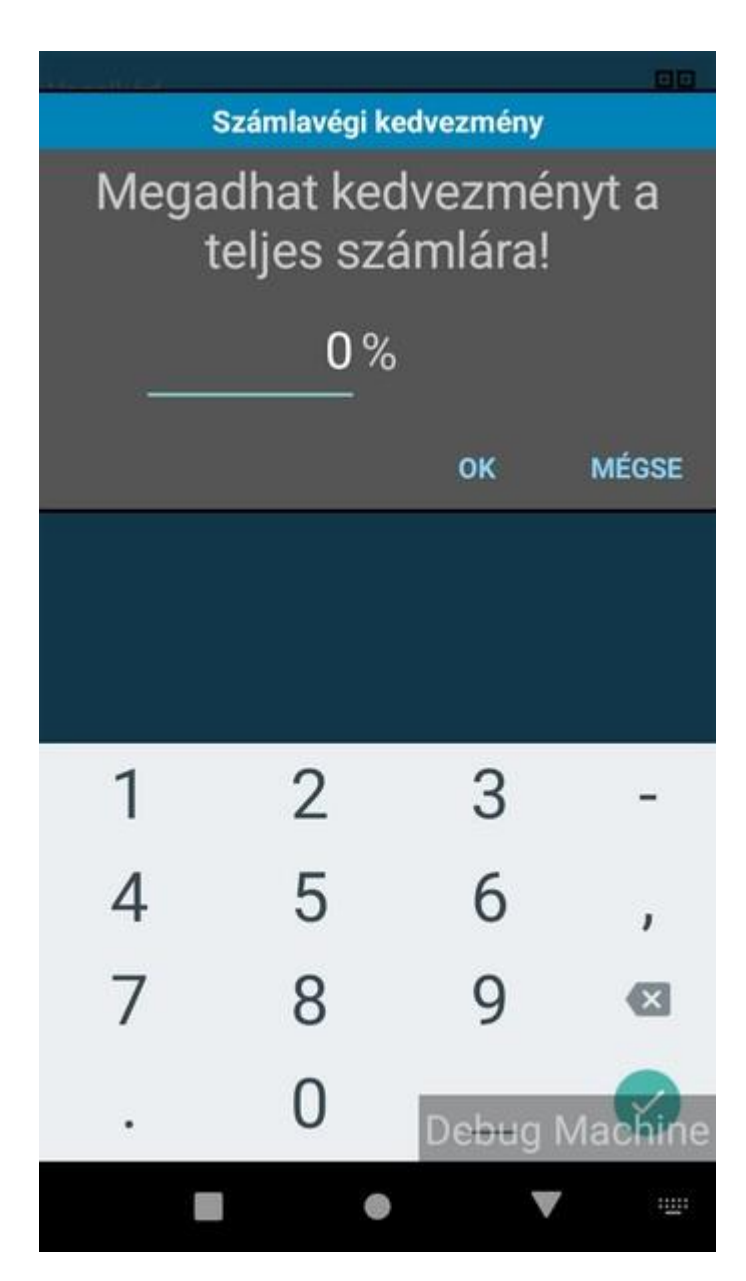

A <lezár> gomb újbóli lenyomására nyugtavégi kedvezményt adhat meg minden tételre.

A kedvezmény 0-99 között lehet. A kedvezmény mértéke (%) a nyugtán megjelenik.

## **Fizetés**

Fizetendő összeg

## 698Ft

Fizetés bankkártyával

**D** Fizetés készpénzzel

**血** Fizetés átutalással

P Megosztott fizetés

**M** KOSÁRMENTÉS

 $\blacksquare$ 

Fizetéselfogadás történhet bankkártyával, készpénzzel, átutalással, vagy megosztott fizetéssel.

Amennyiben a fizetést később szeretnénk elvégezni, mert mondjuk a vendég rendelését csak felvettük, akkor van lehetőség a kosár tartalmának elmentésére, akár további terméket hozzáadni, majd csak később a fogyasztás végén végrehajtani a fizetést.

Megosztott fizetés kizárólag készpénzzel és bankkártyával történhet.

Ha az első képernyőn választjuk ki a bankkártyás vagy készpénzes fizetést, akkor a program azonnal indítja a fizetési folyamatot és a nyugta kifizetése lezárul.

Ha osztott fizetést akarunk, akkor előbb a megosztott fizetés gombra kattintunk, majd miután az színt vált, a bankkártyás vagy készpénzes fizetést választva előbb egy ablak jön elő, ahová beírhatunk egy összeget, amit a választott módon fizetünk.

 $\bullet$  . The set of  $\blacksquare$ 

Fizetendő összeg

# 698Ft

Fizetés bankkártyával

**D** Fizetés készpénzzel

fizetés átutalással

## ← Megosztott fizetés

**R** KOSÁRMENTÉS

Megosztott fizetés esetén koppintson a megosztott fizetésre, majd válasszuk ki a készpénzes vagy bankkártyás fizetési módot, ahol megadhatjuk a pontosan fizettetni kívánt összeg mértékét.

Egy több fős asztal számláját, akár többször fizettethetjük bankkártyával vagy készpénzzel, amíg a fizetendő összeg 0 Ft nem lesz.

Fennmaradó összeg

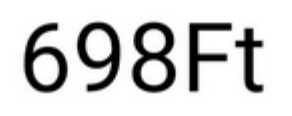

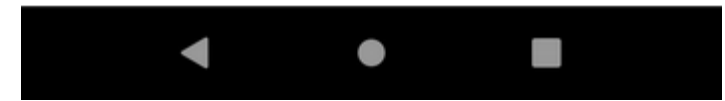

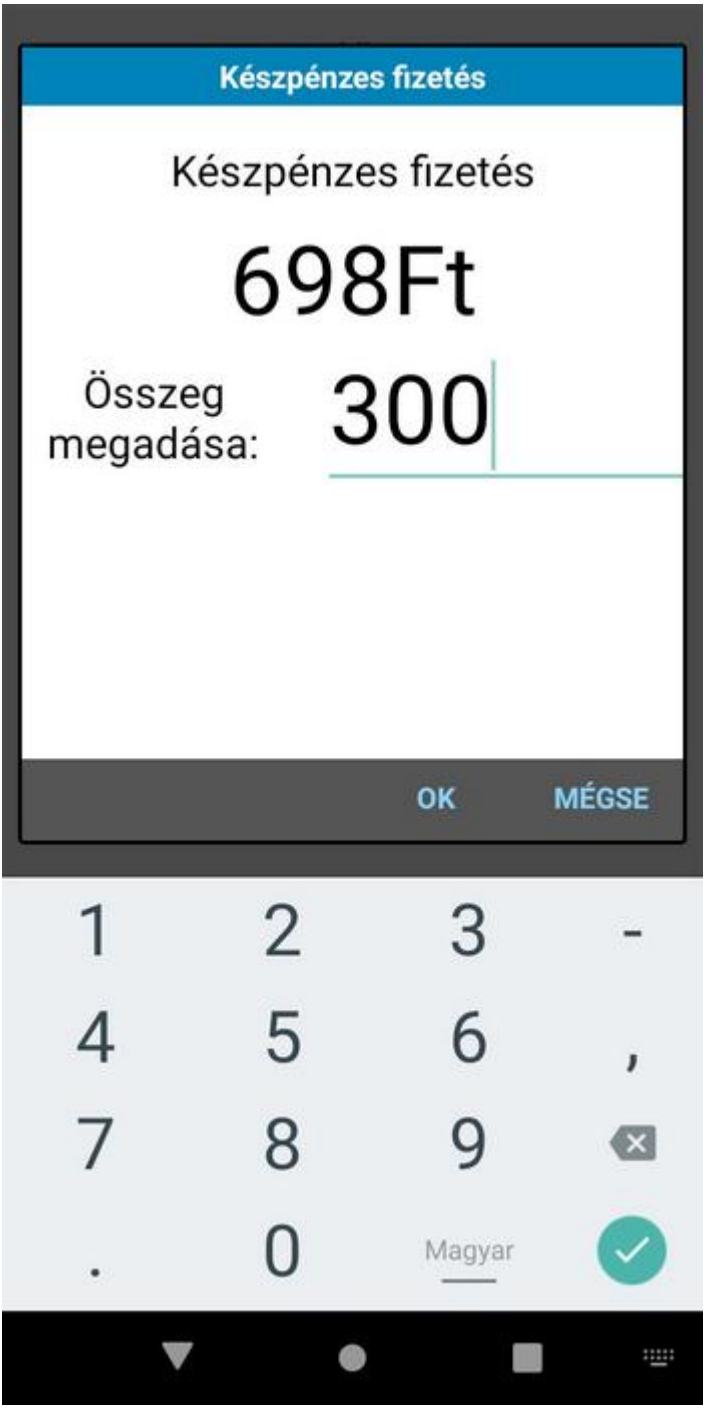

Megosztott fizetés esetén adjuk meg a készpénzzel fizetett összeg mértékét.

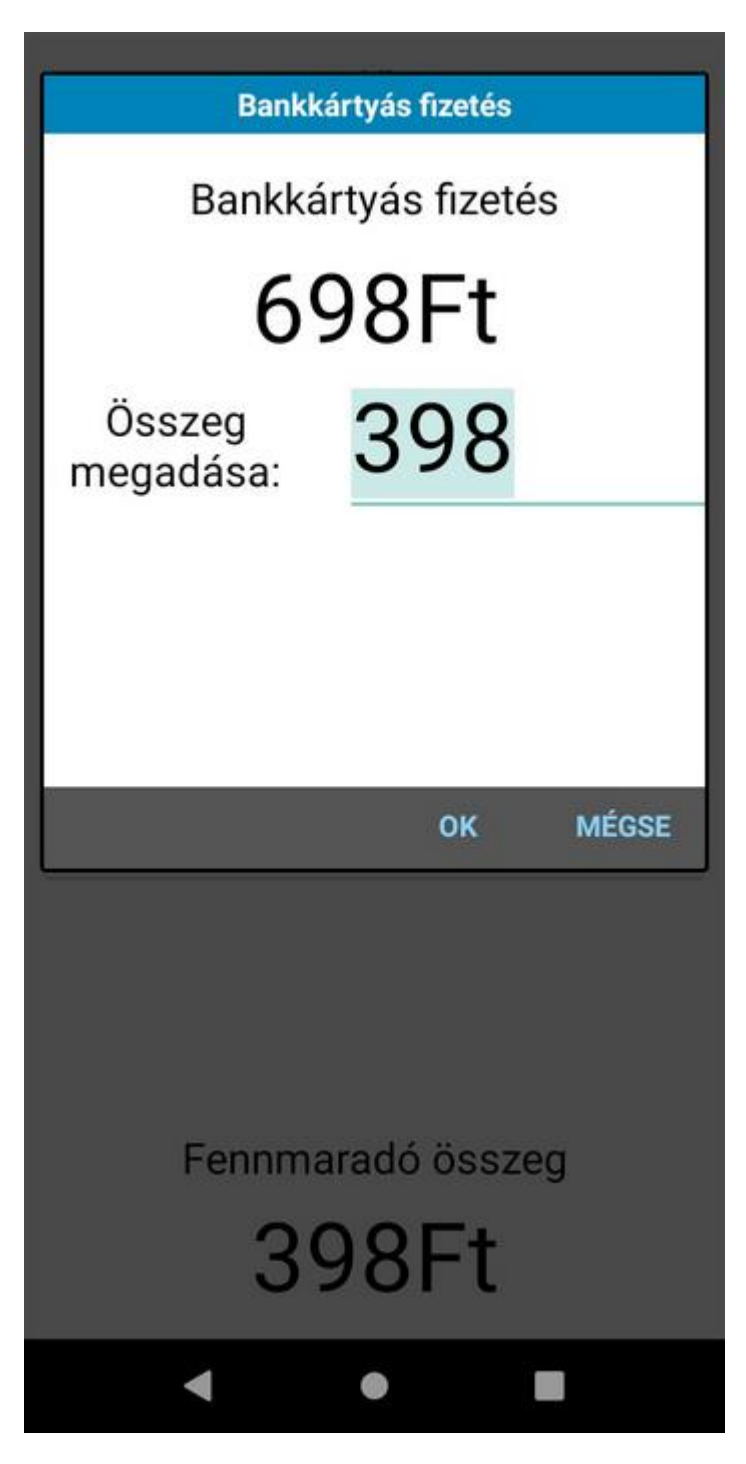

Megosztott fizetés esetén adjuk<br>meg a bankkártvás fizetés meg a bankkártyás összegét.

## **Fizetés készpénzzel**

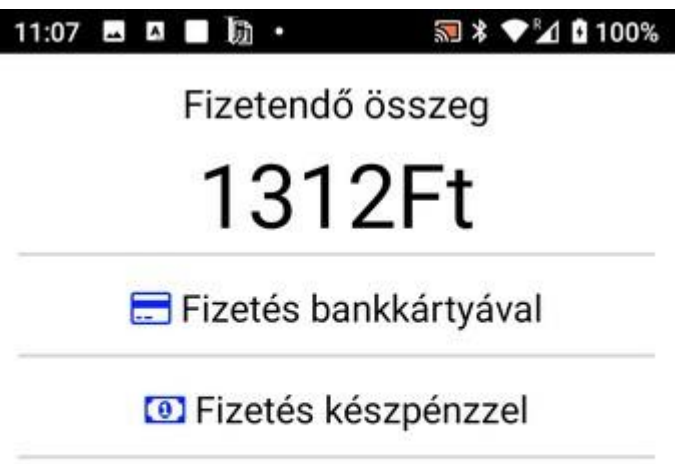

P Megosztott fizetés

Készpénzes fizetéskor két dolog történhet. Vagy kifizeti az ügyfél a teljes összeget készpénzben, s ilyenkor egyszerűen kattintunk a készpénzes fizetés soron, vagy osztott fizetést kér. Ekkor előbb az osztott fizetés sorra kattintunk, majd a készpénzes fizetés sorra.

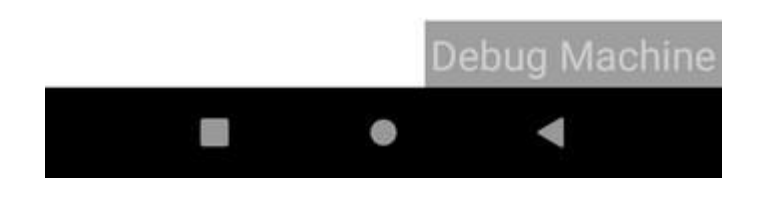

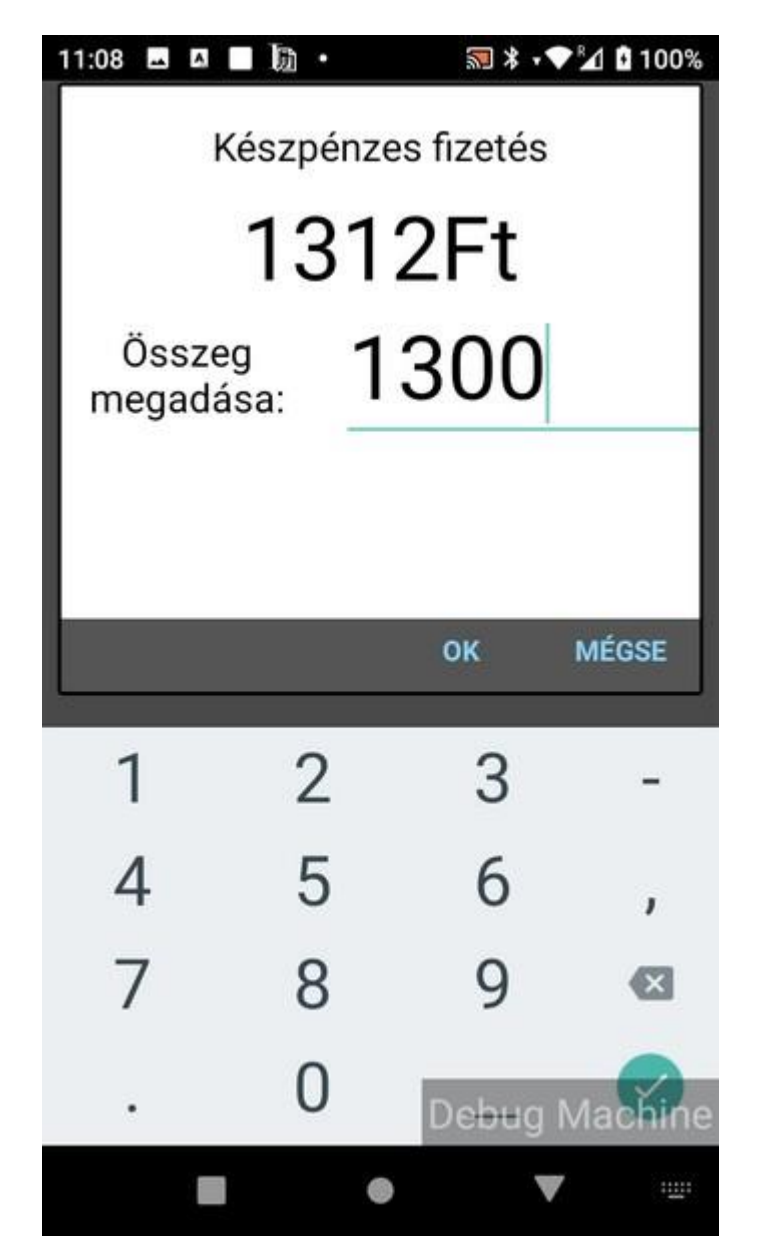

Itt a megjelenő ablakba beírjuk az összeget, amit az ügyfél készpénzzel kíván kiegyenlíteni. A program az összeg mezőt mindig feltölti a fennmaradó értékkel!

Ha a készpénz befizetése után nincs további fennmaradó összeg, akkor a program azonnal az [e-nyugta](#page-84-0)  [nyomtatásába](#page-84-0) kezd.

## **Fizetés bankkártyával**

11:07 四四 ■ ■ ■ ■ \* ● 21 0100%

Fizetendő összeg

1312Ft

Fizetés bankkártyával

**D** Fizetés készpénzzel

P Megosztott fizetés

Bankkártyás fizetéskor két dolog történhet. Vagy kifizeti az ügyfél a teljes összeget, s ilyenkor egyszerűen kattintunk a bankkártyás fizetés soron, vagy osztott fizetést kér. Ekkor előbb az osztott fizetés sorra kattintunk, majd a bankkártyás fizetés sorra

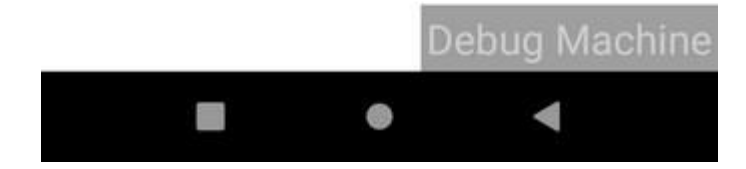

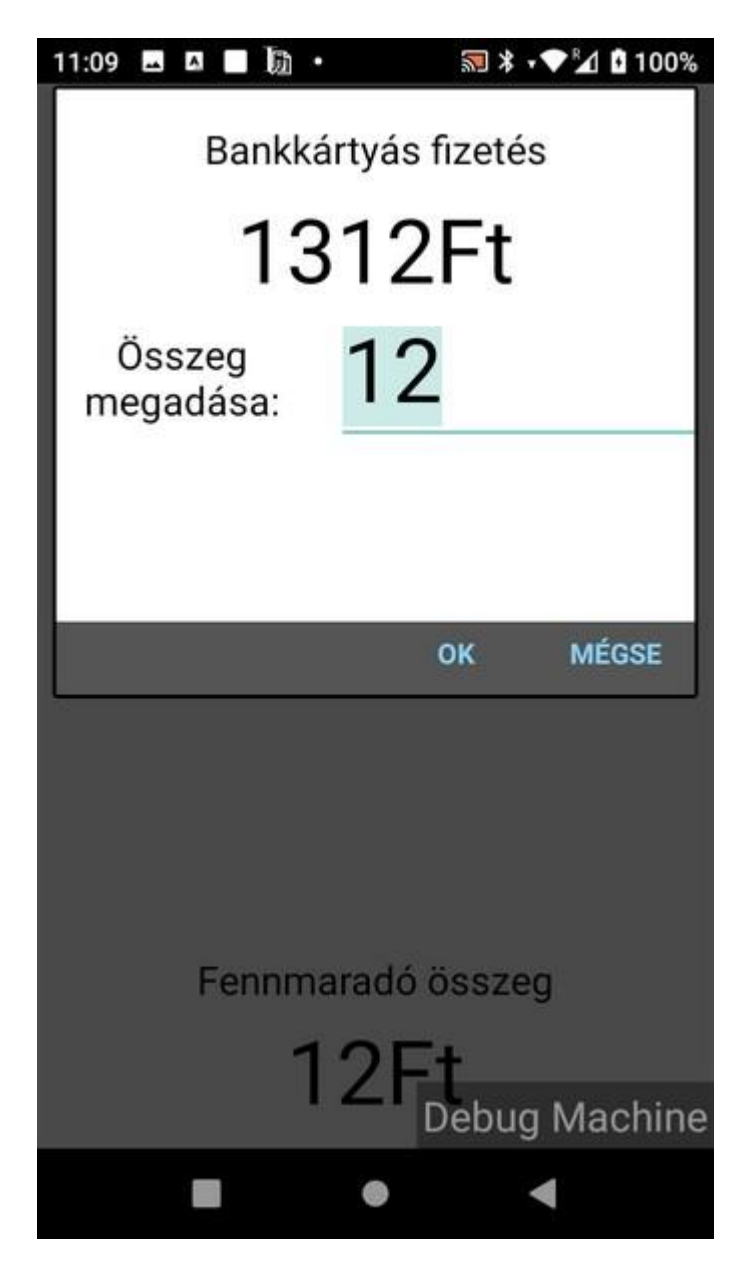

Itt a megjelenő ablakba beírjuk az összeget, amit az ügyfél bankkártyával kíván kiegyenlíteni. A program az összeg mezőt mindig feltölti a fennmaradó értékkel!

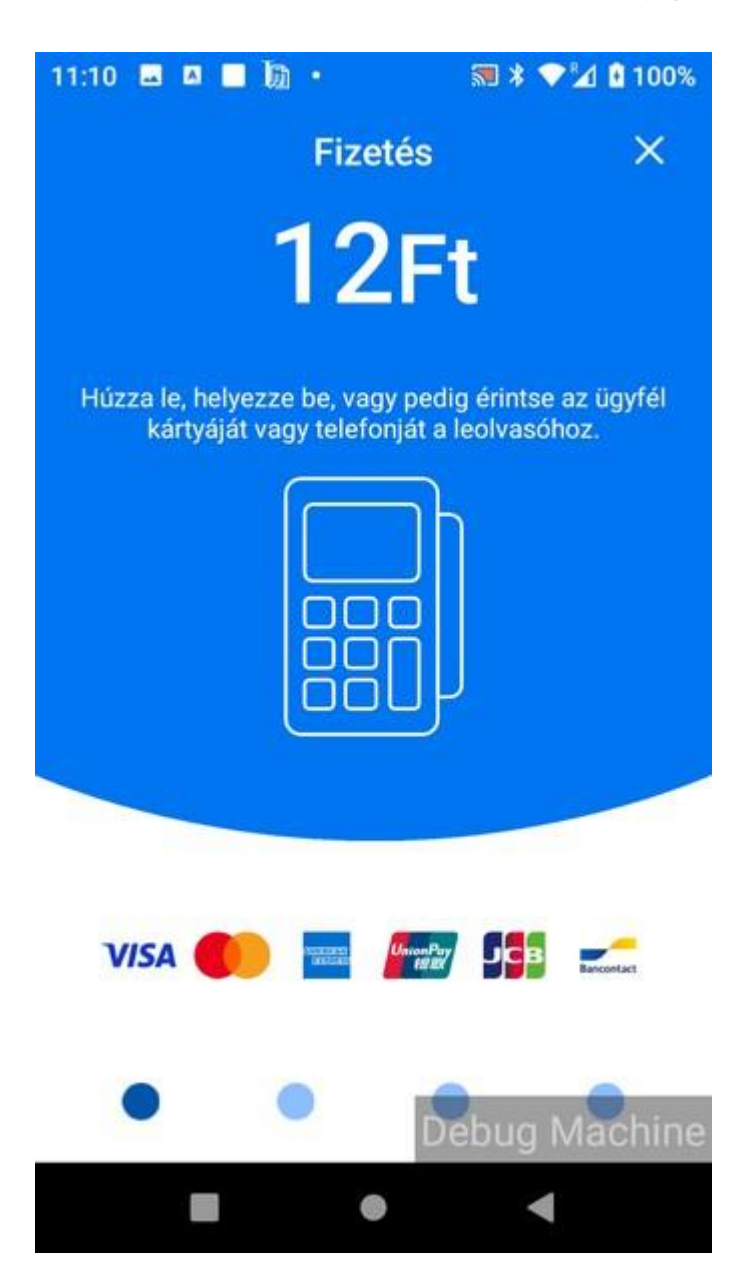

Bankkártyát választva a szokásos fizetési folyamat zajlik. A bankkártyás fizetés történhet érintésmentesen, Chip&PIN vagy mágnescsík leolvasással.

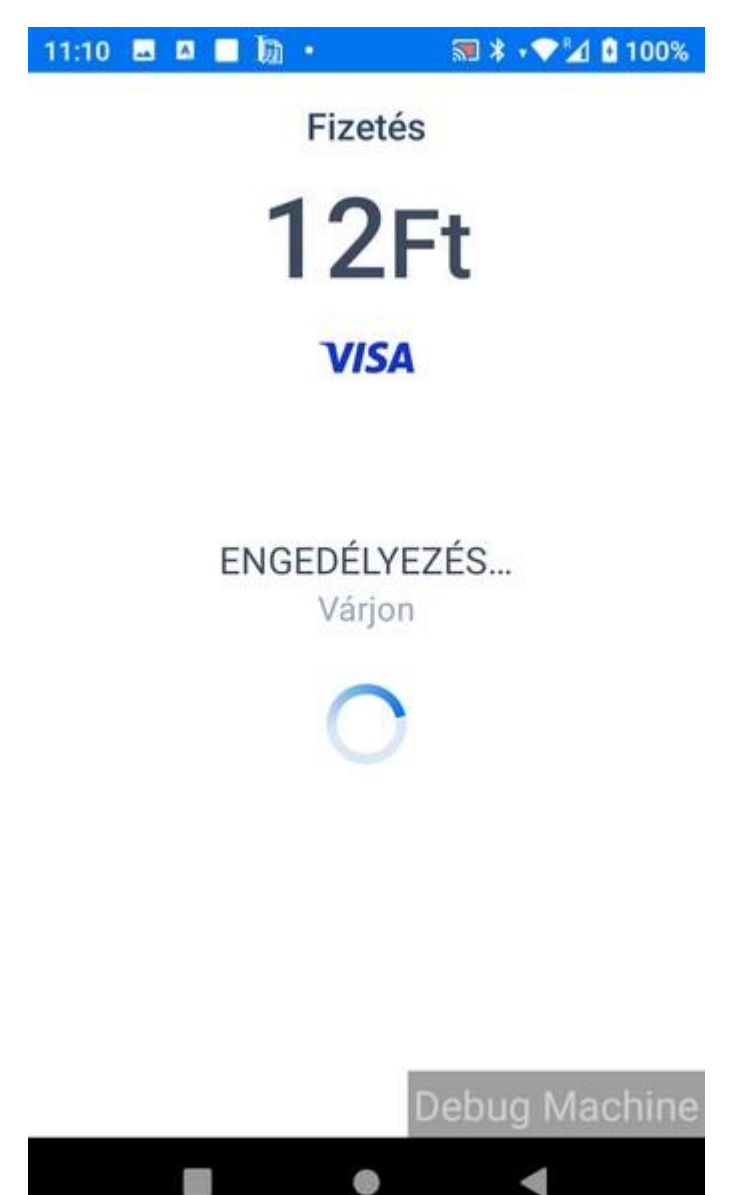

Ha a befizetés után nincs további fennmaradó összeg, akkor a program azonnal az [e](#page-84-0)[nyugta nyomtatásába](#page-84-0) kezd.

## **Fizetés AFR-rel**

<span id="page-84-0"></span>AFR fizetésnél jelenleg nincs osztott fizetési lehetőség (ez egy külső applikáció), ezért a sikeres fizetés után a program azonnal az [e-nyugta nyomtatásába](#page-84-0) kezd.

A bankkártya olvasást követően megkezdődik a bankkártyás engedélyezési folyamat. A sikeres fizetést egy pipa jelzi.

### **E-nyugta nyomtatása**

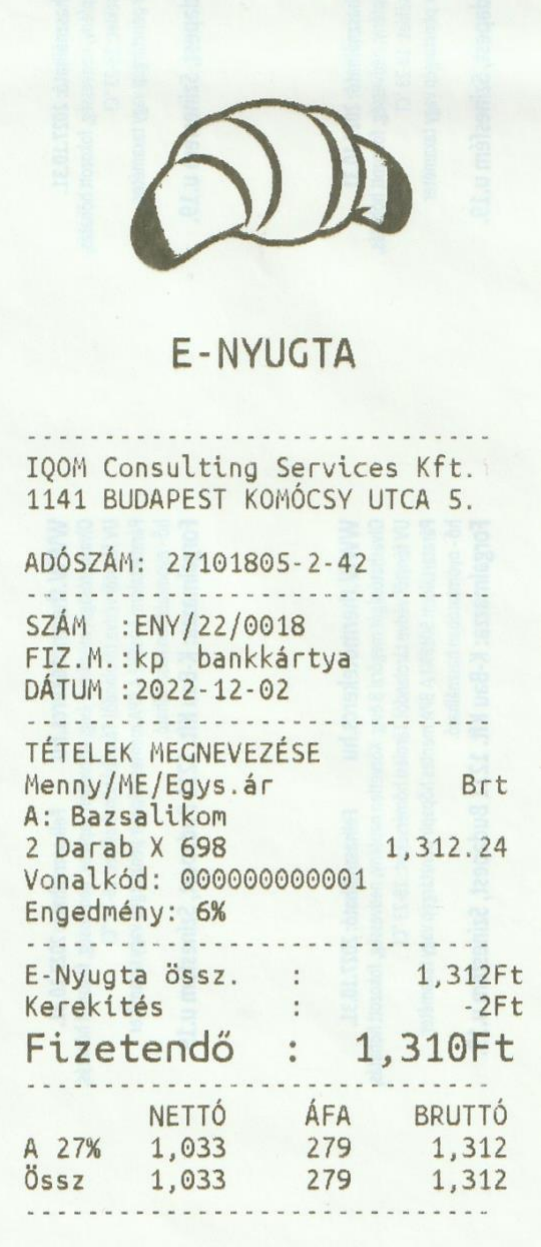

#### Mindig friss!

A23

SORSZÁM:

WWW.iqompay.com ENYUGTA 1.1.1 Nyomtatva: 2022-12-02 11:11:37 Itt egy minta bizonylat, amin minden látszik.

A nyugta tetején a [beállított kép.](#page-49-0)

A bizonylat számán látszik annak szerkezete:

a cégkarbantartóban beállított bizonylat előtag: IQNY

utána évszám, majd a bizonylat sorszáma számjegyekkel.

A tételsorban megjelenik a termék vonalkódja (mint azonosító) ha megadtuk és az engedmény mértéke, ha adtunk engedményt.

Ha kedvezményt adunk, akkor a tételsorban az egységár a kedvezmény nélküli ár, de a bruttó összeg már kedvezménnyel csökkentett.

A bizonylat alján látható a beállított [reklám szöveg.](#page-49-0)

Alatta pedig a sorszám jeleníthető meg, ha a választott termék csoportja hívószám volt, ekkor a beállított sorszám látható.

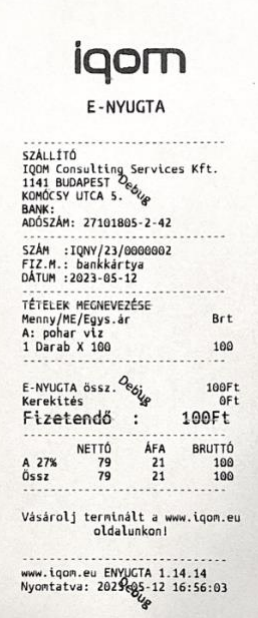

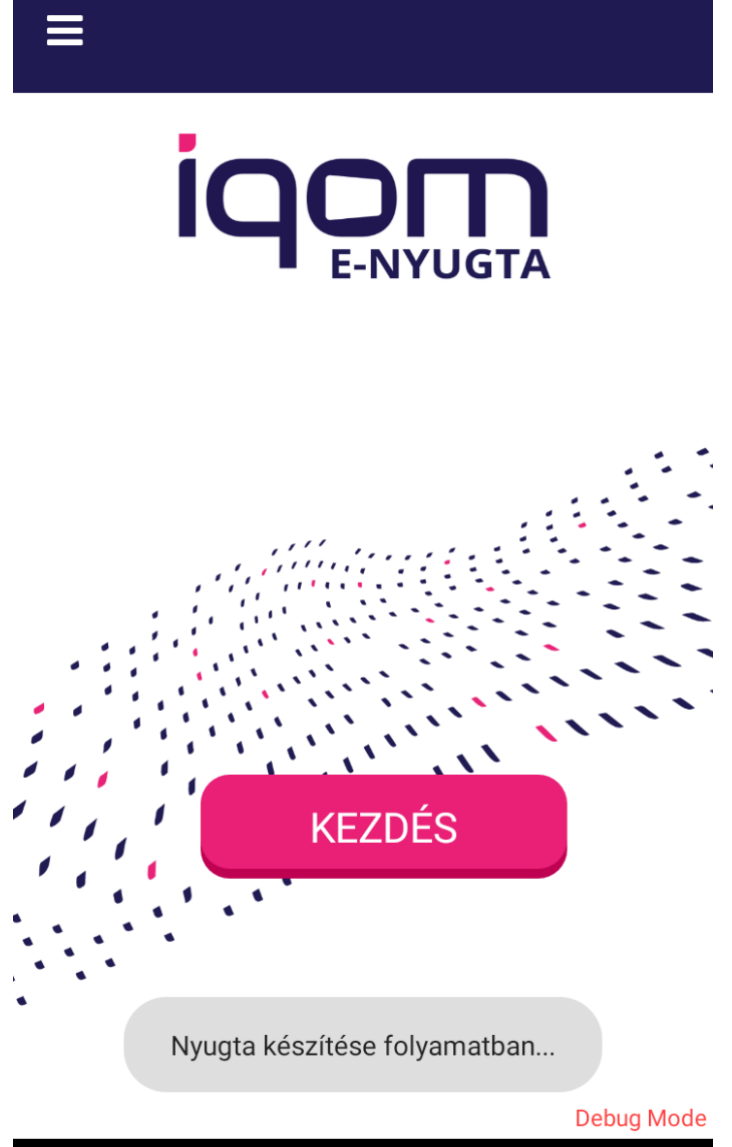

 $\bullet$ 

 $\Box$ 

Nyugta nyomtatása folyamatban melyet a program szöveges üzenettel jelez.

 $\blacktriangleleft$ 

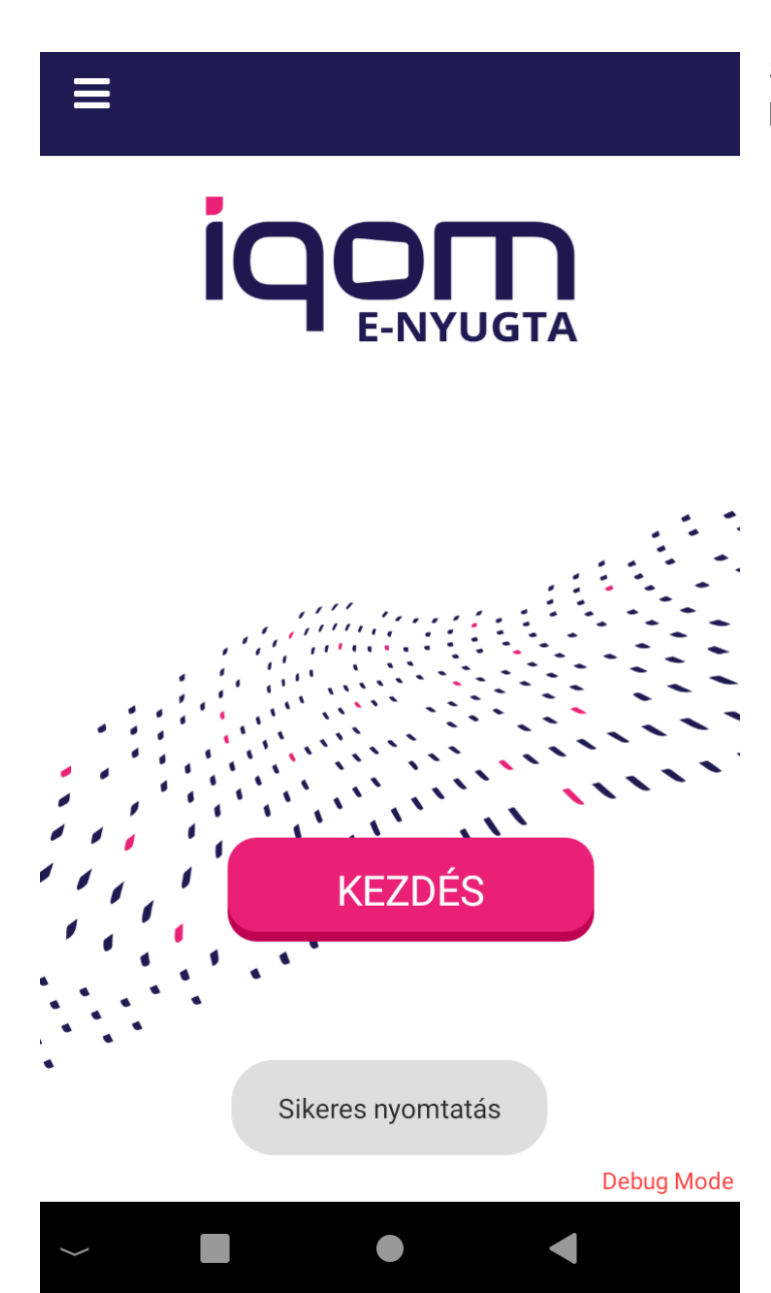

Sikeres nyomtatás esetén a program szöveges üzenettel jelez.

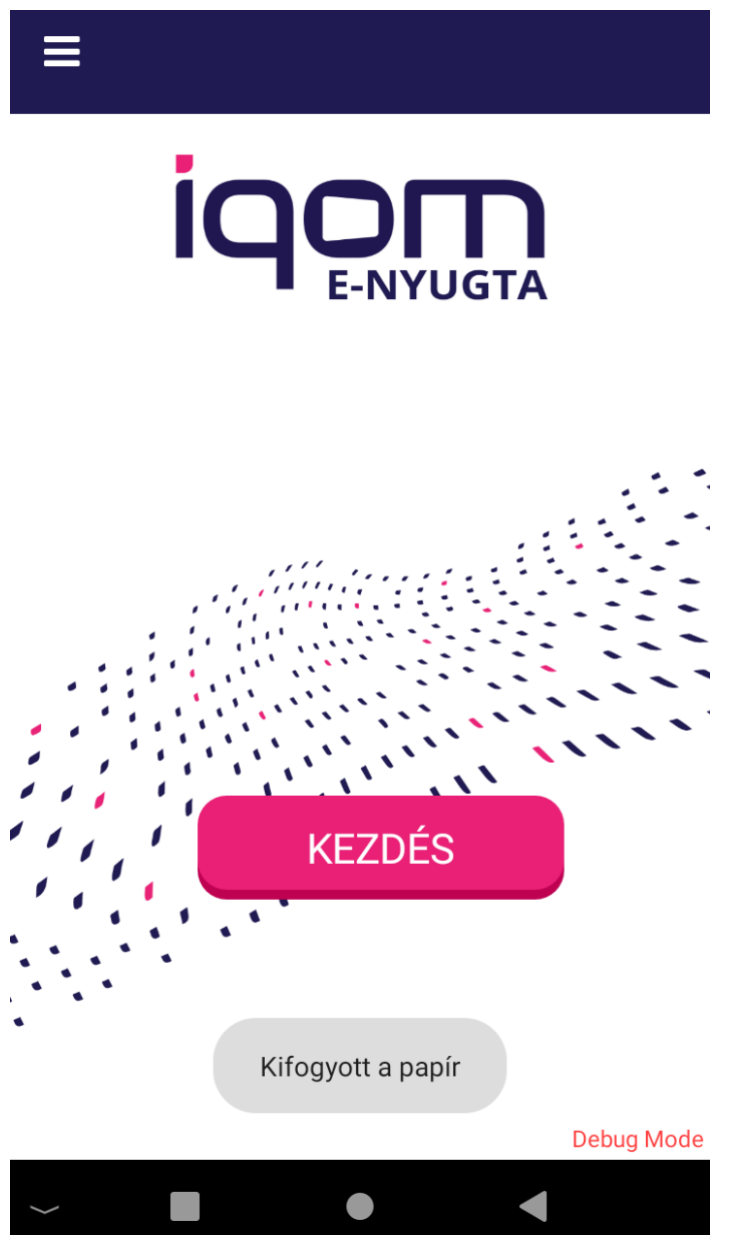

Sikertelen nyomtatás esetén, ha kifogy az eszköz nyomtató papírja, úgy a program szöveges üzenettel jelez..

## **Kilépés a programból**

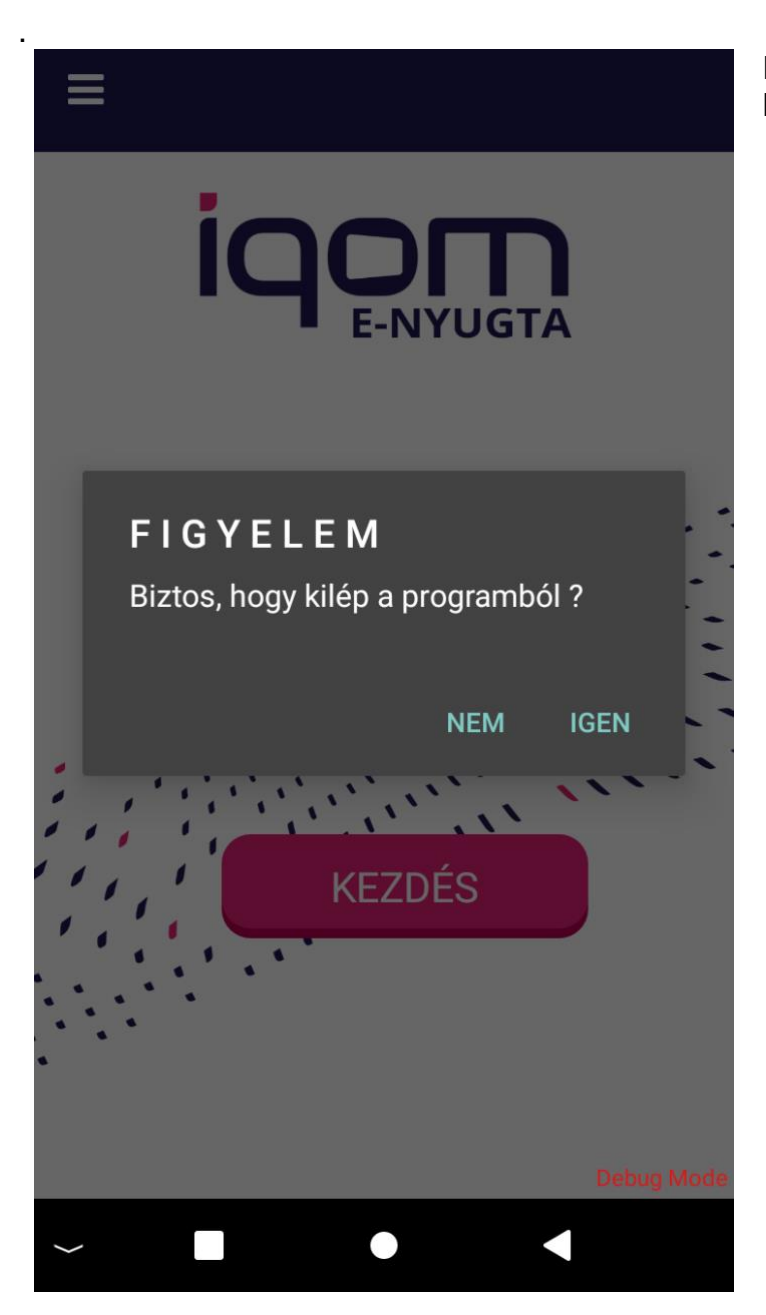

Kilépés esetén a program rákérdez, hogy biztosan ki szeretnénk-e lépni.

## **Kisokos**

## **NAV kommunikáció ellenőrző**

Jelenleg működik egy oldal, ahol ellenőrizni lehet, hogy a NAV szerver működik-e? A címe [http://www.vanenav.hu/.](http://www.vanenav.hu/) Amennyiben a számláink nem mennek fel, nem működik az adószám lekérdezés vagy hibás a teszt login eredménye, holott előzőleg minden jó volt, keresse fel ezt az oldalt!

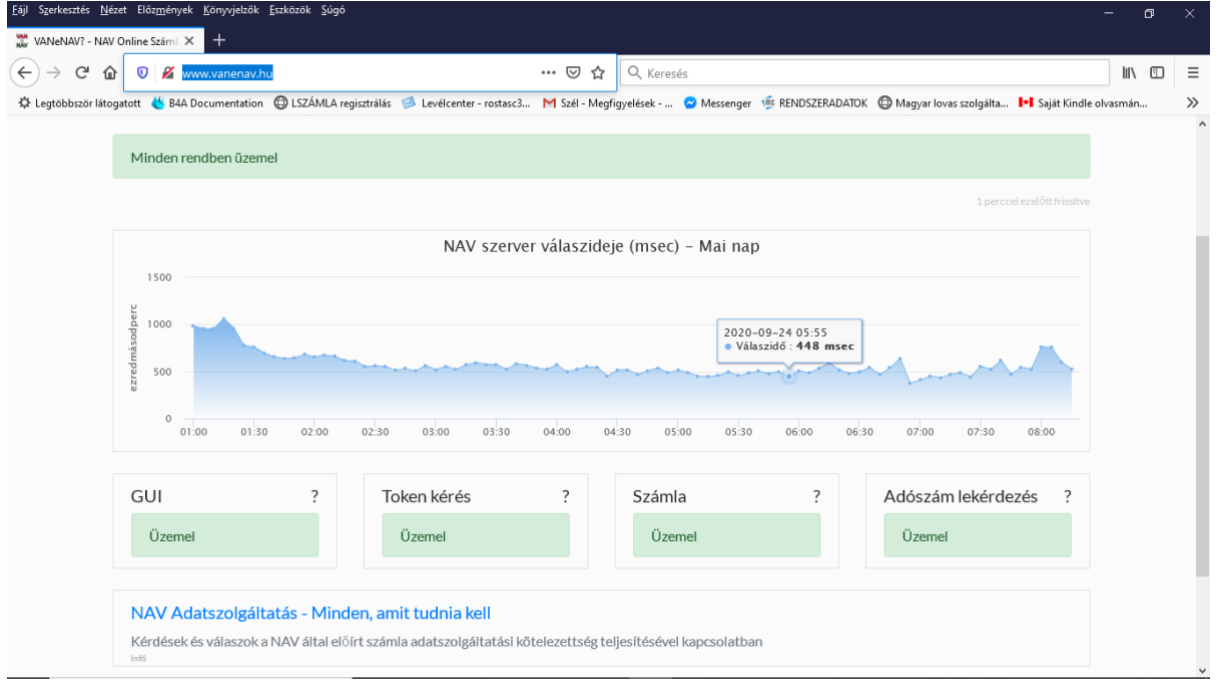

## **Feladott számlák megtekintése a NAV felületen**

Éles számlák megtekintése esetén be kell lépni az [https://onlineszamla.nav.gov.hu](https://onlineszamla.nav.gov.hu/) felületére (teszt számlák a [https://onlineszamla-test.nav.gov.hu](https://onlineszamla-test.nav.gov.hu/) oldalon vannak!).

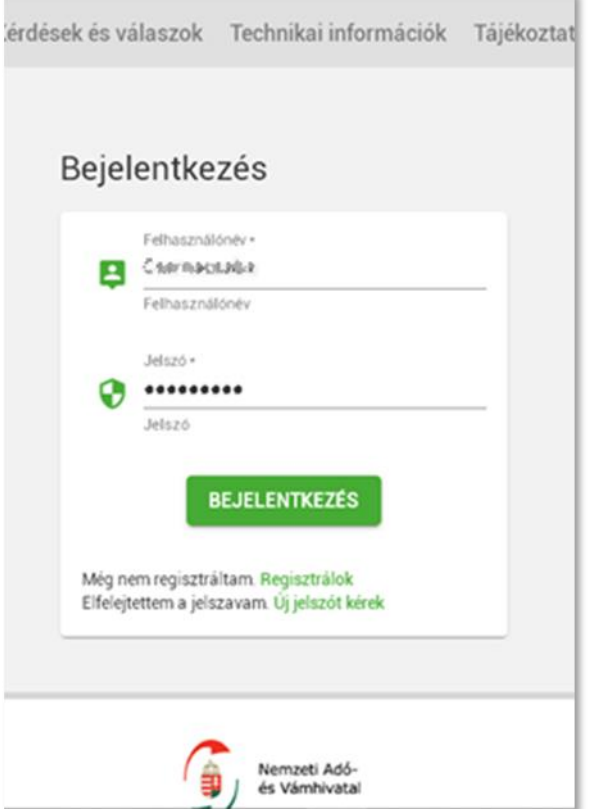

Átirányít az ügyfélkapura, ott is be kell írni a megfelelő belépési adatokat.

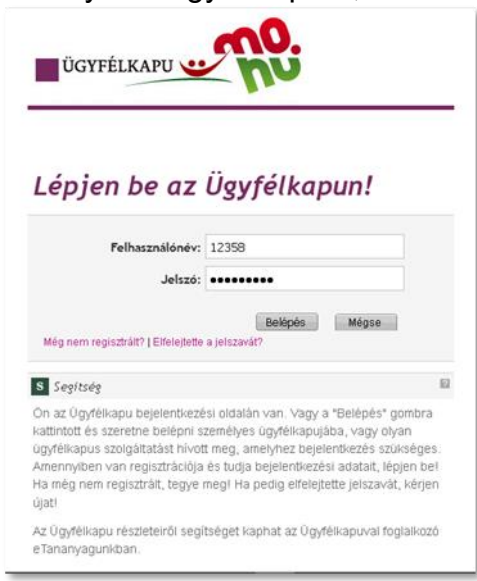

Visszakerülünk az onlineszamla felületére, számlák, adatszolgáltatások menüpont.

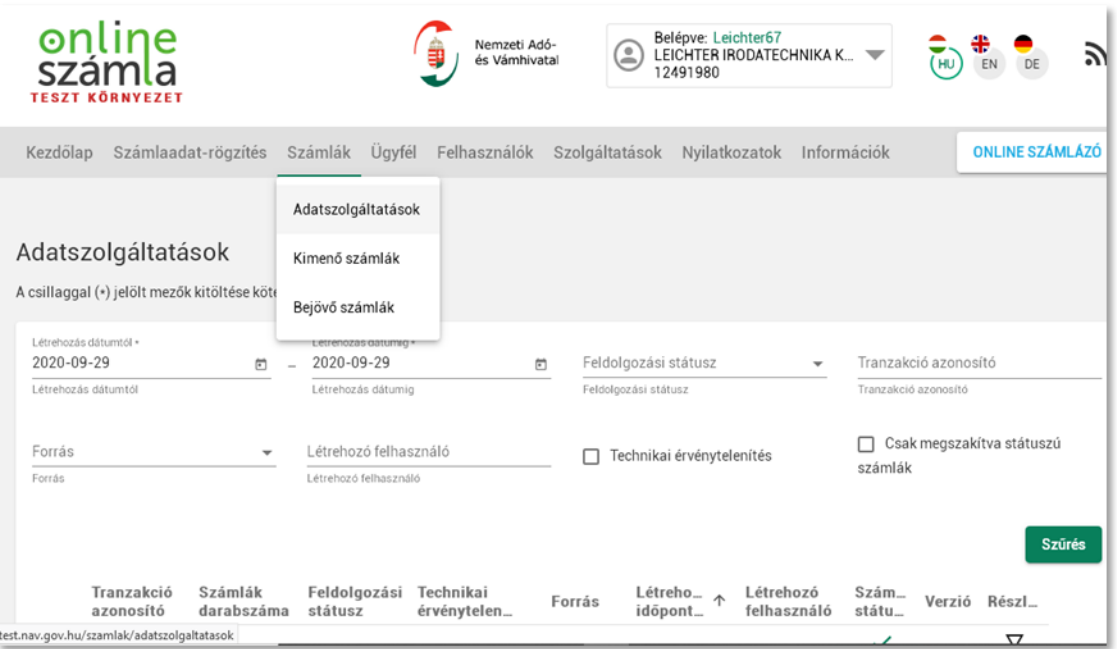

#### Be kell állítani a dátumszűrést, majd a Szűrés gombra kell kattintani. Megjelennek a feladott számláink.

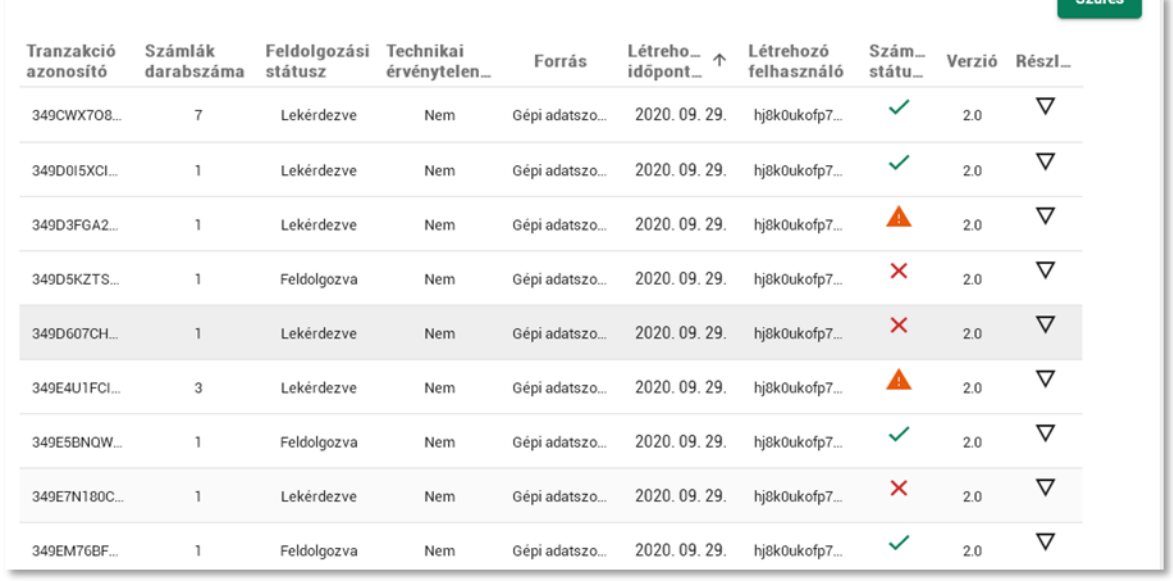

A *"Szám.. státu…"* oszlopban a zöld pipa a minden rendben, a háromszög az elfogadta a számlát, de baj van vele, a homokóra a feldolgozás alatt, az x pedig a megszakított feladást jelzi.

A *"Részl…"* oszlopban lévő nyilacskára kattintva megjelennek a feladás részletei. A megjelenő feladásban lehet egy vagy több számla is.

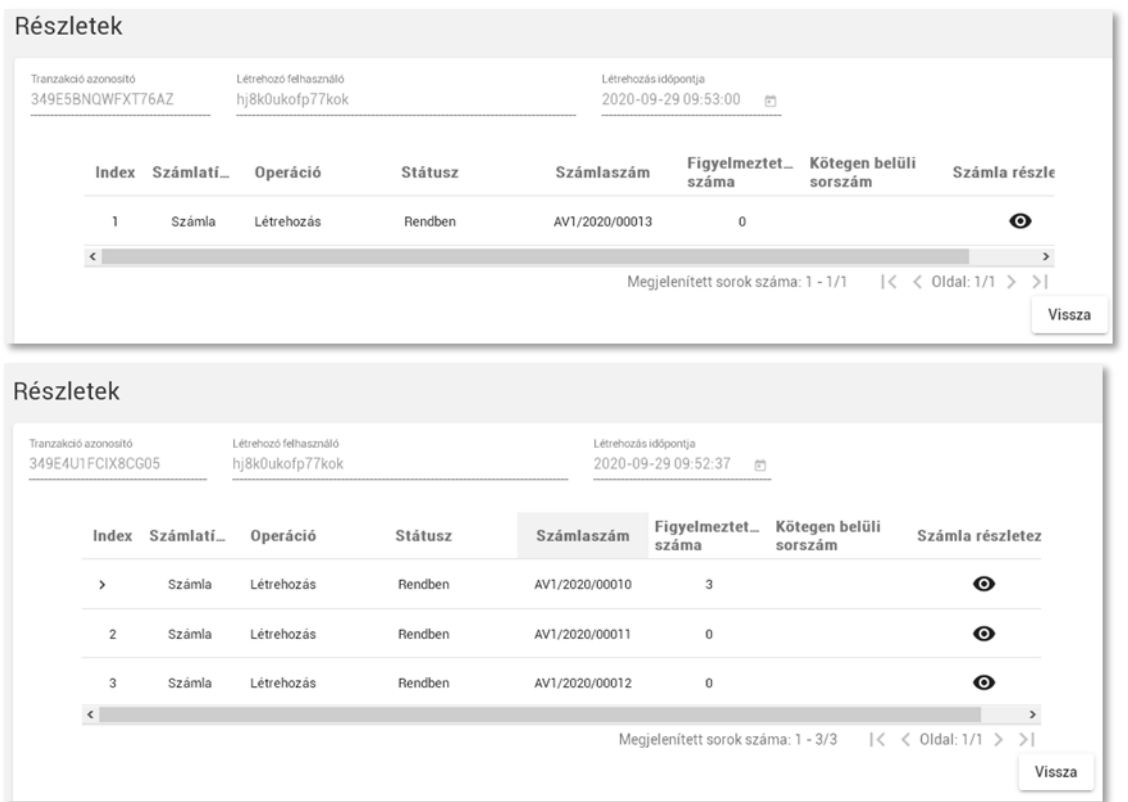

Számla számot csak itt látunk, a keresett melletti fekete szemecskére kattintva megjelenik az Adatszolgáltatás tranzakció is. Erre akkor van szükségünk, ha az INVOICE\_NUMBER\_NOT\_UNIQUE, vagy "A megadott számla sorszámmal már történt adatszolgáltatás" hibát kaptunk.

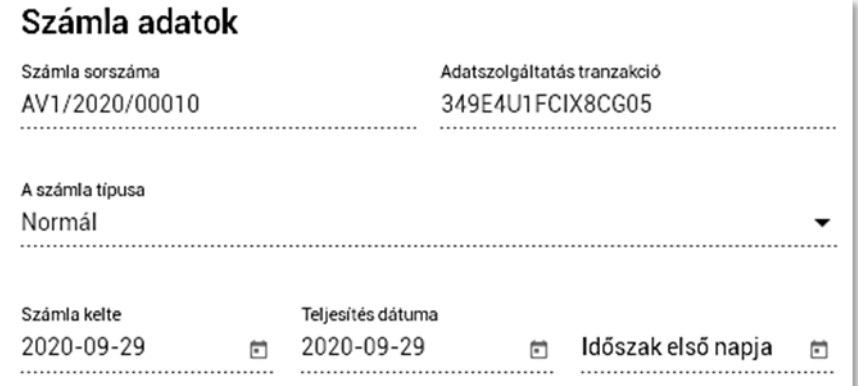

Ha nincs fekete szemecske, akkor a számla előtt látható nyílra (index oszlop) kell kattintani, így a hibaüzenet jelenik meg:

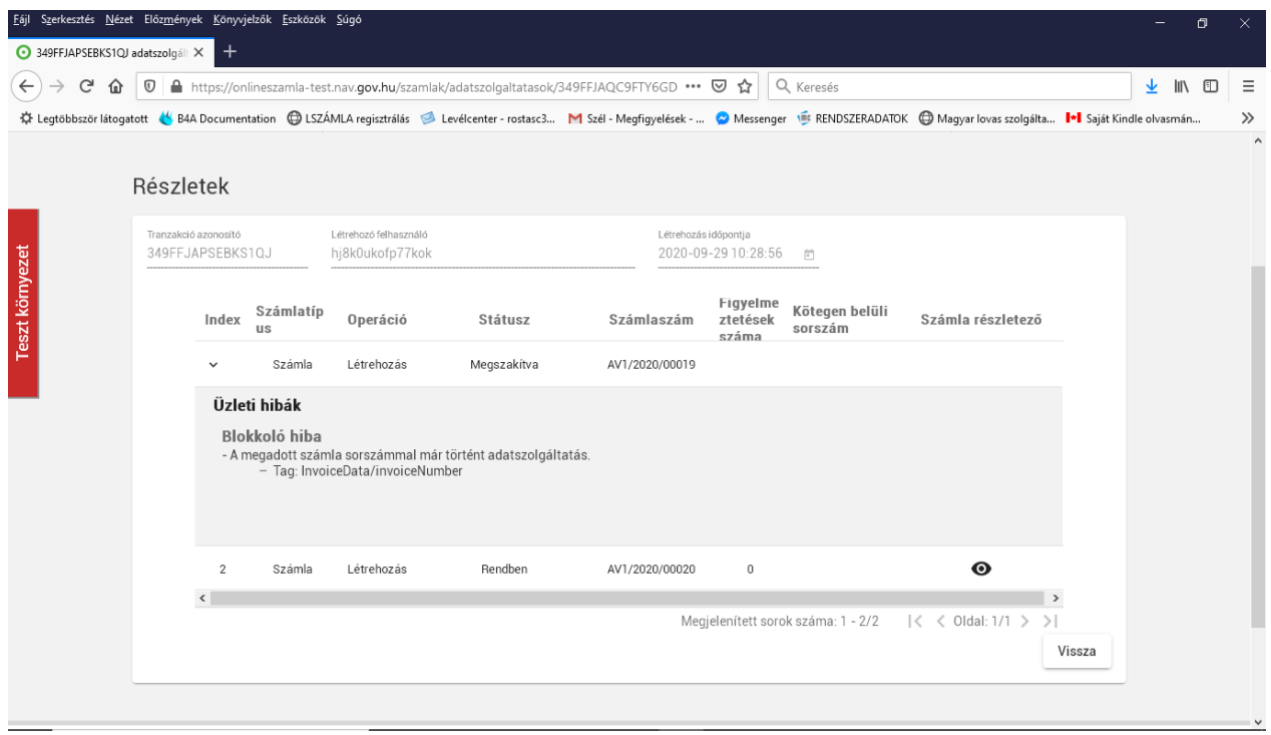

## **NAV kommunikáció**

A program a számla elkészítése után azonnal megkísérli azt a NAV felületére felküldeni. A felküldés után azonnal lekérdezi azon számlák feldolgozottságát, amelyek állapota éppen nem DONE vagy ABORTED.

A másik ilyen azonnali kommunikációt eredményező menüpont a számla listák, amikor egy számlát stornóz.

A harmadik ilyen pont a NAV -> Számlák küldése menüpont, ahonnan kilépve szintén indul egy NAV kommunikáció, amiben – ha kijelölt számlákat újraküldésre (DONE számlát nem lehet), akkor azokat, egyébként minden még el nem küldött számlát felküld.

A negyedik esetben a NAV -> számlák lekérdezése menüpontban kérhető le kézzel egyegy számla NAV feldolgozottsági állapota.

Ha éppen nincs internet kapcsolat, akkor a következő kommunikációs kísérlet 13 percenként történik, de a program óránként is megpróbál kommunikálni a NAV szerverével. Amennyiben a program értesül arról, hogy az internet kapcsolat létrejött, akkor is azonnali NAV kommunikációt indít.

#### **FIGYELEM!**

Bár a program mindent megtesz annak érdekében, hogy a számlák feltöltésre kerüljenek a NAV szerverére és azok feldolgozottsági státuszát lekérdezze, a felhasználói beavatkozás elkerülhetetlen:

- biztosítani kell, hogy az eszköz legalább naponta egyszer (amikor számla készült, vagy olyan számla van, aminek a státusza még nem DONE vagy ABORTED) rendelkezzen működő internet kapcsolattal
- ellenőrizni kell, hogy a számlák feldolgozottsági státuszát a gép rendben letöltötte (NAV -> számlák lekérdezése menüpontban)

- Nem elégíti ki a törvény minden pontját az, hogy a számlát felküldtük a NAV szerverére, a munka azzal zárul, hogy a feldolgozottság státuszát is lássuk!

"Az adatszolgáltatás addig nem tekinthető teljesítettnek, amíg a kliens az aszinkron feldolgozás sikerességéről meg nem győződött és az adott számlához tartozó nyugtaüzenetet meg nem kapta."

> $8:00$  $93G \triangleq 12$ október 20., kedd NAV számlafelküldés  $7:49$ Nincs teendő: 07:49:23 **BAN-Relige** 2020. 10. 19. SIM lan senar care tare Inflationalistasy their cates in declinerator USB-

A program az értesítési sávot lehúzva tájékoztat a NAV kommunikáció állapotáról:

Az állapot a következők egyike lehet:

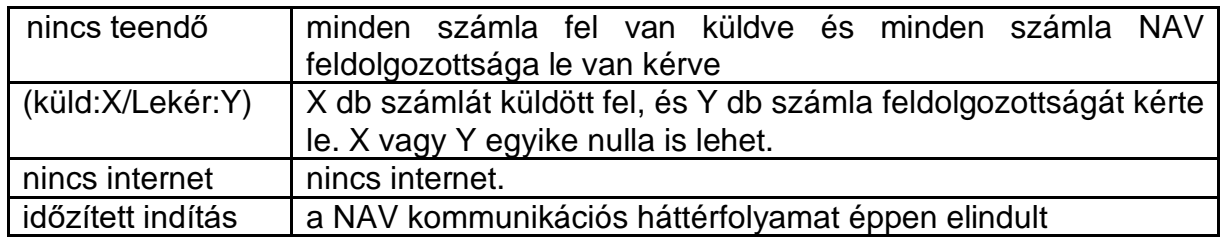

## **Mi az NTAK?**

"A turisztikai ágazat legnagyobb és legátfogóbb digitális fejlesztése a Nemzeti Turisztikai Adatszolgáltató Központ (NTAK), amely 2019-ben kezdte meg működését. A Magyar Turisztikai Ügynökség, mint a kormány által kijelölt üzemeltető, felügyelete alatt működő platform lehetővé teszi, hogy valós időben legyen látható az ország összes szálláshelyének, vendéglátó üzletének és turisztikai attrakciójának anonim, forgalmi statisztikai adata. Az egyes adatszolgáltatási pontokon használt szoftvereken keresztül érkező adatokból elemzések készülnek a turisztikai szakma adatvezérelt döntéshozatalának támogatására. Az NTAK-nak markáns szerepe van a turisztikai ágazat fehérítésében is, hiszen a területileg illetékes önkormányzatok és a NAV is rálát a számukra releváns adatkörökre.

Az NTAK-ba ma már minden hazai szálláshely szolgáltat adatot. A vendéglátó üzletek és a turisztikai attrakciók 2021. november 1-jétől csatlakoznak a rendszerhez, számukra az adatszolgáltatás 2023. július 1-jétől kezdődik."

áll az [www.info.ntak.hu](http://www.info.ntak.hu/) oldalon, ahol további hasznos információk felől is tájékozódhat.

## **NTAK regisztrációs segédlet**

2021 november 1-től a vendéglátóhelyek számára is kötelező (ez korábban csak szálláshely szolgáltatókra vonatkozott) Nemzeti Turisztikai Adatszolgáltató Központ (NTAK) rendszerbe való regisztráció. Az adatszolgáltatás célja az ágazat gazdaságának tovább fehérítése mellett, hogy a gyűjtött adatok által mérhető legyen a települések és térségek turisztikai teljesítménye. A vendéglátók is hozzáférhetnek majd az így kapott adatokhoz.

#### **NTAK rendszer regisztrációra és adatszolgáltatásra köteles vendéglátóhelyek**

Adatszolgáltatásra azok a vendéglátóhelyek kötelesek, akiknek a pénztárgépek műszaki követelményeiről, a nyugtakibocsátásra szolgáló pénztárgépek forgalmazásáról, használatáról és szervizeléséről, valamint a pénztárgéppel rögzített adatok adóhatóság felé történő szolgáltatásáról szóló 48/2013. (XI. 15.) NGM rendelet alapján online pénztárgépet kell üzemeltetniük vállalkozásuk kifizetéseinek fogadásához. Ennek megfelelően az adatszolgáltatási kötelezettség a következő vendéglátóhely típusoknál áll fenn:

- étterem, TEÁOR'08: 5610 Éttermi, mozgó vendéglátás
- büfé, TEÁOR'08: 5610 Éttermi, mozgó vendéglátás
- cukrászda, TEÁOR'08: 5610 Éttermi, mozgó vendéglátás
- kávézó, alkoholmentes italokra specializálódott vendéglátóhely, TEÁOR'08: 5630 Italszolgáltatás
- italüzlet, bár, TEÁOR'08: 5630 Italszolgáltatás
- zenés-táncos szórakozóhely, TEÁOR'08: 5630 Italszolgáltatás
- gyorsétterem, TEÁOR'08: 5610 Éttermi, mozgó vendéglátás
- alkalmi vendéglátóhely, TEÁOR'08: 5610 Éttermi, mozgó vendéglátás

#### **Az NTAK adatszolgáltatási kötelezettség alól mentesülnek, de regisztrációra kötelesek:**

- mozgó vendéglátóhely besorolású üzletek
- közétkeztetést és munkahelyi étkeztetést végző vendéglátóhelyek
- rendezvényi étkeztetéssel foglalkozó cégek
- •

#### **Fiók létrehozása, ügyfélkapu regisztráció**

Első lépésként szükség lesz aktív ügyfélkapus felhasználói fiókra.

Az NTAK regisztráció a **[https://ntak.hu](https://ntak.hu/)** weboldalon lehetséges, a belépés az ügyfélkapun keresztül történik.

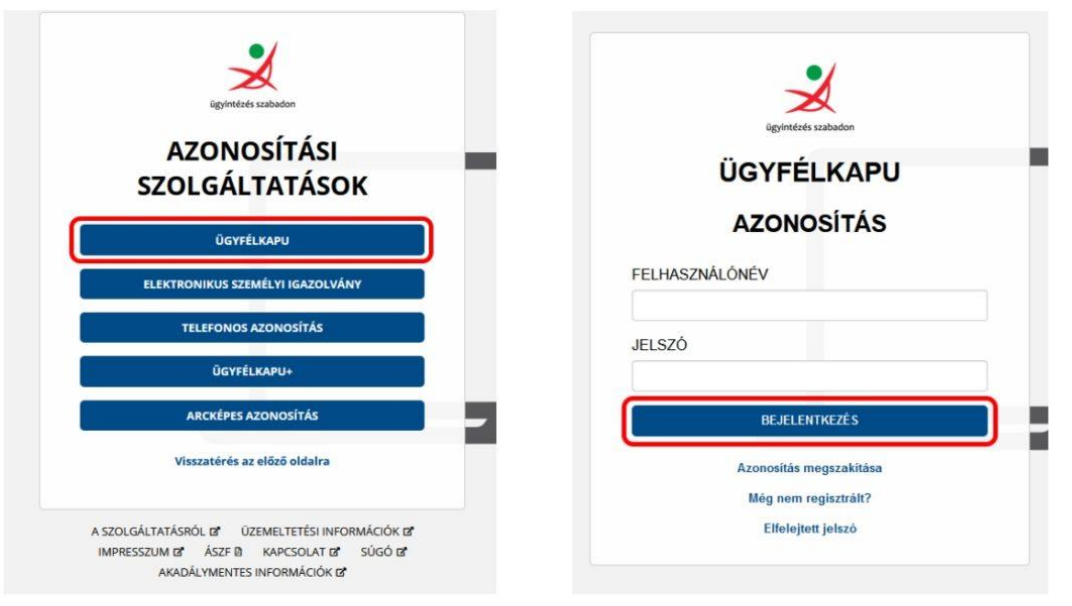

Sikeres azonosítást követően az NTAK kezdőlap betöltődik.

Létre kell hozni a felhasználói fiókot, majd első belépést követően meg kell erősíteni az email címet. Az NTAK bejelentés oldalán kell bejelenteni a vendéglátó üzletet üzemeltetőknek a tevékenység megkezdését. Szolgáltatók és Szolgáltatási helyek regisztrációja Szolgáltatók és Szolgáltatási helyek regisztrációja menüponton indítható el a szolgáltató regisztrációja és itt jelennek meg az előzőleg regisztrált szolgáltatók és szolgáltatási helyek is.

## **NTAK regisztráció lépései**

- szolgáltató regisztráció
- szolgáltatási hely regisztráció
- ágazati adatok rögzítése
	- o szálláshely
	- o vendéglátás
	- o attrakció

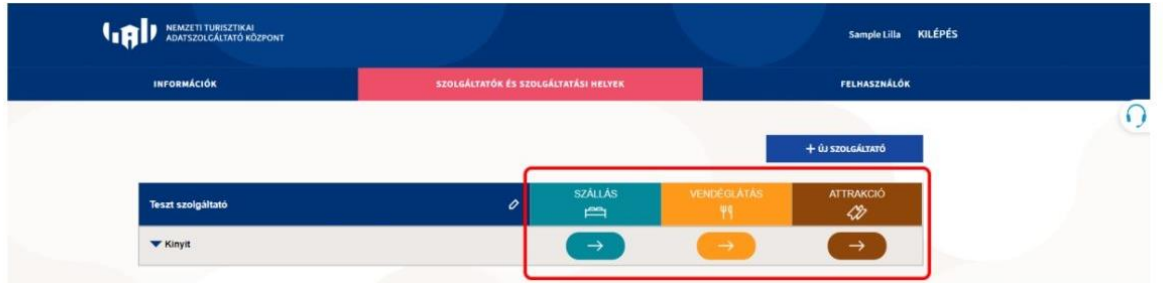

#### **1. szolgáltató regisztráció**

A szolgáltató regisztrációja a "+ ÚJ SZOLGÁLTATÓ" gombra kattintva kezdeményezhető. A "Szolgáltató felvételének indítása" oldalon lehet kiválasztani a szervezetet amely nevében eljárni kívánsz és ehhez megfelelő jogosultsága is rendelkezel.

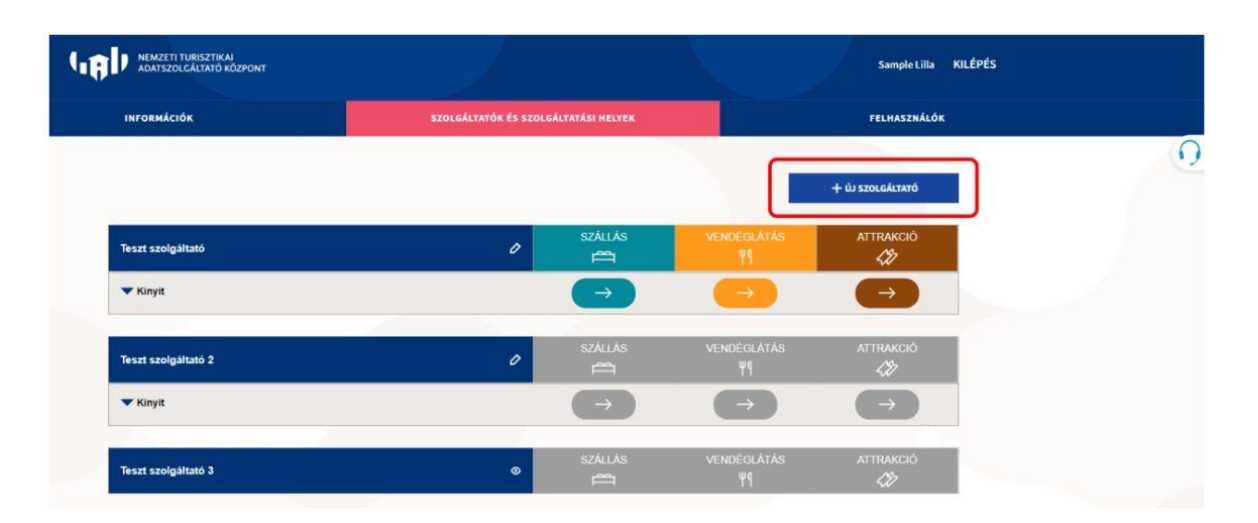

#### **2. szolgáltatási hely regisztráció**

A szolgáltatási helyet a már megadott szolgáltatóhoz, az "+ Új szolgáltatási hely felvétele" gombra kattintva tudsz rögzíteni.

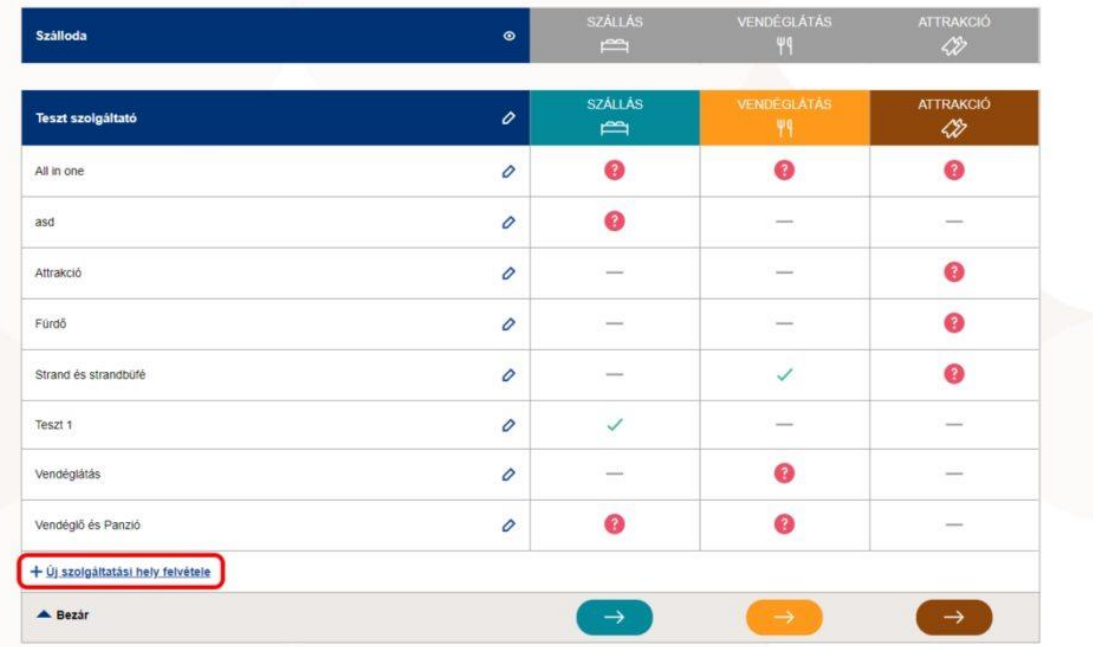

Ezt követően a rendszer átirányít az "Alapadatok" oldalra, ahol a következőket kell megadni:

- Szolgáltatási hely neve szálláshely, vendéglátó üzlet, attrakció elnevezése
- Szolgáltatási hely székhely címe abban az esetben kell megadni, ha eltér a szolgáltató székhely címétől. Ha a szolgáltatás típusából adódóan a szolgáltatás helyszíne változó, a szolgáltatási helyeket ennek a változásnak megfelelően az NTAK-ban módosítani kell, naprakészen tartva az adatokat
- Szolgáltatási hely levelezési címe szintén abban az esetben kell megadni, ha eltér a szolgáltató levelezési címétől
- Kapcsolattartó adatok ugyancsak eltérés esetén kell megadni

#### **3. Ágazat választás**

Az "Ágazatválasztás" oldalon a Szolgáltatási helyhez tartozó ágazatok kiválasztására van lehetőség. A három lehetséges ágazat közül legalább egyet ki kell választani, értelemszerűen a ránk vonatkozó összes ágazatot pipáljuk ki.

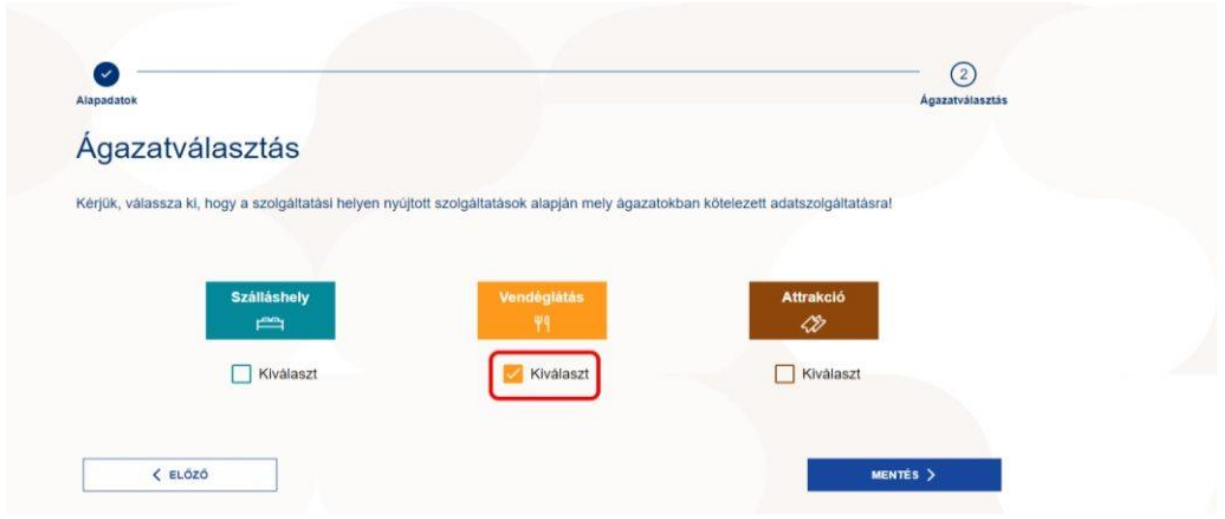

A "MENTÉS" gombra kattintva kerülnek elmentésre az adatok.

## **NTAK regisztráció igazolás**

Az NTAK rendszere az ügyfélkapus felhasználói fiókkal van összeköttetésben, így az minden műveletről időbélyeggel ellátott visszaigazolást fog küldeni. Ezzel a későbbiekben is igazolni lehet a végrehajtott lépéseket, ha bármikor szükség volna rá.

Az adatszolgáltatási kötelezettség teljesítéséhez mindezen felül szükség lesz olyan megbízható szoftverre és annak használatára alkalmas eszközökre melyek használata nem okoz majd gondot az új jogszabályoknak való megfelelés.